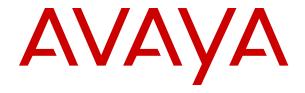

# IP Office J100 Series Phone User Guide

© 2021-2024, Avaya LLC All Rights Reserved.

#### Notice

While reasonable efforts have been made to ensure that the information in this document is complete and accurate at the time of printing, Avaya assumes no liability for any errors. Avaya reserves the right to make changes and corrections to the information in this document without the obligation to notify any person or organization of such changes.

#### **Documentation disclaimer**

"Documentation" means information published in varying media which may include product information, subscription or service descriptions, operating instructions and performance specifications that are generally made available to users of products. Documentation does not include marketing materials. Avaya shall not be responsible for any modifications, additions, or deletions to the original published version of Documentation unless such modifications, additions, or deletions were performed by or on the express behalf of Avaya. End user agrees to indemnify and hold harmless Avaya, Avaya's agents, servants and employees against all claims, lawsuits, demands and judgments arising out of, or in connection with, subsequent modifications, additions or deletions to this documentation, to the extent made by End user.

#### Link disclaimer

Avaya is not responsible for the contents or reliability of any linked websites referenced within this site or Documentation provided by Avaya. Avaya is not responsible for the accuracy of any information, statement or content provided on these sites and does not necessarily endorse the products, services, or information described or offered within them. Avaya does not guarantee that these links will work all the time and has no control over the availability of the linked pages.

#### Warranty

Avaya provides a limited warranty on Avaya hardware and software. Please refer to your agreement with Avaya to establish the terms of the limited warranty. In addition, Avaya's standard warranty language as well as information regarding support for this product while under warranty is available to Avaya customers and other parties through the Avaya Support website: <a href="https://support.avaya.com/helpcenter/getGenericDetails?detailId=C20091120112456651010">https://support.avaya.com/helpcenter/getGenericDetails?detailId=C20091120112456651010</a> under the link "Warranty & Product Lifecycle" or such successor site as designated by Avaya. Please note that if the product(s) was purchased from an authorized Avaya channel partner outside of the United States and Canada, the warranty is provided by said Avaya Channel Partner and not by Avaya.

"Hosted Service" means an Avaya hosted service subscription that You acquire from either Avaya or an authorized Avaya Channel Partner (as applicable) and which is described further in Hosted SAS or other service description documentation regarding the applicable hosted service. If You purchase a Hosted Service subscription, the foregoing limited warranty may not apply but You may be entitled to support services in connection with the Hosted Service as described further in your service description documents for the applicable Hosted Service. Contact Avaya or Avaya Channel Partner (as applicable) for more information.

#### **Hosted Service**

THE FOLLOWING APPLIES ONLY IF YOU PURCHASE AN AVAYA HOSTED SERVICE SUBSCRIPTION FROM AVAYA OR AN AVAYA CHANNEL PARTNER (AS APPLICABLE), THE TERMS OF USE FOR HOSTED SERVICES ARE AVAILABLE ON THE AVAYA WEBSITE, HTTPS://SUPPORT.AVAYA.COM/LICENSEINFO UNDER THE LINK "Avaya Terms of Use for Hosted Services" OR SUCH SUCCESSOR SITE AS DESIGNATED BY AVAYA, AND ARE APPLICABLE TO ANYONE WHO ACCESSES OR USES THE HOSTED SERVICE. BY ACCESSING OR USING THE HOSTED SERVICE, OR AUTHORIZING OTHERS TO DO SO, YOU, ON BEHALF OF YOURSELF AND THE ENTITY FOR WHOM YOU ARE DOING SO (HEREINAFTER REFERRED TO INTERCHANGEABLY AS "YOU" AND "END USER"), AGREE TO THE TERMS OF USE. IF YOU ARE ACCEPTING THE TERMS OF USE ON BEHALF A COMPANY OR OTHER LEGAL ENTITY, YOU REPRESENT THAT YOU HAVE THE AUTHORITY TO BIND SUCH ENTITY TO THESE

TERMS OF USE. IF YOU DO NOT HAVE SUCH AUTHORITY, OR IF YOU DO NOT WISH TO ACCEPT THESE TERMS OF USE, YOU MUST NOT ACCESS OR USE THE HOSTED SERVICE OR AUTHORIZE ANYONE TO ACCESS OR USE THE HOSTED SERVICE.

#### Licenses

The Global Software License Terms ("Software License Terms") are available on the following website <a href="https://www.avaya.com/en/legal-license-terms/">https://www.avaya.com/en/legal-license-terms/</a> or any successor site as designated by Avaya. These Software License Terms are applicable to anyone who installs, downloads, and/or uses Software and/or Documentation. By installing, downloading or using the Software, or authorizing others to do so, the end user agrees that the Software License Terms create a binding contract between them and Avaya. In case the end user is accepting these Software License Terms on behalf of a company or other legal entity, the end user represents that it has the authority to bind such entity to these Software License Terms.

#### Copyright

Except where expressly stated otherwise, no use should be made of materials on this site, the Documentation, Software, Hosted Service, or hardware provided by Avaya. All content on this site, the documentation, Hosted Service, and the product provided by Avaya including the selection, arrangement and design of the content is owned either by Avaya or its licensors and is protected by copyright and other intellectual property laws including the sui generis rights relating to the protection of databases. You may not modify, copy, reproduce, republish, upload, post, transmit or distribute in any way any content, in whole or in part, including any code and software unless expressly authorized by Avaya. Unauthorized reproduction, transmission, dissemination, storage, or use without the express written consent of Avaya can be a criminal, as well as a civil offense under the applicable law.

#### Virtualization

The following applies if the product is deployed on a virtual machine. Each product has its own ordering code and license types. Unless otherwise stated, each Instance of a product must be separately licensed and ordered. For example, if the end user customer or Avaya Channel Partner would like to install two Instances of the same type of products, then two products of that type must be ordered.

#### **Third Party Components**

The following applies only if the H.264 (AVC) codec is distributed with the product. THIS PRODUCT IS LICENSED UNDER THE AVC PATENT PORTFOLIO LICENSE FOR THE PERSONAL USE OF A CONSUMER OR OTHER USES IN WHICH IT DOES NOT RECEIVE REMUNERATION TO (i) ENCODE VIDEO IN COMPLIANCE WITH THE AVC STANDARD ("AVC VIDEO") AND/OR (ii) DECODE AVC VIDEO THAT WAS ENCODED BY A CONSUMER ENGAGED IN A PERSONAL ACTIVITY AND/OR WAS OBTAINED FROM A VIDEO PROVIDER LICENSED TO PROVIDE AVC VIDEO. NO LICENSE IS GRANTED OR SHALL BE IMPLIED FOR ANY OTHER USE. ADDITIONAL INFORMATION MAY BE OBTAINED FROM MPEG LA, L.L.C. SEE HTTP://WWW.MPEGLA.COM.

#### Service Provider

WITH RESPECT TO CODECS, IF THE AVAYA CHANNEL PARTNER IS HOSTING ANY PRODUCTS THAT USE OR EMBED THE H.264 CODEC OR H.265 CODEC, THE AVAYA CHANNEL PARTNER ACKNOWLEDGES AND AGREES THE AVAYA CHANNEL PARTNER IS RESPONSIBLE FOR ANY AND ALL RELATED FEES AND/OR ROYALTIES. THE H.264 (AVC) CODEC IS LICENSED UNDER THE AVC PATENT PORTFOLIO LICENSE FOR THE PERSONAL USE OF A CONSUMER OR OTHER USES IN WHICH IT DOES NOT RECEIVE REMUNERATION TO: (i) ENCODE VIDEO IN COMPLIANCE WITH THE AVC STANDARD ("AVC VIDEO") AND/OR (ii) DECODE AVC VIDEO THAT WAS ENCODED BY A CONSUMER ENGAGED IN A PERSONAL ACTIVITY AND/OR WAS OBTAINED FROM A VIDEO PROVIDER LICENSED TO PROVIDE AVC VIDEO. NO LICENSE IS GRANTED OR SHALL BE IMPLIED FOR ANY OTHER USE. ADDITIONAL INFORMATION FOR H.264 (AVC) AND H.265 (HEVC) CODECS MAY BE OBTAINED FROM MPÈG LÁ, L.L.C. SEE HTTP:// WWW.MPEGLA.COM.

#### Compliance with Laws

You acknowledge and agree that it is Your responsibility to comply with any applicable laws and regulations, including, but not limited to laws and regulations related to call recording, data privacy, intellectual property, trade secret, fraud, and music performance rights, in the country or territory where the Avaya product is used.

#### **Preventing Toll Fraud**

"Toll Fraud" is the unauthorized use of your telecommunications system by an unauthorized party (for example, a person who is not a corporate employee, agent, subcontractor, or is not working on your company's behalf). Be aware that there can be a risk of Toll Fraud associated with your system and that, if Toll Fraud occurs, it can result in substantial additional charges for your telecommunications services.

#### Avaya Toll Fraud intervention

If You suspect that You are being victimized by Toll Fraud and You need technical assistance or support, please contact your Avaya Sales Representative.

#### **Security Vulnerabilities**

Information about Avaya's security support policies can be found in the Security Policies and Support section of <a href="https://support.avaya.com/security">https://support.avaya.com/security</a>.

Suspected Avaya product security vulnerabilities are handled per the Avaya Product Security Support Flow (<a href="https://support.avaya.com/css/P8/documents/100161515">https://support.avaya.com/css/P8/documents/100161515</a>).

#### **Trademarks**

The trademarks, logos and service marks ("Marks") displayed in this site, the Documentation, Hosted Service(s), and product(s) provided by Avaya are the registered or unregistered Marks of Avaya, its affiliates, its licensors, its suppliers, or other third parties. Users are not permitted to use such Marks without prior written consent from Avaya or such third party which may own the Mark. Nothing contained in this site, the Documentation, Hosted Service(s) and product(s) should be construed as granting, by implication, estoppel, or otherwise, any license or right in and to the Marks without the express written permission of Avaya or the applicable third party.

Avaya is a registered trademark of Avaya LLC.

All non-Avaya trademarks are the property of their respective owners.

Linux® is the registered trademark of Linus Torvalds in the U.S. and other countries.

#### **Downloading Documentation**

For the most current versions of Documentation, see the Avaya Support website: <a href="https://support.avaya.com">https://support.avaya.com</a>, or such successor site as designated by Avaya.

#### **Contact Avaya Support**

See the Avaya Support website: <a href="https://support.avaya.com">https://support.avaya.com</a> for Product or Cloud Service notices and articles, or to report a problem with your Avaya Product or Cloud Service. For a list of support telephone numbers and contact addresses, go to the Avaya Support website: <a href="https://support.avaya.com">https://support.avaya.com</a> (or such successor site as designated by Avaya), scroll to the bottom of the page, and select Contact Avaya Support.

### **Contents**

| Part 1: Your Phone                 | 11 |
|------------------------------------|----|
| Chapter 1: Phone Overview          | 12 |
| Important Safety Information       |    |
| J129 Telephone                     | 13 |
| J139 Telephone                     | 14 |
| J159 Telephone                     |    |
| J169 Telephone                     | 18 |
| J179 Telephone                     | 19 |
| J189 Telephone                     | 20 |
| Button Modules                     | 22 |
| The Phone Stand                    | 23 |
| Chapter 2: Phone Keys and Display  | 24 |
| Phone Keys                         |    |
| Call Soft Keys                     | 26 |
| Programmable Feature Buttons       | 27 |
| lcons                              | 28 |
| Chapter 3: Status Display          | 30 |
| Status Icons                       |    |
| Status Letters                     | 31 |
| Chapter 4: Appearance Buttons      | 33 |
| Call Appearance Buttons            |    |
| Bridged Appearance Buttons         |    |
| Call Coverage Buttons              |    |
| Line Appearance Buttons            | 35 |
| Part 2: Making and Answering Calls | 37 |
| Chapter 5: Making Calls            | 38 |
| Making a Call                      |    |
| Making Additional Calls            | 39 |
| Calling from Your Contacts         | 39 |
| Calling from the Call Log          | 40 |
| Redialling a Previous Number       | 41 |
| Redialling in List Mode            | 41 |
| Redialling in Last Number Mode     | 41 |
| Making a Page Call                 | 42 |
| Busy Indication                    |    |
| En-Bloc Dialing                    | 43 |
| Dialing a Number in En-Bloc Mode   |    |
| Enabling/Disabling En-Bloc Dialing | 43 |

| Withholding Your Number                 | 44 |
|-----------------------------------------|----|
| Adjusting the Call Volume               | 44 |
| Muting a Call                           | 45 |
| Ending Calls                            |    |
| Chapter 6: Answering Calls              | 46 |
| Caller Display                          | 46 |
| Answering a New Call                    | 47 |
| Answering Another Call                  | 48 |
| Diverting a Call to Voicemail           |    |
| Silence (Ignore) an Alerting Call       | 49 |
| Dropping an Incoming Call               | 49 |
| Page Calls                              |    |
| Displaying Other Calls                  |    |
| Using Call Pickup                       | 51 |
| Call Pickup Short Codes                 | 51 |
| Chapter 7: Redialling                   | 53 |
| Redialling in List Mode                 | 53 |
| Redialling a Previous Number            | 54 |
| Selecting Your Redial Mode              | 54 |
| Chapter 8: Transferring Calls           | 55 |
| Transferring a Call to Voicemail        | 56 |
| Transferring a Held Call                | 56 |
| Transferring a Call to Your Mobile      | 57 |
| Chapter 9: Holding Calls                | 58 |
| Holding Conference Calls                | 59 |
| Holding a Call                          | 59 |
| Taking a Call Off Hold                  | 59 |
| Switching Between Calls                 | 60 |
| Transferring a Held Call                | 60 |
| Chapter 10: Parking Calls               | 62 |
| Parking Short Codes                     | 62 |
| Parking Calls (Features Menu)           | 63 |
| Unparking Calls Using the Status Menu   | 63 |
| Park & Page                             | 64 |
| Chapter 11: Conferencing                | 66 |
| Starting a Conference                   |    |
| Turning a Normal Call Into a Conference |    |
| Adding Another Party Using Hold         |    |
| Adding Another Party Without Using Hold |    |
| Viewing Conference Details              |    |
| Dropping/Muting Parties                 |    |
| Holding a Conference Call               | 69 |

| Exiting a Conference                             | 69  |
|--------------------------------------------------|-----|
| Context Sensitive Conferencing                   | 70  |
| Conference Short Codes                           | 71  |
| Part 3: Redirecting Your Calls                   | 73  |
| Call Redirection Options                         |     |
| Chapter 12: Forwarding Calls                     |     |
| Forward Unconditional (Status Menu)              |     |
| Forward Unconditional <i>(Features Menu)</i>     |     |
| Forward on Busy/No Answer <i>(Features Menu)</i> |     |
| Forward on No Answer (Status Menu)               |     |
| Forward on Busy (Status Menu)                    |     |
| Call Forwarding Short Codes                      |     |
| Chapter 13: Do Not Disturb                       |     |
| DND On/Off (Features Menu).                      |     |
| DND Off (Status Menu)                            |     |
| Do Not Disturb Exceptions                        |     |
| Do Not Disturb Short Codes                       | 83  |
| Chapter 14: Follow Me                            | 84  |
| Follow Me To (Features Menu)                     |     |
| Follow Me (Status Menu)                          |     |
| Follow Me Here (Features Menu)                   |     |
| Follow Me Here (Status Menu)                     |     |
| Follow Me Short Codes                            | 86  |
| Chapter 15: Twinning                             | 88  |
| Switching Mobile Twinning On                     |     |
| Changing Your Twinning Number                    |     |
| Transferring a Call to Your Mobile               | 90  |
| Reclaiming a Twinned Call                        | 90  |
| Switching Mobile Twinning Off                    | 91  |
| Switching Fallback Twinning On                   | 91  |
| Switching Fallback Twinning Off                  | 92  |
| Part 4: Contacts and Call Log                    | 93  |
| Chapter 16: Contacts                             |     |
| How the Directory Search Works                   |     |
| Managing External Contacts                       |     |
| Viewing Contacts                                 |     |
| Making a Call from the Directory                 |     |
| Using the Directory for Other Functions          |     |
| Adding a New Contact                             |     |
| Adding a Contact from Your Call Log              |     |
| Editing a Contact                                | 102 |
| Deleting a Contact                               |     |

| Chapter 17: Using the Call Log           | 104 |
|------------------------------------------|-----|
| Missed Calls                             |     |
| Missed Group Calls                       | 105 |
| Accessing Your Call Log                  | 105 |
| Making a Call from Your Call Log         | 106 |
| Viewing Call Details                     | 106 |
| Deleting a Call from Your Call Log       | 107 |
| Deleting the Whole Call Log              | 108 |
| Adding a Call Log Call to Your Contacts  | 108 |
| Part 5: Voicemail                        | 110 |
| Chapter 18: Voicemail                    | 111 |
| Message Waiting Indication               | 111 |
| Accessing the Visual Voice Menus         | 112 |
| Checking Messages Using Visual Voice     |     |
| Leaving a Message                        | 113 |
| Using Voicemail Email                    | 114 |
| Recording Your Mailbox Greeting          | 114 |
| Record Your Name                         | 115 |
| Changing Your Voicemail Code             | 116 |
| Switching Voicemail On/Off               | 116 |
| Transferring a Call to Voicemail         | 117 |
| Sending an Incoming Call to Your Mailbox | 117 |
| Voicemail Short Codes                    | 117 |
| Other Mailbox Guides                     | 118 |
| Part 6: Other Features                   | 119 |
| Chapter 19: Account Codes                | 120 |
| Forced Account Codes                     | 120 |
| Manual Account Code Entry                | 121 |
| Chapter 20: Headset Operation            | 122 |
| Using a Headset                          |     |
| Headset Selection                        |     |
| Headset Caller Volume                    |     |
| Headset Microphone Volume                |     |
| Headset Profile                          |     |
| Automatic Gain Control                   |     |
| Default Handsfree Audio Path             |     |
| Using Bluetooth Headsets                 | 126 |
| Enabling Bluetooth Support               |     |
| Pairing a Bluetooth Headset              |     |
| Selecting a Paired Headset               |     |
| Headset Alert Sounds                     |     |
| Chapter 21: Handsfree Speaker Operation  | 130 |

|        | Using Handsfree                                                                                                    | 130 |
|--------|----------------------------------------------------------------------------------------------------|-----|
|        | Speaker Volume                                                                                                    | 131 |
|        | Default Audio Path                                                                                                    | 131 |
|        | Automatic Gain Control                                                                                                    | 132 |
| Ch     | apter 22: Logging In/Out                                                                                                    | 133 |
|        | Logging In                                                                                                    |     |
|        | Logging In on Another User's Phone                                                                                                    |     |
|        | Logging In on a "Not Logged In" Phone                                                                                                    | 135 |
|        | Logging In on an Unregistered Phone                                                                                                    |     |
|        | Logging Out                                                                                                    |     |
|        | Changing Your Security PIN                                                                                                    |     |
|        | Locking Your Phone                                                                                                    |     |
|        | Unlocking Your Phone                                                                                                    |     |
|        | Auto Lock                                                                                                    | 138 |
|        | Login Short Codes                                                                                                    | 139 |
| Ch     | apter 23: Groups                                                                                                    | 140 |
|        | Group Membership                                                                                                    |     |
|        | Switching Your Group Membership On/Off (Status Menu)                                                                                                    |     |
|        | Switching Your Group Membership On/Off (Features Menu)                                                                                                    |     |
|        | Group Service Status and Fallback                                                                                                    |     |
|        | Changing a Group's Service Status (Features Menu)                                                                                                    | 142 |
|        | Changing a Group's Service Status (Status Menu)                                                                                                    |     |
|        | Changing a Group's Fallback Destination                                                                                                    |     |
|        | Short Codes                                                                                                    |     |
| Part 7 | 7: Phone Configuration                                                                                                    | 146 |
|        |                                                                                                    |     |
| CII    | apter 24: Ringer Controls                                                                                                    |     |
|        | Disabling the Ringer  Visual Alerting                                                                                                    |     |
|        | Coverage Ring                                                                                                    |     |
|        | Ringer Volume                                                                                                    |     |
|        | Internal Auto-Answer                                                                                                    |     |
| O la   |                                                                                                    |     |
| Cn     | the state of the state of the s | 150 |
|        | Display Mode                                                                                                    |     |
|        | Display Brightness                                                                                                    |     |
|        | Display Contrast                                                                                                    |     |
|        | Single/Dual Column Display                                                                                                    |     |
|        | Last Call Duration Display.                                                                                                    |     |
|        | Call Timer Display                                                                                                    |     |
|        | Display Language                                                                                                    |     |
|        | 1 7 3                                                                                                    | 154 |
|        | Inactivity Timer (Auto-Return)                                                                                                    |     |
|        | Setting the Background Image                                                                                                    | 155 |

| Backlight Timer                          | 156     |
|------------------------------------------|---------|
| Text Size                                | 157     |
| Chapter 26: Configuring the Screen Saver | 158     |
| Selecting the Screen Saver Image         |         |
| Manually Activating the Screen Saver     |         |
| Setting the Screen Saver Timeout         |         |
| Show the Clock on the Screen Saver       |         |
| Chapter 27: Volume and Sound             | 161     |
| Button Clicks                            |         |
| Error Tones                              | 162     |
| Ringer Volume                            |         |
| Handset Volume                           |         |
| Handset Profile                          |         |
| Headset Volume                           |         |
| Headset Profile                          |         |
| Speaker Volume                           |         |
| Automatic Gain Control                   |         |
| Default Handsfree Audio Path             |         |
| Chapter 28: Programmable Feature Buttons |         |
| Editing Your Programmable Buttons        |         |
| Programmable Button Features             |         |
| Abbreviated Dial Button                  |         |
| Absence Text Button                      |         |
| Account Code Button.                     |         |
| Auto Answer Button                       |         |
| Call Forward All Button                  |         |
| Call Park Button                         |         |
| Call Park to Other Button                |         |
| Call Pickup Button                       |         |
| Call Pickup Any Button                   |         |
| Conf Meet Me Button                      |         |
| Drop Button                              |         |
| Flash Hook Button                        |         |
| Group Button                             |         |
| Page Button                              |         |
| Park and Page Button                     |         |
| Ringer Off Button                        |         |
| Self-Administer Button.                  |         |
| Send All Calls Button                    |         |
| Suppress Digits Button                   |         |
| Twinning Button                          |         |
| User Button                              |         |
| rt 8. Miscellaneous                      | 174     |
| OLO MOSCENAUEUUS                         | , , / ! |

| Chapter 29: Short Codes                       | 175 |
|-----------------------------------------------|-----|
| Chapter 30: System Administration             | 178 |
| Checking the System Information               |     |
| Checking the Time Server Status               | 179 |
| Setting the Date                              | 179 |
| Setting the Time                              |     |
| Setting the Time Offset                       | 181 |
| Restarting the System                         | 181 |
| Managing the Memory Cards                     | 182 |
| Reporting System Alarms                       |     |
| Chapter 31: The Status Menu                   | 185 |
| Do Not Disturb                                | 185 |
| Follow Me To                                  | 186 |
| Follow Me Here                                | 186 |
| Forward on Busy                               | 186 |
| Forward on No Answer                          |     |
| Forward Unconditional                         | 188 |
| Forwarded Here                                | 188 |
| Group Membership                              | 189 |
| Group Status                                  | 189 |
| Switch Mobile Twinning Off                    | 190 |
| Parked Calls                                  | 190 |
| System Alarms                                 | 191 |
| Chapter 32: Menus                             |     |
| Status Menu                                   |     |
| Features Menu                                 |     |
| Main Menu                                     |     |
| Menu Access Control                           |     |
| Chapter 33: Entering Text Characters          |     |
| Entering Characters for a Directory Search    |     |
| Entering Additional and Accented Characters   |     |
| Entering Characters for Other Functions       |     |
| art 9: Further Help                           |     |
| Chapter 34: Additional Help and Documentation |     |
| Forgotten Password                            |     |
| Getting Help                                  |     |
| Additional Decumentation                      |     |

# Part 1: Your Phone

# **Chapter 1: Phone Overview**

This guide covers using the J100 Series telephones on IP Office telephone systems (except the J129 which has its own separate documentation).

These phones are supported on a number of Avaya telephone systems and support different features depending on the telephone system. This guide covers only the features supported on an IP Office telephone system.

If this is not the correct guide that you need, see Additional Documentation on page 200.

| Phone                               | J129 | J139 | J159 | J169 | J179   | J189    |
|-------------------------------------|------|------|------|------|--------|---------|
| Programmable Buttons <sup>[1]</sup> | _    | 12   | 48   | 24   | 24     | 48      |
| Color Display                       | _    | ✓    | ✓    | _    | ✓      | ✓       |
| Secondary Display                   | _    | _    | ✓    | _    | -      | ✓       |
| Optional WiFi                       | ✓    | _    | ✓    | _    | ✓      | ✓       |
| Optional Bluetooth                  | _    | _    | ✓    | _    | ✓      | ✓       |
| Headset Socket                      | _    | ✓    | ✓    | ✓    | ✓      | ✓       |
| Button Module Support               | _    | _    | _    | JBM2 | 24 x 3 | JEM24 x |
|                                     |      |      |      | JEM2 | 24 x 3 | 2       |

<sup>1.</sup> On phones which support button modules, the number of buttons supported can be increased by the addition of modules.

#### **Related links**

**Important Safety Information** on page 13

J129 Telephone on page 13

J139 Telephone on page 14

J159 Telephone on page 16

J169 Telephone on page 18

J179 Telephone on page 19

J189 Telephone on page 20

**Button Modules** on page 22

The Phone Stand on page 23

### **Important Safety Information**

### **Marning:**

- This handset may pick up small metal objects such as metal pins or staples.
- During a power surge, EFT (Electronically Fast Transients), or ESD (Electrostatic Discharge), calls may be dropped. After a power surge, EFT or ESD, it is normal for the phone to restart.
- Using a cell phone, mobile phone, GSM phone or two-way radio in close proximity to an Avaya telephone might cause interference.
- The phone should not be connected directly to the outdoor telecommunication network.

#### **Related links**

Phone Overview on page 12

### J129 Telephone

The J129 is the basic desk phone in the J100 series. The operation of the J129 telephone is not covered in this manual. Instead, refer to the Using Avaya J129 IP Phone user guide.

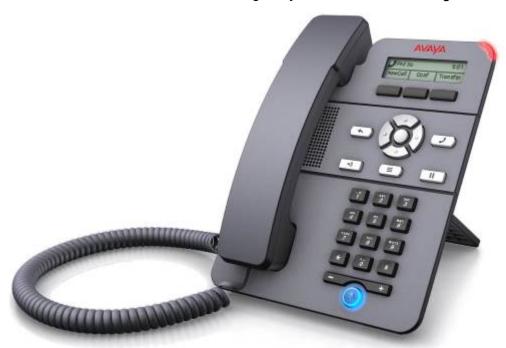

- 2.3" Grayscale display (128 x 32).
- No programmable buttons.

- 3 buttons under the display used for context sensitive soft key functions as indicated by the display labels above them.
- Call alerting, message waiting indication lamp.
- Dual 10/100 Mbps Ethernet ports. One for phone network connection. One for PC pass-through to allow co-location with a user PC.
- The phone includes a two-position desk stand. An optional wall mounting stand is available.
- The J129 has a slot for an optional J100 wireless module. The module allows the phone to connect to the network using Wi-Fi.

#### Limitations

- The phone only displays the user's personal directory. It does not list system directory contacts.
- Various menu functions are not supported, though they can be accessed through other methods such as short code dialing. These are Auto Callback, Call Fwd, Call Forward-Busy, Call Forward-No Answer, Call Park, Private Call and Speed Dial.
- No support for secure call indication or presence indication.
- No support for emergency dialing when the phone is not registered with the system.

#### Related links

Phone Overview on page 12

### J139 Telephone

The J139 telephone is a SIP telephone supported on systems with Release 11.0 Service Pack 1 or higher software.

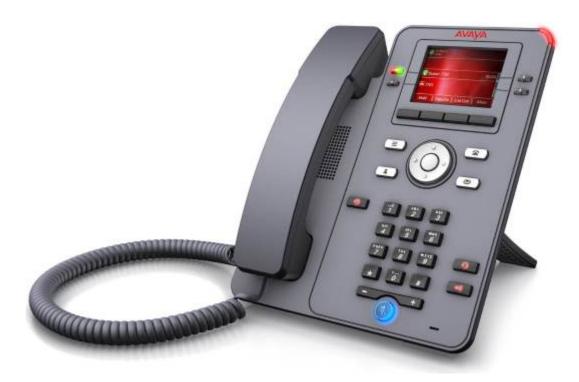

#### Features include:

- 2.8" Color display (320 x 240).
- 12 programmable button slots for call appearance and feature buttons.
- The button slots can be arranged in either 3-pages of 4 (dual-column mode) or 6-pages of 2 (single column mode).
- 4 twin-LED (red and green) physical buttons are used to indicate the status of the programmable button slots currently in view on the display.
- 4 Additional buttons under the primary display. These are used for context-sensitive soft key
  functions. The buttons current function is indicated by the display label above it. See <u>Call Soft</u>
  Keys on page 26.
- Illuminated buttons for ① missed calls/call log, ③ speaker, headset and § mute.
- Non-illuminated buttons for **★** messages, **1** contacts, **♠** phone and **=** configuration menu access.
- Call alerting/message waiting indication lamp.
- Dual 10/100/1000 Mbps Ethernet ports. One for phone network connection. One for PC pass-through to allow co-location with a user PC.
- The phone includes a two-position desk stand. An optional wall mounting stand is available.
- The J100 Series phones support the following audio codecs on IP Office: G.711, G.726a, G.729, G.729a, G.729ab, G.722.
- Power via either PoE (Power over Ethernet). The phone is a PoE Class 1 device. An optional 5V power supply unit is available for locations where PoE is not available or suitable.

Phone Overview on page 12

### J159 Telephone

The J159 telephone is a SIP telephone supported on systems running Release 11.1 or higher software.

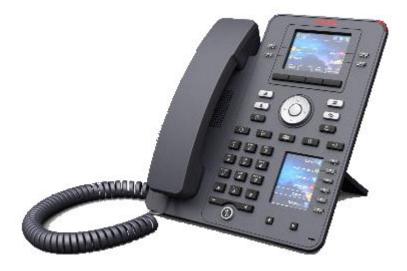

#### Features include:

- Dual displays:
  - Primary display:
    - 2.8" Color display (320 x 240).
    - 24 programmable button slots (buttons 1 to 24). The button slots can be arranged in single or two column pages (see <a href="Single/Dual Column Display">Single/Dual Column Display</a> on page 152).
    - 4 twin-LED (red and green) physical buttons are used to indicate the status of the programmable button slots currently in view on the display.
  - Secondary display:
    - 2.3" Color display (160 x 240).
    - 24 programmable button slots (buttons 25 to 48). The button slots are arranged in 4-pages of 6.
    - 6 twin-LED (red and green) physical buttons are used to indicate the status of the programmable button slots currently in view on the display.
- 4 Additional buttons under the primary display. These are used for context-sensitive soft key
  functions. The buttons current function is indicated by the display label above it. See <u>Call Soft</u>
  <u>Keys</u> on page 26.

- Illuminated buttons for ① missed calls/call log, ③ speaker, headset and § mute.
- Non-illuminated buttons for 

   messages, 

   contacts, 

   phone and 

   configuration menu access.
- Call alerting/message waiting indication lamp.
- Dual 10/100/1000 Mbps Ethernet ports. One for phone network connection. One for PC pass-through to allow co-location with a user PC.
- The phone includes a two-position desk stand. An optional wall mounting stand is available.
- The J100 Series phones support the following audio codecs on IP Office: G.711, G.726a, G.729, G.729a, G.729ab, G.722.
- Power via either PoE (Power over Ethernet). The phone is a PoE Class 1 device. An optional 5V power supply unit is available for locations where PoE is not available or suitable.
- Slot for an optional J100 wireless module. The module allows the phone to connect to the network using Wi-Fi and/or to use Bluetooth headsets.
- 4 Additional buttons under the primary display. These are used for context-sensitive soft key
  functions. The buttons current function is indicated by the display label above it. See <u>Call Soft</u>
  Keys on page 26.
- Illuminated buttons for ① missed calls/call log, ③ speaker, headset and 🌡 mute.
- Non-illuminated buttons for 

   messages, 

   contacts, 

   phone and 
   configuration menu access.
- Additional non-illuminated buttons for **II** hold, **!** transfer, **!!** conference and **!** redial operations.
- Call alerting/message waiting indication lamp.
- Dual 10/100/1000 Mbps Ethernet ports. One for phone network connection. One for PC pass-through to allow co-location with a user PC.
- The phone includes a two-position desk stand. An optional wall mounting stand is available.
- The J100 Series phones support the following audio codecs on IP Office: G.711, G.726a, G.729, G.729a, G.729ab, G.722.
- Power via either PoE (Power over Ethernet). The phone is a PoE Class 1 device. An optional 5V power supply unit is available for locations where PoE is not available or suitable.
- Slot for an optional J100 wireless module. The module allows the phone to connect to the network using Wi-Fi.
- Single USB Port supported for device charging.

Phone Overview on page 12

### J169 Telephone

The J169 telephone is a SIP telephone supported on systems running Release 11.0 or higher software.

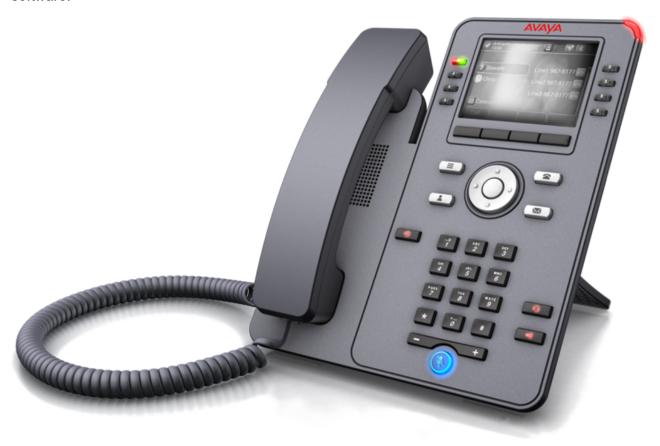

#### Features include:

- 3.5" Greyscale display (320 x 240).
- 24 programmable button slots (buttons 1 to 24) for call appearance and feature buttons.
  - The button slots can be arranged in single or dual column display. See <u>Single/Dual Column Display</u> on page 152.
  - Additional programmable buttons (buttons 25 to 96) can be added by the addition of up to 3 button modules. See Button Modules on page 22.
- 8 twin-LED (red and green) physical buttons used to indicate the status of the programmable button slots currently in view.
- 4 Additional buttons under the primary display. These are used for context-sensitive soft key
  functions. The buttons current function is indicated by the display label above it. See <u>Call Soft</u>
  <u>Keys</u> on page 26.
- Illuminated buttons for ① missed calls/call log, ③ speaker, headset and 🌡 mute.

- Non-illuminated buttons for 

   messages, 

   contacts, 

   phone and 
   configuration menu access.
- Call alerting/message waiting indication lamp.
- Dual 10/100/1000 Mbps Ethernet ports. One for phone network connection. One for PC pass-through to allow co-location with a user PC.
- The phone includes a two-position desk stand. An optional wall mounting stand is available.
- The J100 Series phones support the following audio codecs on IP Office: G.711, G.726a, G.729, G.729a, G.729ab, G.722.
- Power via either PoE (Power over Ethernet). The phone is a PoE Class 1 device. An optional 5V power supply unit is available for locations where PoE is not available or suitable.
  - The phone changes to PoE Class 2 when using a button module or modules.

Phone Overview on page 12

### J179 Telephone

The J179 telephone is a SIP telephone supported on systems running Release 11.0 or higher software.

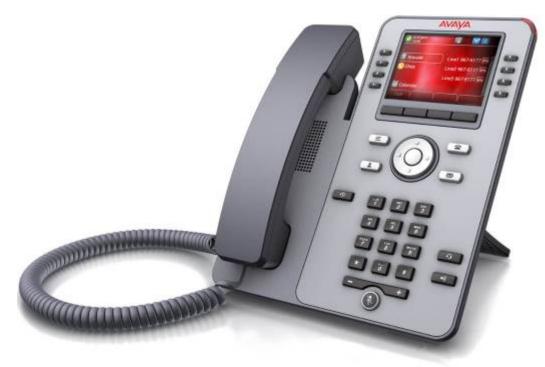

#### Features include:

- 3.5" Color display (320 x 240).
- 24 programmable button slots (buttons 1 to 24) for call appearance and feature buttons.
  - The button slots can be arranged in single or dual column display. See <u>Single/Dual</u> <u>Column Display</u> on page 152.
  - Additional programmable buttons (buttons 25 to 96) can be added by the addition of up to 3 button modules. See <u>Button Modules</u> on page 22.
- 8 twin-LED (red and green) physical buttons used to indicate the status of the programmable button slots currently in view.
- 4 Additional buttons under the primary display. These are used for context-sensitive soft key
  functions. The buttons current function is indicated by the display label above it. See <u>Call Soft</u>
  <u>Keys</u> on page 26.
- Illuminated buttons for ① missed calls/call log, ③ speaker, headset and § mute.
- Non-illuminated buttons for **★** messages, **1** contacts, **↑** phone and **1** configuration menu access.
- Call alerting/message waiting indication lamp.
- Dual 10/100/1000 Mbps Ethernet ports. One for phone network connection. One for PC pass-through to allow co-location with a user PC.
- The phone includes a two-position desk stand. An optional wall mounting stand is available.
- The J100 Series phones support the following audio codecs on IP Office: G.711, G.726a, G.729, G.729a, G.729ab, G.722.
- Power via either PoE (Power over Ethernet). The phone is a PoE Class 1 device. An optional 5V power supply unit is available for locations where PoE is not available or suitable.
  - The phone changes to PoE Class 2 when using a button module or modules.
- Slot for an optional J100 wireless module. The module allows the phone to connect to the network using Wi-Fi and/or to use Bluetooth headsets.

#### Related links

Phone Overview on page 12

### J189 Telephone

The J189 telephone is a SIP telephone supported on systems running Release 11.1 FP1 or higher software.

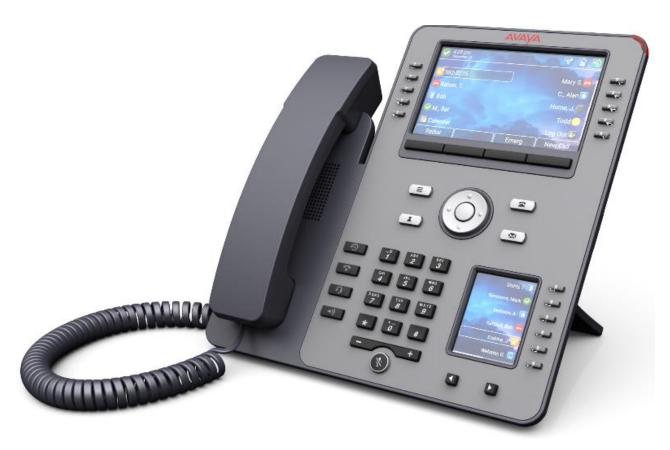

#### Features include:

- · Dual displays:
  - Primary display:
    - 5" Color display (800 x 480).
    - 48 programmable button slots (buttons 1 to 48). The button slots can be arranged in single or two column pages (see <a href="Single/Dual Column Display">Single/Dual Column Display</a> on page 152).
    - 10 twin-LED (red and green) physical buttons are used to indicate the status of the programmable button slots currently in view.
  - Secondary display:
    - 2.4" Color display (240 x 320).
    - 24 programmable button slots (buttons 25 to 48 from the same pool as the primary display). The button slots are arranged in 4-pages of 6.
    - 6 twin-LED (red and green) physical buttons are used to indicate the status of the programmable button slots currently in view.
- 4 Additional buttons under the primary display. These are used for context-sensitive soft key
  functions. The buttons current function is indicated by the display label above it. See <u>Call Soft</u>
  Keys on page 26.

- Illuminated buttons for ① missed calls/call log, ③ speaker, headset and § mute.
- Non-illuminated buttons for 

   messages, 

   contacts, 

   phone and 

   configuration menu access.
- Additional non-illuminated button for call drop.
- Call alerting/message waiting indication lamp.
- Dual 10/100/1000 Mbps Ethernet ports. One for phone network connection. One for PC pass-through to allow co-location with a user PC.
- The phone includes a two-position desk stand. An optional wall mounting stand is available.
- The J100 Series phones support the following audio codecs on IP Office: G.711, G.726a, G.729, G.729a, G.729ab, G.722.
- Power via either PoE (Power over Ethernet). The phone is a PoE Class 1 device. An optional 5V power supply unit is available for locations where PoE is not available or suitable.
- Slot for an optional J100 wireless module. The module allows the phone to connect to the network using Wi-Fi and/or to use Bluetooth headsets.
- Two USB Ports (USB-A and USB-C) supported for device charging.

Phone Overview on page 12

### **Button Modules**

The addition of button modules allows the phone to support additional programmable buttons.

- Do not connect or disconnect a button module yourself. Your system administrator will arrange this if necessary. Failure to connect and restart the equipment in the correct order may cause the phone and or the button module to function incorrectly.
- The button modules are powered via the phone. Button modules can be powered by a phone that is using Power over Ethernet (PoE). That changes the phone from a Class 1 to a Class 2 device. However, depend on the PoE supply and other factors, the phone ma need to be powered by a J100 mains power supply unit rather than by PoE.
- There are 2 types of button module, JEM24 and JBM24. The different types cannot be combined on the same phone.

#### **JEM24 Button Modules**

Each JEM24 has 24 dual-LED buttons with adjacent button label display. The button LED's are used to indicate the status of the button feature whilst pressing the button is used to access the feature.

The modules automatically match the display settings of the phone to which they are connected (color with J179 or greyscale with J169, font size, background image, screen saver).

#### J169/J179 Telephones

- Both the J169 and J179 telephones can support up to 3 JEM24 button modules.
- A single JEM24 supports 72 programmable button slots. These are arranged in 3-pages, accessed using the module's page scroll button. When in 3-page mode, there is no indication of when programmed button slots not on the page being displayed are altering.
- When multiple modules are connected to a phone, each module only supports a single page of 24 programmable button slots.

#### J189 Telephones

- A J189 can support up to 2 JEM24 button modules.
- Each module provides the phone with an additional 24 programmable button slots in a single page. That is, the first module shows buttons 49 to 72, the second buttons 73 to 96. The page scrolling buttons on the modules are disabled.

#### **JBM24 Button Modules**

Both the J169 and J179 telephones can support up to 3 JBM24 button modules. Each module provides the phone with 24 additional programmable buttons.

Each button has a 13 character display for the button label plus an adjacent dual-LED button. The button LEDs are used to indicate the status of the button feature whilst pressing the button is used to access the feature

#### Related links

Phone Overview on page 12

### The Phone Stand

The phones all include a stand that clips to the base of the phone. The stand allows the phone to be used in either of two different angles.

• When changing the position of the stand, be sure to check that the stand has locked into the chosen position.

#### Related links

Phone Overview on page 12

# **Chapter 2: Phone Keys and Display**

This section gives an overview of the keys and controls you will find on your phone.

#### Related links

Phone Keys on page 24
Call Soft Keys on page 26
Programmable Feature Buttons on page 27
Lcons on page 28

# **Phone Keys**

The following keys may be found on the phone (the keys can vary depending on the particular model of phone):

| Key                      | Description                                                                                                    |
|--------------------------|----------------------------------------------------------------------------------------------------|
| Appearance or<br>Feature | These keys have two roles:                                                                                                    |
|                          | <ul> <li>Appearance Buttons – These buttons are used to make and receive calls. Each button represents a separate call. For example, the currently connected call to which you are talking, a held call and a new incoming call that is waiting to be answered. See Appearance Buttons on page 33.</li> </ul> |
|                          | Feature Buttons – Any other keys can be used for programmable feature buttons. The label next to the button indicates its function. You can reprogram some buttons, see <a href="Programmable Feature Buttons">Programmable Feature Buttons</a> on page 167.                                                  |
| Soft Keys                | The keys below the display have variable functions. When the key is active, its function is indicated by the text label that appears above it. See <u>Call Soft Keys</u> on page 26.                                                                                                    |

Table continues...

| Key          | Description                                                                                                    |
|--------------|----------------------------------------------------------------------------------------------------|
| Cursor Keys  | This dial acts as a set of cursor key:                                                                                                    |
|              | You can use the up and down cursor keys to scroll through lists.                                                                                                    |
|              | You can also use the left and right cursor keys to enter and exit different levels of the menu. Menu option that accesses a sub-menu is indicated by the dots (ellipsis) after its name or a > symbol.                                                            |
|              | When changing settings, the left and right cursor keys can sometimes be used to scroll through possible settings.                                                                                                    |
| OK Button    | This button, in the center of the cursor keys has multiple functions:                                                                                                    |
|              | When the phone is idle, it can acts the same as going off-hook to dial.                                                                                                    |
|              | When on a call or in a menu, pressing it matches the function offered by the left-most soft key below the screen.                                                                                                    |
| MESSAGE      | This key is used to access your voicemail system. By default this uses a series of menus on your phone's display. See <u>Voicemail</u> on page 111.                                                                                                    |
| PHONE        | This key is used to exit any menu you are in and return to the phone's normal button display. During a call it can also be used to toggle the options displayed on the appearance menu.  It can also be used to leave the screen saver.                           |
| MAIN MENU    | This key is used to access a menu for phone settings and information. These are settings                                                                                                    |
| <b>=</b>     | stored by the phone itself rather than the telephone system.                                                                                                    |
| CONTACTS     | This key is used to display the various directories (personal and shared) of names and telephone numbers to which you have access. See <u>Contacts</u> on page 94.                                                                                                |
| CALL LOG     | This key displays a record of your most recent calls (answered, missed, and outgoing).                                                                                                    |
| 9            | The button is illuminated when you have new missed calls. See <u>Using the Call Log</u> on page 104.                                                                                                    |
| VOLUME<br>-+ | Press + plus or – minus ends of the key to adjust the volume. When the phone is idle, the button adjusts the ringer volume. When on a call, the button adjusts the caller volume on the handset, headset or speaker depending on which is being used at the time. |
| HEADSET      | This key is used to answer and end calls using a headset connected to the phone's headset socket. The button is lit when you are connected to a call using the headset.                                                                                           |
| MUTE         | This key can be used to mute your speech to the currently connected call. The button is lit while mute is active.                                                                                                    |
| SPEAKER      | This key is used to answer and end calls using the phone's handsfree speaker and microphone. The button is lit when you are connected to a call handsfree.                                                                                                    |

### J159 Phones

J159 phones have a number of additional keys. These keys match functions that are also accessible via display soft keys.

| Key         | Description                                                                         |  |
|-------------|-------------------------------------------------------------------------------------|--|
| Conf        | This key can be used to start a conference call and to add additional calls to a    |  |
| <b>32</b> 1 | conference. See <u>Conferencing</u> on page 66.                                     |  |
| Hold        | This key can be used to put the current call on hold. See Holding Calls on page 58. |  |
| 11          |                                                                                     |  |
| Redial      | This key can be used to redial a previous number. See Redialling on page 53.        |  |
| 5           |                                                                                     |  |
| Transfer    | This key can be used to start and complete the process of transferring a call. See  |  |
| 6+          | Transferring Calls on page 55.                                                      |  |

#### J189 Phones

J189 phones have the following additional key.

| Key  | Description                                                                                                    |
|------|----------------------------------------------------------------------------------------------------|
| Drop | This key affects the currently connected call regardless of the selected call on the phone display:                                                      |
| ₹    | If connected call, the call is ended.                                                                                                    |
|      | If the call is held, the button has no effect.                                                                                                    |
|      | <ul> <li>If the call was part setting up a transfer or call conference, the setup process is<br/>cancelled and the original call reconnected.</li> </ul> |

#### **Related links**

Phone Keys and Display on page 24

### **Call Soft Keys**

The functions performed by the buttons just below the display change dynamically. Each buttons current function is shown by the label above it on the display.

- The soft keys relate to the currently highlighted appearance button.
- You can use the up and down cursor keys to change which appearance button is currently
  highlighted without interrupting the connected call. This allows you to access the soft key
  options for calls other than the connected call.

The following are some of the common soft key options. Note that some soft key options are only be available if enabled by your system administrator.

| Label    | Function                                                                                                    |  |  |
|----------|----------------------------------------------------------------------------------------------------|--|--|
| Account  | Enter an account code to associate with the call.                                                                                                    |  |  |
| Answer   | Answer a page call, turning it into a normal call.                                                                                                    |  |  |
| CallBack | Set an automatic callback on the user that you have called but who has not answered. When they next end a call, the telephone system will call you and when answered, will automatically make a call to the user.                                                                                                    |  |  |
| Complete | Complete the transfer of a held call. A <b>Cancel</b> option is also shown which will end the transfer attempt.                                                                                                    |  |  |
| Conf     | Put your current call on hold and present dial tone for you to dial the number you want to add to a conference with the held caller.                                                                                                    |  |  |
| Connect  | Take a call off hold.                                                                                                    |  |  |
| Dir      | Access the directory in order to select a number by name rather than dialing it. The type of names available in the directory is adjusted to match those suitable for use by the feature.                                                                                                    |  |  |
| Drop     | If you are connected to the call, this option ends the call. If the call is a personal call alerting, this option sends the call to your forward on busy number if set or else to your voicemail if enabled. If it is a hunt group call that is alerting, this option sends the call to the next member of the group. |  |  |
| Ignore   | Silence the ringer for the current alerting call. The call will continue alerting until either answered, it goes to voicemail, or the caller abandons the call.                                                                                                    |  |  |
| Pickup   | Answer the call that is held or alerting another user.                                                                                                    |  |  |
| Redial   | If there are outgoing numbers in your call log, display the list of those numbers.                                                                                                    |  |  |
| Transfer | Put your current call on hold and present dial tone for you to dial the number to which you want to transfer the call.                                                                                                    |  |  |
| ToVM     | Send an alerting call to your voicemail.                                                                                                    |  |  |

Phone Keys and Display on page 24

### **Programmable Feature Buttons**

Those programmable button not assigned as appearance buttons by your administrator can be used for a range of other features. Those other features can be programmed by you or by your system administrator.

- Your administrator can restrict which buttons you can change.
- This guide only covers those features that you may be able to assign through the phone's own menus. Your administrator has access to a larger range of button functions.
- The use of the button lamps depends on the feature assigned to the button.
- Buttons programmed with a feature that is not supported by the phone, display as Invalid.

For more details, see **Programmable Feature Buttons** on page 167.

Phone Keys and Display on page 24

### **Icons**

#### Status Icons

The top lines of the display can include the following icons:

- Do Not Disturb This icon indicates that you have do not disturb enabled.
- Groward Unconditional This icon indicates that you have forward unconditional enabled.
- Ringer Quiet This icon indicates that the ringer volume has been set to zero.
- Wolume Zero This icon indicates that the call volume (handset, speaker or headset) is set to zero.
- High Definition Audio The phone is using a high-definition audio connection.
- Wi-Fi Connection (J159/J179/J189) This icon is shown if the phone is connected to the network using Wi-Fi. The number of bars indicates the signal strength.
  - No Connection This icon indicates a loss of Wi-Fi signal or incorrect password.
- Bluetooth (J159/J179/J189) This icon is shown if the phone supports Bluetooth headset connection. See <u>Using Bluetooth Headsets</u> on page 126.
  - **B** Headset Connected A dot within the icon indicates that the Bluetooth headset is connected.
- **A** Connection Failure This icon indicates a connection issue.
  - If the phone has lost its connection to the telephone system, then if configured by your maintainer, after a few minutes it use a alternate system. If that is successful, an **R** (Resilience) is shown in the display.
- Missed Calls This icon indicates that you have had missed calls. The number next to the icon indicates the number of different callers. Pressing the button opens your call log at the missed calls display. See Using the Call Log on page 104.

### Call Log Icons

- Missed Callers This icon is shown at the top of the phone display if you have any missed callers. It also shows the number or missed callers or + if more than 9.
- Coutgoing Call This icon indicates a call log entry for a call that was made by you.

- Incoming Call This icon indicates a call log entry for a call answered by you.
- Missed Call This icon indicates a call log entry for a call that altered at your phone but wasn't answered there.

#### **Appearance Button Icons**

Your appearance buttons can display the following icons. When the icons are shown depends on the phone's display mode. In single-column mode the icons are always displayed. In dual-column mode, the icons are only shown when that button is alerting or being used.

- Solution of the original of the original of the original of the original of the original of the original of the original of the original of the original original o
- Call Preservation There may be an issue with the other telephone system in your network that hosts the user or external trunk to which your call is currently connected. You may not be able to perform other call functions such as hold, park or transfer.
- Conference Call The appearance button is connected to a conference call.
- Alerting The appearance button has a call alerting.
- UBusy The internal number you called is busy or not available.
- 🀸 Call On Hold/🐸 Conference on Hold You have an existing call on hold.
- Call On Hold Pending Transfer/Conference The call has been put on hold after you pressed Transfer or Conf to start the transfer or conference process.
- Idle The appearance button is not in use.
- **Recording** The call is being recorded. The system administrator can disable the display of this icon.
- Call Disconnected The far end of the call has disconnected. This may also appear if the system cannot route the number dialed.

#### Other Icons

Whilst using the volume rocker at the bottom of the dial page to change the ringer volume or caller volume, the following icons indicate which volume you are adjusted:

- Ringer Volume This changes to a licon if the volume is set to zero (the same icon then also appears in the status bar as a reminder that the ringer is now silenced).
- Speaker Volume / Headset Volume / Speaker Volume This changes to if the volume is set to zero (the same icon then also appears in the status bar as a reminder that the device is now silenced).

#### Related links

Phone Keys and Display on page 24

# **Chapter 3: Status Display**

The top lines of the phone display shows information about you and your phone. For example:

- The top line shows the date and time plus various status icons.
- The next line shows information about the call/feature on the currently selected (outlined in white) button or your own extension/name if the button idle/unprogrammed. It can also display various status letter on the right-hand side.

#### Related links

<u>Status Icons</u> on page 30 <u>Status Letters</u> on page 31

### **Status Icons**

#### **Status Icons**

The top lines of the display can include the following icons:

- Do Not Disturb This icon indicates that you have do not disturb enabled.
- **G** Forward Unconditional This icon indicates that you have forward unconditional enabled.
- Ringer Quiet This icon indicates that the ringer volume has been set to zero.
- Wolume Zero This icon indicates that the call volume (handset, speaker or headset) is set to zero.
- III High Definition Audio The phone is using a high-definition audio connection.
- Wi-Fi Connection (J159/J179/J189) This icon is shown if the phone is connected to the network using Wi-Fi. The number of bars indicates the signal strength.
  - No Connection This icon indicates a loss of Wi-Fi signal or incorrect password.

- Bluetooth (J159/J179/J189) This icon is shown if the phone supports Bluetooth headset connection. See Using Bluetooth Headsets on page 126.
  - **B** Headset Connected A dot within the icon indicates that the Bluetooth headset is connected.
- A Connection Failure This icon indicates a connection issue.
  - If the phone has lost its connection to the telephone system, then if configured by your maintainer, after a few minutes it use a alternate system. If that is successful, an **R** (Resilience) is shown in the display.
- Missed Calls This icon indicates that you have had missed calls. The number next to the icon indicates the number of different callers. Pressing the button opens your call log at the missed calls display. See Using the Call Log on page 104.

Status Display on page 30

### **Status Letters**

The top lines of the display can include the following status letters. These letter may appear as a group of letters, for example **OG** or **NG**.

| Letter | Description                                                                                                    |  |  |
|--------|----------------------------------------------------------------------------------------------------|--|--|
| В      | Barred                                                                                                    |  |  |
|        | The system administrator has prohibited you from making external calls. You can only make internal calls.                                                                                                    |  |  |
| G      | In Group                                                                                                    |  |  |
|        | You have been configured as a member of a hunt group and your membership of the group is enabled. This means you may receive calls targeted to the hunt group. See <a href="Group Membership">Group</a> on page 140.                                                     |  |  |
| 0      | Out of Service                                                                                                    |  |  |
|        | A group of which you are a member is in night service mode. Calls to the group are diverted to its fallback if set or otherwise to voicemail if available. See . <u>Group Service Status and Fallback</u> on page 142                                                    |  |  |
| R      | Resilience                                                                                                    |  |  |
|        | Your phone is working in resilience mode. This is used when a problem with your telephone system or the connection to it means another system is providing support for your phone. In this mode, some features may not be available and calls may be routed differently. |  |  |

Table continues...

### Status Display

| Letter | Description                                                                                                    |  |  |
|--------|----------------------------------------------------------------------------------------------------|--|--|
| S      | System Alarm                                                                                                    |  |  |
|        | If you are configured as a system administrator, this indicates a system alarm. See Reporting System Alarms on page 184.                                                  |  |  |
| Т      | Twinned                                                                                                    |  |  |
|        | Your phone is internally twinned with another extension. Calls to you alert on both phones and can be answered at either. See <u>Twinning Button</u> on page 173.         |  |  |
| !      | Cannot Retrieve Settings                                                                                                    |  |  |
|        | This indicates that the phone was not able to retrieve all your user settings. If this happens, it may limit some telephone functions. Contact your system administrator. |  |  |

### Related links

Status Display on page 30

# **Chapter 4: Appearance Buttons**

Appearance buttons are used to represent calls made and received by you and other users on the telephone system. They are configured by your system administrator.

Normally, your first three buttons are call appearance buttons, but your administrator can configure additional appearance buttons for you if required.

Those buttons not programmed as appearance buttons can be programmed as feature buttons. See <a href="Programmable Feature Buttons">Programmable Feature Buttons</a> on page 167.

There are several different types of appearance button:

- Call Appearance Buttons These buttons are used to make and answer general calls.
- **Bridged Appearance Buttons** This type of button mirrors another user's call appearance buttons and allows you to make and answer calls for a colleague.
- Call Coverage Buttons Be alerted when a colleague has unanswered calls and answer those calls.
- Line Appearance Buttons Make and answer external calls on a particular telephone line.

Which appearance button is currently selected and gets used when you go off-hook, for example by lifting the handset, is controlled by two system settings which are normally on by default. Those settings are:

- Idle Line Preference Idle line preference automatically selects the first available call appearance or line appearance button as your currently selected button when you do not have a call connected. This means it will be the appearance button used when you go off hook. If this was not the case, you would need to select an appearance button before going off hook to make a call.
- Ringing Line Preference If not connected to a call, when you receive an incoming call, ringing line preference automatically makes the alerting appearance button your selected appearance button. This means that you can answer the call by simply lifting the handset or pressing the **Headset** or **Speaker** button. Without ringing line preference, to answer the call on the alerting appearance button you must first press that appearance button to select it.

#### Related links

<u>Call Appearance Buttons</u> on page 34

<u>Bridged Appearance Buttons</u> on page 34

<u>Call Coverage Buttons</u> on page 35

<u>Line Appearance Buttons</u> on page 35

### **Call Appearance Buttons**

Call appearance buttons are used to display calls to and from your phone. By having several call appearance buttons, you are able to answer and make several calls, switch between calls, and perform other actions.

When all your call appearance buttons are in use, any further calls to your number follow your 'forward on busy' setting, if set. Otherwise, calls go to voicemail (if available).

By default **a=**, **b=** and so on is displayed. This can be replaced by another label if required.

When the user is not connected to a call, the button indicated as selected is the button that will be used if the user goes off hook without pressing an appearance button. When a user is connected to a call, that call is the selected button.

| Red        | Green                 | Name                     | Description                                                                                               |
|------------|-----------------------|--------------------------|----------------------------------------------------------------------------------------------------|
| Off        | Off                   | Idle                     | The call appearance is not in use and is not currently selected.                                          |
| On         | Off                   | Idle+Selected            | As above but this is the current selected button that will be used if you go off hook.                    |
| Off        | Flash                 | Alerting                 | Alerting for an incoming call, accompanied by ringing. If already on a call, only a single ring is given. |
| On         | Flash                 | Alerting+Selected        | As above but this is the current selected button that answered if you go off hook                         |
| On         | On                    | In Use Here              | You have a currently connected call or are dialing.                                                       |
| Off        | On                    | In Use Elsewhere         | The call appearance button is in use on a bridged appearance.                                             |
| Off        | Fast Flash            | On Hold Here             | You have put a call on hold.                                                                              |
| Fast Flash | Fast Flash            | On Hold Pending Transfer |                                                                                                    |
| Off        | Intermittent<br>Flash | On Hold Elsewhere        | A call on a bridged appearance button matched to the call appearance has been put on hold.                |
| Off        | Broken<br>Flash       | Invalid                  | The button is not programmed for any function.                                                            |

#### **Related links**

Appearance Buttons on page 33

### **Bridged Appearance Buttons**

A bridged appearance button shows the state of one of another user's call appearance buttons. It can be used to answer or join calls on that other user's call appearance button.

It can also be used to make a call that the call appearance user can then join or retrieve from hold.

- When the user's call appearance button alerts, your matching bridged appearance button also alerts. The bridged appearance button can be used to answer the call on the call appearance button user's behalf.
- When the call appearance button user answers or makes a call using that call appearance, your matching bridged appearance button shows the status of that call, for example connected, on hold, etc. The bridged appearance button can be used to retrieve the call if on hold or to join the call if active.
- Bridged appearance buttons are not supported between users on different systems in a network.

#### Related links

Appearance Buttons on page 33

## **Call Coverage Buttons**

Each call coverage button is associated with another user on your telephone system. The button allows you to be alerted when that user has an unanswered call still ringing.

You can view the details of the call and answer it if required.

The settings of the user being covered control how long it rings at their phone before it also starts alerting on your call coverage button for that user.

Call coverage appearance buttons are not supported between users on different systems in a network.

#### Related links

Appearance Buttons on page 33

### **Line Appearance Buttons**

Line appearance buttons allow you to make and receive calls on a specific telephone line connected to your telephone system. The button also allows you to see when the line is in use by other users.

For incoming calls, the telephone system still determines the destination for the call. That may be a user or group. However, if you have a line appearance button for the line, you will see that there is a call alerting and can answer it if required.

Private Lines – Special behavior is applied to calls when you are the system's default
destination for a line for which you have a line appearance button. In that case, incoming
calls on that line will alert only on the Line Appearance button and not on any other buttons.
These calls will also not follow any forwarding.

### Appearance Buttons

#### **Related links**

Appearance Buttons on page 33

# Part 2: Making and Answering Calls

# **Chapter 5: Making Calls**

The phone provides a number of ways to make calls.

At its simplest, just dial the number required. When answered, continue handsfree or lift the handset if required.

#### Related links

Making a Call on page 38

Making Additional Calls on page 39

Calling from Your Contacts on page 39

Calling from the Call Log on page 40

Redialling a Previous Number on page 41

Making a Page Call on page 42

**Busy Indication** on page 42

En-Bloc Dialing on page 43

Withholding Your Number on page 44

Adjusting the Call Volume on page 44

Muting a Call on page 45

**Ending Calls** on page 45

### Making a Call

If you are not already on a call, then you can just dial the number. You can do this without lifting the handset.

#### **Procedure**

With no connected call, start dialing:

- The first available appearance button is automatically selected for the call.
- If you started dialing without lifting the handset, the call uses either the phone's speaker or headset depending on the phone's default handsfree audio setting. To switch to the handset, just lift the handset.
- If you started dialing by lifting the handset, you will hear dial tone. If you have do not disturb or forward all calls enabled, the continuous dial tone is replaced with broken or interrupted dial tone (dial tone with pauses) as a reminder that your phone is set to not receive calls.

- If the number you dial matches a user or group on the telephone system, the directory name is shown and the call starts altering them. Otherwise, as soon as there are enough digits, the phone is connected to an external telephone line.
- If the call is to an internal user, and they do not answer, you can set a callback by pressing
   CallBack and then ending the call by pressing Drop. When a callback is set, the next time that
   user uses their phone or when they end their current call, the system will call you and when you
   answer, automatically make another call to the user.

Making Calls on page 38

# **Making Additional Calls**

If you are already on a call, you can still make and answer other calls.

#### **Procedure**

- 1. Either:
  - Simply press any idle call appearance key. For example, **b=**.
  - Press Hold.
- 2. The existing call is automatically put on hold, shown by a fast flashing green lamp.
- 3. Make the additional call as normal.
- 4. Once the additional call is connected:
  - You can press the appearance buttons to switch between calls.
  - · Press Conf to conference the calls together.

#### Related links

Making Calls on page 38

# **Calling from Your Contacts**

You can use any directory contact to make a call.

• You can also use the directory to select a contact anytime the **Dir** soft key is displayed in the function's menus. In that case, the system automatically only shows the types of contacts supported for the function.

- 1. Access the contacts directory:
  - a. Press the **2** CONTACTS key. The directory menu is displayed.

- b. Use the left and right cursor keys to select the type of directory entries shown.
  - All All directory entries.
  - Personal Your own personal directory entries.
  - External Directory entries stored by the telephone system for all users to use.
  - **Users** The names and numbers of other users on the telephone system.
  - **Groups** The names and numbers of hunt groups on the telephone system.
- a. Use the up and down cursor keys to scroll through the list. Alternatively, you can start dialing the name you want to display only matching entries as follows:
  - Pressing a key enters all of the characters represented by that key. Pressing another key adds the characters from that button to the previous key press.
  - For example, dialing 527 matches all names starting with JAS (for example "Jason") and with KAR (for example "Karl") plus any other letter combinations from those 3 key presses. See How the Directory Search Works on page 95.
  - To remove all the characters entered so far, press Clear.
- b. To view more details of the highlighted name, press **Details**. To return to the directory press **List**.
- 2. When the required entry is highlighted, press **Call** or press the **b**utton next to the name.

Making Calls on page 38

# **Calling from the Call Log**

You can use your call log to make calls.

#### **Procedure**

- 1. Access your call log:
  - a. Press the (5) CALL LOG button.
    - If you have any new missed calls, the button is illuminated and opening the call log shows missed calls.
  - b. Use the left/right cursor keys to select the type of records shown: All, Soutgoing, Incoming and Missed.
  - c. Use the up/down cursor keys to scroll through the records.
- 2. Press **Call** to call the number displayed in the call record. This option is not available if the caller withheld their number.

#### Related links

Making Calls on page 38

# **Redialling a Previous Number**

When **Redial** is displayed it can be used to make a call to a previously used number.

Redial can work in one of two ways, set by your choice of redial mode see <u>Selecting Your Redial Mode</u> on page 54.

#### **Related links**

Making Calls on page 38

Redialling in List Mode on page 41

Redialling in Last Number Mode on page 41

Redialling on page 53

### **Redialling in List Mode**

This redial method is used when your phone's redial mode is set to **Open Call Log**.

#### **Procedure**

- 1. Access the redial list:
  - a. Press Redial. The list of outgoing calls is displayed.
  - b. Use the up and down cursor keys to scroll through the 10 most recent outgoing calls.
- 2. Press Call to call the number displayed in the call record.
- 3. Continue in the same way as for a normal dialed call.

#### Related links

Redialling a Previous Number on page 41

Redialling on page 53

### **Redialling in Last Number Mode**

This redial method is used when your phone's redial mode is set to Last Dialled.

#### **Procedure**

- 1. Press Redial.
- 2. The number for the most recent outgoing call in your personal call log is redialed.
- 3. Continue in the same way as for a normal dialed call.

#### Related links

Redialling a Previous Number on page 41

### Making a Page Call

In order to make page calls you must have access to a paging short code provided by the system administrator or a **Page** feature button.

You can use the self-administration function to assign one of your phone's feature buttons as a **Page** button. See Programmable Feature Buttons on page 167.

- If the short code or the paging button have been pre-configured with an extension number, the user or group at that number is paged if available.
- If the short code of paging button does not have a pre-configured extension number, it allows extension number entry when used.

#### **Procedure**

- 1. Press the paging button.
- 2. Dial the number of the user or group you want to page.
- 3. When the dialing is completed, the page call is made.

#### Related links

Making Calls on page 38

# **Busy Indication**

By default, when making internal calls, the telephone system does not provide any indication if the internal user you call is available, already on a call or set to do not disturb. Instead the call either just rings or goes to voicemail.

However, there are various methods by which you can get some indication of their status:

- If you need status indication for a user without needing to make a call, you can add a 'user' button to your phone. See <u>Programmable Feature Buttons</u> on page 167
- Other users can configure an absence message. If they have done that, the message is
  displayed on your phone when you call them. To set your own absence message, you
  can user a programmable set to the **Absence Text**button. See <u>Programmable Feature</u>
  Buttons on page 167.
- Your system administrator can enable busy indication for selected users or for the whole system. When enabled, calling those users displays **Do Not Disturb** or **On Another Call** on your phone if the call is not diverted to voicemail.

#### Related links

Making Calls on page 38

### **En-Bloc Dialing**

Through the phone's menus you can select whether you want to use traditional or en-bloc dialing when making calls. Your chosen setting is then applied whenever you use a phone that supports en-bloc dialing.

- En-bloc dialing allows you to compose and edit the number to dial on your phone's display before it is sent to the phone system to be dialed.
- With traditional dialing, when you start dialing a number on your phone, the phone immediately connects to the telephone system and starts passing the digits you dial to the phone system. You cannot correct the digits you have already dialed except by ending the call and starting over.

#### **Related links**

Making Calls on page 38

Dialing a Number in En-Bloc Mode on page 43

Enabling/Disabling En-Bloc Dialing on page 43

### Dialing a Number in En-Bloc Mode

#### **Procedure**

- 1. With no connected call, start dialing. Do not lift the handset or select the headset, speaker or an appearance button before dialing:
  - You can use the left cursor key or the **Bksp** key to delete the previous digit dialed.
  - Press Clear to erase the whole number dialed so far.
- 2. When you have completed the number, you can select how you want to make the call:
  - Lift the handset to make a call using the handset.
  - Press the **Call** soft key or **OK** button to start the call using the phone's default handsfree audio path (speaker or headset). You can also press one of your idle call appearance buttons to make the call using that appearance.
  - Press the **9 HEADSET** button to start the call on a headset connected to your phone.
  - Press the SPEAKER button to start the call on your phone's handsfree speaker.

#### Related links

En-Bloc Dialing on page 43

### **Enabling/Disabling En-Bloc Dialing**

You can enable or disable your en-bloc dialing setting through the phone's Features menu.

- 1. Press the **Features** soft key if shown.
  - To do this during a call, press the PHONE key and then press Features.

- 2. Use cursor keys to select Call Settings.
- 3. Use the up and down cursor keys to highlight Enbloc Dial.
- 4. Change the setting as required.
- 5. Press Save.

En-Bloc Dialing on page 43

# Withholding Your Number

You can select to withhold your number on external calls.

• Your IP Office system administrator controls whether you can access this menu.

•

#### Note:

• Use of this option depends on the external line provider. In some cases, attempting to use this feature can causes calls to fail. If this occurs, the feature should be switched off.

#### **Procedure**

- 1. Press the **Features** soft key if shown.
  - To do this during a call, press the **PHONE** key and then press **Features**.
- 2. Use cursor keys to select Call Settings.
- 3. Use the up and down cursor keys to highlight **Withhold Number**.
- 4. Change the setting as required.
- Press Save.

#### **Related links**

Making Calls on page 38

# **Adjusting the Call Volume**

Whilst talking, you can adjust the volume of the incoming call. The volume is adjusted separately for whichever device is in use (handset, headset or speaker).

- 1. With the call connected, use the + plus and minus keys to adjust the volume.
- 2. The display returns to normal after a few seconds.

Making Calls on page 38

# **Muting a Call**

Muting a call stops the caller from hearing you, however you can still hear them.

- Calls remain muted even if you switch between calls.
- The phone's mute control and indication, and those in an application such as Avaya one-X Portal controlling your calls, are separate. Use one or the other to mute calls. Using both will cause confusion.
- Calls remain muted even if you change how you are listening to the call. For example, switching between the handset and speaker.

#### **Procedure**

- 1. To activate mute, press the **MUTE** key. The button is lit whilst the call is muted.
- 2. To switch mute off, press the MUTE key again.

#### **Related links**

Making Calls on page 38

# **Ending Calls**

#### **Procedure**

There are multiple methods that can be used to a call. Either:

- To end the call currently highlighted on the display, press **Drop**.
- To end the call connected on the phone's handset, replacing the handset ends the call.
- To end the call connected on the phone's speaker, press the **SPEAKER** key.
- To end the call connected on the phone's headset, press the **9 HEADSET** key.
- On the J189, to end the currently connected call, press the **?** key.

#### **Related links**

Making Calls on page 38

# **Chapter 6: Answering Calls**

Your phone lets you handle multiple calls at the same time. Whilst you can only have one call connected (talking) at any moment, you can have other calls waiting to be answered and further calls on hold.

Each call appears on one of the phone's appearance buttons, see <u>Appearance Buttons</u> on page 33. The system doesn't treat you as busy to further calls until all your available call appearance buttons are in use.

#### Related links

Caller Display on page 46

Answering a New Call on page 47

**Answering Another Call** on page 48

Diverting a Call to Voicemail on page 49

Silence (Ignore) an Alerting Call on page 49

**Dropping an Incoming Call** on page 49

Page Calls on page 50

Displaying Other Calls on page 50

Using Call Pickup on page 51

Call Pickup Short Codes on page 51

# **Caller Display**

For incoming calls, in addition to the audible ring and ringer light, the phone displays information about the caller.

#### Name Matching

Where possible, the IP Office system displays a name rather than a caller's number.

- For internal callers, all users and groups have names in the IP Office system configuration.
- For external callers, it tries to match the caller's number to names in the systems directory. It can also match the number to a name in your personal directory. A personal directory match overrides any system directory match.

#### **Caller Display Text**

In the table below, Caller represents the name or number of the caller.

| Call Type                                                              | Phone Display                                             |
|------------------------------------------------------------------------|-----------------------------------------------------------|
| Direct Call                                                            | Caller                                                    |
| A call that has been routed directly to you.                           | For example: 0123456789 or Example.                       |
| Forwarded Call                                                         | Caller>Original Target                                    |
| A call that has been forwarded from another user's to you.             | For example: 0123456789>Extn201 or Example>Extn201.       |
| Group Call                                                             | Caller>Group Name                                         |
| A call to a group of which you are a member.                           | For example: 0123456789>Main or Example>Main.             |
| Transferred Call                                                       | Caller[Transferer]                                        |
| A call to another user which they are now transferring to you.         | For example: 0123456789[Extn201] or Example[Extn201].     |
| Returning Call                                                         | <caller< td=""></caller<>                                 |
| A call that you answered and then left parked or on hold for too long. | For example: <0123456789 or <example.< td=""></example.<> |

**Answering Calls** on page 46

# **Answering a New Call**

A slow flashing red lamp on an appearance button indicates an alerting call. This may also be accompanied by ringing and by the message lamp flashing.

• **Note:** This guide assumes that auto hold is enabled (the default). The system administrator can disable auto hold for the system, in which case calls are automatically disconnected rather than held.

- 1. If you are not already on a call, you can answer the alerting call in the following ways:
  - To answer the call using the handset, lift the handset.
  - To answer the call handsfree, press the SPEAKER key.
  - To answer the call on a headset, press the PHEADSET key.
  - Just pressing the alerting appearance key answers the call either on the speaker or headset depending on the phone's default audio path setting. See <u>Default Handsfree</u> <u>Audio Path</u> on page 165.
- 2. Once you have answered the call, you can switch between different talk modes:
  - To switch to using the handset, lift the handset.

- To switch to handsfree, press the SPEAKER key. If you were using the handset you, can now safely replace it.
- To switch to headset mode, press the **? HEADSET** key. If you were using the handset, you can now safely replace it.
- If you have answered the call on the speaker or headset, pressing the SPEAKER or PHEADSET key again before you select another mode ends the call.
- Just pressing the call appearance key or any other appearance button puts the current call on hold.

**Answering Calls** on page 46

# **Answering Another Call**

Your phone lets you handle multiple calls at the same time. Whilst you can only have one call connected (talking) at any time, you can have other calls on hold.

A slow flashing red lamp on an appearance button indicates an alerting call. For additional calls, there is no ringing or just a single alert tone.

If you are already on a call, answering a new call automatically put that existing call on hold unless your first press **Drop**.

• **Note:** This guide assumes that auto hold is enabled (the default). The system administrator can disable auto hold for the system, in which case calls are automatically disconnected rather than put on hold.

#### **Procedure**

- 1. To answer the waiting call, press the appearance key indicating the new call. The new call is answered and your existing call is automatically put on hold.
- 2. You can switch between calls by pressing the appearance button of the call to which you want to speak.
- 3. The soft key functions shown relate to the call which is currently highlighted. Normally that is the call just answered or represented by the last appearance key pressed, but using the cursor keys below the display you can change which call is highlighted whilst still remaining connected to your current call.

#### Related links

**Answering Calls** on page 46

### **Diverting a Call to Voicemail**

You can transfer a call targeted at you directly to your voicemail mailbox.

#### **Procedure**

- 1. If the call is not the currently highlighted call on the display, use the up and down cursor keys to highlight it.
- 2. Press the **ToVM** soft key. The call is redirected to your mailbox.

#### Related links

**Answering Calls** on page 46

# Silence (Ignore) an Alerting Call

You can silence the ringer of a currently alerting call.

#### **Procedure**

- 1. If the call is not the currently highlighted call on the display, use the up and down cursor keys to highlight it.
- Press the Ignore soft key. The call continues alerting but with no audible ring.

#### Related links

**Answering Calls** on page 46

# **Dropping an Incoming Call**

You can attempt to drop an incoming call rather than answering it. Doing this has different effects depending on the call type and other options:

- If the call is a hunt group call, dropping the incoming call causes it to be presented to the next agent in the group or follow other hunt group settings (which can include presenting the call to you again).
- If the call is a direct call to you, dropping it causes it to:
  - Go to your forward on no answer destination if set and enabled. See <u>Forwarding Calls</u> on page 75.
  - Else, the call goes to your voicemail if available.
  - Else, the call continues to ring (drop has no effect).
- If the call is returning from being held or parked for too long, you cannot drop it.

#### **Procedure**

- 1. If the call is not the currently highlighted call on the display, use the up and down cursor keys to highlight it.
- 2. Press the **Drop** key.
  - You can also assign the drop function to a programmable key. See <a href="Programmable">Programmable</a> Feature Buttons on page 167.

#### Related links

**Answering Calls** on page 46

# **Page Calls**

Your phone can be paged if you have no other connected call in progress and your phone is currently idle. You can hear the caller but they cannot hear you.

The page is heard through the phone's speaker following a single beep. A page call is also indicated in the display by the word **Page**.

- To answer the page call, press the **Answer** key. The call is turned into a normal call. You can continue handsfree or pickup the handset.
- To ignore the page call, press the **Drop** key.

#### Related links

Answering Calls on page 46

# **Displaying Other Calls**

The phone can handle multiple calls at the same time. Whilst you can only have one connected call at any time, you can have other calls on hold, parked and further incoming calls alerting. The status of each call (except parked calls) is indicated by a separate call appearance button for each call.

Changing the currently displayed call before starting a conference affects which calls are conferenced. See Context Sensitive Conferencing on page 70.

#### **Procedure**

Use the up and down cursor keys to select which call appearance is highlighted. This can be done without affecting any currently connected or held calls.

- The currently highlighted button is shown by a white border around the button label.
- The soft keys at the bottom of the display automatically change to reflect actions that can be performed on the call, if any, associated with the currently highlighted button.

**Answering Calls** on page 46

# **Using Call Pickup**

Pickup is used to answer a call ringing elsewhere on the phone system.

### Note:

• Your IP Office system administrator controls whether you can access this menu.

•

#### **Procedure**

- 1. Press the **Features** soft key if shown.
  - To do this during a call, press the PHONE key and then press Features.
- 2. Use the cursor keys to select **Pickup**.
  - To answer any ringing call, press the Any soft key.
  - To answer a call ringing against a particular target, dial the target's number. Alternatively, press the **Dir** soft key to select the target from the directory.
- 3. The menu then depends on the type of number entered:
  - User Number
    - To answer a call ringing against the user, press the Pickup soft key.
    - To return to entering a number, press the Clear key.
  - Hunt Group Number
    - To answer a call ringing against the members of the group, press the **Members** soft key. The call does not have to be a call to the hunt group.
    - To answer a call ringing for the hunt group, press the **Group** soft key.
    - To return to entering a number, press the Clear key.

#### Related links

Answering Calls on page 46

### **Call Pickup Short Codes**

Short codes are numbers that you can dial to enable and disable various features. The following are default short codes that may be available. However, your system administrator can remove and change the short codes available to you or all users. To use a short code, you may have to put your currently call on hold.

These are useful as they can be dialed from any phone on the system. For example, this allows you to login at a basic analog extension and still control a number of features.

Some short codes require you to enter some information when you dial them, typically an extension number. That is indicated by  ${\bf N}$  in the short codes shown below.

• For a list of other common dialing short codes, see **Short Codes** on page 175.

### **Call Pickup**

| Feature                        | Dial   | Description                                                                                                    |
|--------------------------------|--------|----------------------------------------------------------------------------------------------------|
| Pickup Any Call                | *30    | Answer a call ringing on the telephone system.                                                                                        |
| Pickup a Group Call            | *31    | Answer a call ringing a group of which you are a member. You can use this even if your group membership is currently set to disabled. |
| Pickup a Users Call            | *32*N# | Pickup a call ringing a user's extension number ( <i>N</i> ).                                                                         |
| Pickup a Group Members<br>Call | *53*N# | Pickup a call ringing the members of a group ( <i>N</i> ). This does not necessarily have to be a group call.                         |

#### **Related links**

**Answering Calls** on page 46

# **Chapter 7: Redialling**

The phone's redial operation works in one of the following modes:

- Open Call Log In this mode, pressing Redial displays a list of your most recent outgoing calls. You can select the call that you want to redial from the list.
- Last Dialled In this mode, pressing Redial immediately repeats your most recent outgoing call.

In either case, the redial function uses the outgoing call records in your personal call log. If you delete the records in your call log (see <u>Deleting the Whole Call Log</u> on page 108), redial will not work until new outgoing call records exist.

• On J159 telephones, in addition to the **Redial** soft key, conference functions can be accessed using the **S** key.

#### Related links

Redialling in List Mode on page 41
Redialling a Previous Number on page 41
Selecting Your Redial Mode on page 54

### Redialling in List Mode

This redial method is used when your phone's redial mode is set to **Open Call Log**.

#### **Procedure**

- 1. Access the redial list:
  - a. Press **Redial**. The list of outgoing calls is displayed.
  - b. Use the up and down cursor keys to scroll through the 10 most recent outgoing calls.
- 2. Press **Call** to call the number displayed in the call record.
- 3. Continue in the same way as for a normal dialed call.

#### Related links

Redialling a Previous Number on page 41 Redialling on page 53

### **Redialling a Previous Number**

When **Redial** is displayed it can be used to make a call to a previously used number.

Redial can work in one of two ways, set by your choice of redial mode see <u>Selecting Your Redial</u> <u>Mode</u> on page 54.

#### **Related links**

Making Calls on page 38

Redialling in List Mode on page 41

Redialling in Last Number Mode on page 41

Redialling on page 53

# **Selecting Your Redial Mode**

You can select whether your phone uses the redial list or last call redial mode.

#### **Procedure**

- 1. Press the **Features** soft key if shown.
  - To do this during a call, press the **PHONE** key and then press **Features**.
- 2. Use cursor keys to select **Call Settings**.
- 3. Use the up and down cursor keys to highlight **Redial Action**.
- 4. The current mode is displayed:
  - Open Call Log In this mode, pressing Redial displays a list of your most recent outgoing calls. You can select the call that you want to redial from the list.
  - Last Dialled In this mode, pressing Redial immediately repeats your most recent outgoing call.
- 5. To change the mode, press **Change**.
- 6. When the desired mode is displayed, press **Save**.

#### Related links

Redialling on page 53

# **Chapter 8: Transferring Calls**

You are able to transfer calls even if all your current call appearance buttons are in use.

#### Calls and Button Status Indication:

The status indication for a call on hold pending transfer differs from that used for standard held calls:

- Both the green and red lamps fast flash (flutter) when the button represents a call on hold pending transfer.
- The call status information shown when a call on hold pending transfer is highlight is prefixed with **On-Hold-Xfer** rather than **On-Hold**.

#### Switching Between Calls:

Switching from a connected call to an existing call on hold pending transfer puts the connected call on hold pending transfer.

• On J159 telephones, in addition to the **Transfer** soft key, transfer functions can be accessed using the **!•** key.

#### **Procedure**

- 1. Press **Transfer**. The current call is automatically put on hold pending transfer.
- 2. Dial the number for the transfer.
  - You can also press **Dir** to select a destination from the directory or use the **Redial** option, if applicable.
  - By default, the IP Office will not let you to forward or transfer calls to external numbers unless enabled by your system administrator.
- 3. If the transfer destination does not answer or does not want to accept the call, press the **Cancel** soft key.
- 4. To complete the transfer, press **Complete**. You can do this while the call is still ringing.
  - Transferring a call while it is still ringing is called an unsupervised transfer.
  - Transferring a call after ringing finishes is called a supervised transfer.

#### Related links

Transferring a Call to Voicemail on page 56

Transferring a Held Call on page 56

Transferring a Call to Your Mobile on page 57

### Transferring a Call to Voicemail

When set to visual voice mode, the **MESSAGE** key can be used to transfer your current call to the voicemail mailbox of another user or group.

#### **Procedure**

- 1. With the call connected, press the **MESSAGE** key. You are still connected to the call and can continue talking.
- 2. Dial the extension number of the user or group to which you want to transfer the call.
- 3. When the number matches a user or group, their name is displayed.
  - To transfer the call to the user or group's mailbox, press **Select**. The caller hears a few seconds of ringing and then the mailbox greeting.
  - To cancel the transfer, press Cancel.

#### Related links

**Transferring Calls** on page 55

# **Transferring a Held Call**

There are various call transfer scenarios to consider:

Note: It is also possible to transfer a held call by starting a conference and then dropping
yourself from that conference. However, if you are the only internal user in the conference,
depending on your telephone system's configuration, dropping yourself might end the
conference.

- 1. **Transfer to a Held Call:** If you have multiple calls on hold and you want to transfer a connected call to one of the held calls:
  - a. Press **Transfer** and use the up and down cursor keys to highlight the desired call appearance.
  - b. When you are satisfied, press **Complete** to transfer the call while the other held call(s) remain on hold.
- 2. **Transfer to a New Call:** If you have calls on hold but you want to connect your current call with a new destination:
  - Press Transfer, enter the destination manually using the numerical keypad and press Complete.
  - Alternatively, press Dir to select a destination from the directory or use the Redial option, if applicable.

- 3. **Consult the Caller Before Transferring:** If you have a destination call connected but you wish to refer back to the originating call before completing the transfer:
  - a. Do NOT press **Complete** to transfer the destination call as in scenario #2.
  - b. Select the originating call ('on hold pending transfer') by pressing its call appearance button. This places the destination call 'on hold pending transfer' so that you can notify the originating caller.
  - c. With the originating call connected, you can now press **Complete** to connect the two calls.
  - d. Held calls that are not pending transfer are not affected. Moreover, it is not possible to have more than one call 'on hold pending transfer'.

<u>Transferring Calls</u> on page 55 <u>Holding Calls</u> on page 58

# **Transferring a Call to Your Mobile**

If you have been configured as a mobile twinning user, you can transfer a call to your mobile device using the **Features** menu.

#### **Procedure**

- 1. Press the **Features** soft key if shown.
  - To do this during a call, press the PHONE key and then press Features.
- 2. Use the cursor keys to select **Transfer to Mobile**.

#### Related links

**Transferring Calls** on page 55

# **Chapter 9: Holding Calls**

You can hold one or more calls.

- The held call still occupies the appearance button on which it was made or answered. A fast flashing green lamp is used to indicate held calls.
- The caller hears music on hold. If your system does not have music on hold available, the caller hears double-beep tones every few seconds.
- Calls that you leave on hold for too long return to your phone (when it is idle). The default
  return delay is 15 seconds, but can be changed by the system administrator. Returning calls
  ignore any forwarding or do not disturb settings.
- If you have more than one held call, or one held call and a connected call, pressing the **Conf** soft key starts a conference between yourself and the calls.
- On J159 telephones, in addition to the **Hold** soft key, conference functions can be accessed using the **II** key.

Holding a call and parking a call are two similar actions. The table below summarizes the main differences between parking a call and holding a call.

| When used to park or hold a call                               | Hold | Park |
|----------------------------------------------------------------|------|------|
| the call occupies an appearance button.                        | ✓    | _    |
| the caller hears music on hold if available.                   | ✓    | 1    |
| the call can be retrieved by other users dialing a short code. | _    | 1    |
| the call recalls you automatically if your phone is idle.      | ✓    | 1    |
| can be used with conference calls.                             | ✓    | 1    |
| can be used to start or add calls to a conference.             | _    | _    |
| the call is assigned a unique ID.                              | _    | 1    |

#### Related links

Holding Conference Calls on page 59
Holding a Call on page 59
Taking a Call Off Hold on page 59
Switching Between Calls on page 60
Transferring a Held Call on page 56

### **Holding Conference Calls**

You can hold a conference call in the same way as holding a normal call. Holding the conference call does not affect the other conference parties who can continue talking.

You are also still listed as a member of the conference call in the conference details.

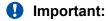

This only applies to conference calls hosted by your own telephone system. Holding your call to a conference hosted on another telephone system may cause that conference to hear your system's music on hold.

#### Related links

Holding Calls on page 58

# **Holding a Call**

#### **Procedure**

To put your current call on hold, press **Hold** or press the call's appearance button.

- The held call is indicated by its call appearance button with a fast-flashing green lamp.
- The phone displays **On-Hold** before the call information.
- The held call displays a 
  icon.
- Whilst held, the caller hears music on hold. If your system does not have music on hold available, the caller hears double beep tones every few seconds.

#### Related links

Holding Calls on page 58

### Taking a Call Off Hold

Either of the following methods can be used to retrieve a call from hold. If you have a currently connected call, that call is automatically put on hold.

#### **Procedure**

- 1. Press the appearance button with the fast-flashing green call appearance.
- 2. Scroll the display using the up/down cursor keys. To take the call off hold, press the **Cancel** soft key.

#### **Related links**

Holding Calls on page 58

# **Switching Between Calls**

With a call on hold (fast-flashing appearance button) and another call connected (red call appearance button), you can switch between calls by pressing the appearance button of the held call. The current call is automatically put on hold and the previously held call is connected.

When you place a call on hold in order to make a transfer, the call is considered 'on hold pending transfer' and is indicated by fast-flashing red and green appearance buttons.

#### Related links

Holding Calls on page 58

# Transferring a Held Call

There are various call transfer scenarios to consider:

Note: It is also possible to transfer a held call by starting a conference and then dropping
yourself from that conference. However, if you are the only internal user in the conference,
depending on your telephone system's configuration, dropping yourself might end the
conference.

- 1. **Transfer to a Held Call:** If you have multiple calls on hold and you want to transfer a connected call to one of the held calls:
  - a. Press **Transfer** and use the up and down cursor keys to highlight the desired call appearance.
  - b. When you are satisfied, press **Complete** to transfer the call while the other held call(s) remain on hold.
- 2. **Transfer to a New Call:** If you have calls on hold but you want to connect your current call with a new destination:
  - Press Transfer, enter the destination manually using the numerical keypad and press Complete.
  - Alternatively, press **Dir** to select a destination from the directory or use the **Redial** option, if applicable.
- 3. **Consult the Caller Before Transferring:** If you have a destination call connected but you wish to refer back to the originating call before completing the transfer:
  - a. Do NOT press **Complete** to transfer the destination call as in scenario #2.
  - b. Select the originating call ('on hold pending transfer') by pressing its call appearance button. This places the destination call 'on hold pending transfer' so that you can notify the originating caller.
  - c. With the originating call connected, you can now press **Complete** to connect the two calls.

d. Held calls that are not pending transfer are not affected. Moreover, it is not possible to have more than one call 'on hold pending transfer'.

#### **Related links**

<u>Transferring Calls</u> on page 55 <u>Holding Calls</u> on page 58

# **Chapter 10: Parking Calls**

Parking a call is similar to holding a call. However, parked calls can be unparked by other users on the phone system.

Each parked call is given a number. By default, the number is your extension number plus a digit.

Calls that you park return to your phone (when idle) if they remain parked for too long. The default return delay is five minutes. This is a system delay that is applied to all users and can be changed by the system administrator. Returning calls ignore any forwarding or do not disturb settings.

A feature button set to the **Call Park** action can be used to park and unpark calls and to indicate parked calls.

Holding a call and parking a call are two similar actions. The table below summarizes the main differences between parking a call and holding a call.

| When used to park or hold a call                               | Hold | Park |
|----------------------------------------------------------------|------|------|
| the call occupies an appearance button.                        | ✓    | _    |
| the caller hears music on hold if available.                   | ✓    | 1    |
| the call can be retrieved by other users dialing a short code. | -    | 1    |
| the call recalls you automatically if your phone is idle.      | ✓    | 1    |
| can be used with conference calls.                             | ✓    | 1    |
| can be used to start or add calls to a conference.             | _    | _    |
| the call is assigned a unique ID.                              | _    | 1    |

#### Related links

Parking Short Codes on page 62

Parking Calls (Features Menu) on page 63

Unparking Calls Using the Status Menu on page 63

Park & Page on page 64

### **Parking Short Codes**

Short codes are numbers that you can dial to enable and disable various features. The following are default short codes that may be available. However, your system administrator can remove and change the short codes available to you or all users. To use a short code, you may have to put your currently call on hold.

These are useful as they can be dialed from any phone on the system. For example, this allows you to login at a basic analog extension and still control a number of features.

Some short codes require you to enter some information when you dial them, typically an extension number. That is indicated by  $\bf N$  in the short codes shown below.

• For a list of other common dialing short codes, see Short Codes on page 175.

#### Park/Unpark

| Feature     | Dial   | Description                                                             |
|-------------|--------|-------------------------------------------------------------------------|
| Park Call   | *37*N# | Parks the held call using the park number dialed in place of <b>N</b> . |
| Unpark Call | *38*N# | Unpark the call parked using the park number <b>N</b> .                 |

#### Related links

Parking Calls on page 62

# Parking Calls (Features Menu)

• Your IP Office system administrator controls whether you can access this menu.

#### **Procedure**

- 1. Press the **Features** soft key if shown.
  - To do this during a call, press the PHONE key and then press Features.
- 2. Use the cursor keys to select one of the following:
  - Call Park Park the call on the system with parked call indication on your phone
  - Call Park To Other Park the call on the system with parked call indication on another selected extension.
- 3. Press Select.

#### Related links

Parking Calls on page 62

# **Unparking Calls Using the Status Menu**

While parked calls are parked on the telephone system and can be unparked by any other user, the parked call indication is sent to a particular extension. If there are any calls parked against your phone, you can view and unpark them via the **Status** menu.

Your IP Office system administrator controls whether you can access this menu.

#### **Procedure**

- 1. Press the **Status** soft key if shown.
  - To do this during a call, press the **PHONE** key and then press the **Status** soft key.
- 2. If you have any parked calls, the **Parks...** option is displayed. The option is not present if you do not have calls parked against your extension.
- 3. Press the **Details** soft key.
- 4. Use the cursor keys to scroll through the parked calls.
- 5. To unpark a particular call, highlight it and then press the **Connect** soft key.

#### Related links

Parking Calls on page 62

# Park & Page

This method of parking calls is available only if specifically configured on your telephone system. To use it, you also need to add a **Park and Page** button on your phone. See <u>Programmable</u> <u>Feature Buttons</u> on page 167.

- Park and page uses a set of park slot numbers, configured by your system administrator, that act like extension numbers.
- When you parked a call in one of those park slots, you or any other user on the system can dial that park slot number to unpark the call.
- Your system administrator can also configure up to 3 hunt groups for paging. When you park a call, after displaying the park slot number used, your phone displays options for paging.
- Calls parked using Park & Page are not indicated in your phone's **Status** menu. However, calls that you park recall to your phone if left parked for too long.
- If your phone has any **Call Park** buttons set to match the park slot numbers configured for Park & Page, those buttons indicate when a call is parked in that park slot and can be used to unpark it. However, when used to park a call, the phones does not display the page options.

- 1. Press the **Park and Page** button on your phone. The call is parked and the parked slot number needed to unpark the call is displayed.
- 2. If you want to make a page announcement of the parked call, press **Page**. Otherwise, press **Exit**.
- 3. There are several methods by which you can select the user or hunt group that you want to page:
  - Select one of the pre-configured hunt groups and press **Page**.

- Press **Dir**. Select the required user or hunt group from the directory and press **Page**.
- Dial the extension number of the user or hunt group that you want to page and then press **Page**.

Parking Calls on page 62

# **Chapter 11: Conferencing**

The telephone system supports multiple conference calls, with additional parties addable to any conference call until the system's conference capacity is reached. A maximum of 64 parties in any particular conference call is supported.

- If you are the only internal user in the conference, depending on your telephone system's configuration, dropping yourself might end the conference. Consult your system administrator for details.
- On J159 telephones, in addition to the **Conf** soft key, conference functions can be accessed using the **\*\*\*** key.

#### Related links

Starting a Conference on page 66

Turning a Normal Call Into a Conference on page 67

Adding Another Party Using Hold on page 67

Adding Another Party Without Using Hold on page 68

Viewing Conference Details on page 68

**Dropping/Muting Parties** on page 69

Holding a Conference Call on page 69

Exiting a Conference on page 69

Context Sensitive Conferencing on page 70

Conference Short Codes on page 71

# **Starting a Conference**

This is a simple method for creating a conference. For more complex scenarios, see <u>Context</u> Sensitive Conferencing on page 70.

- 1. If not already on a call, make a call to the first party or answer a call.
- 2. Press the **Conf** key. The current call is automatically put on hold.
- 3. Dial the party that you want to add to the conference.
  - If they answer and want to join the call, press **Conf** again. This call and your current held calls are turned into a conference call.

• If they do not want to join the call or do not answer, press **Drop**. Then press the appearance key of the previously held call to reconnect to that call.

#### **Related links**

Conferencing on page 66

# **Turning a Normal Call Into a Conference**

If your system administrator has configured a **Conference Add** button on your phone, you can press that button to turn your current call into a two-party conference. That then gives you access to the conference details features such as adding, muting and dropping conference parties without having had to put the existing call on hold.

Contact your system administrator for details of adding a **Conference Add** button.

#### Related links

Conferencing on page 66

# **Adding Another Party Using Hold**

This method of adding someone to a conference temporarily put your connection to the conference on hold. That allows you to hear the call progress and talk to the whoever answers the new call without the existing conference parties hearing that conversation.

The other parties already in the conference are able to continue talking to each other whilst you try to add the new party. You can also add a new party without using hold.

#### **Procedure**

- 1. Press **Conf** to put the conference on hold. This does not affect the other conference parties who can continue talking to each other.
- 2. Press an available appearance key on which to make a call.
- 3. Dial the party that you want to add to the conference.
  - If they answer and want to join the call, press **Conf** again. This call and your current held calls are turned into a conference call.
  - If they do not want to join the call or do not answer, press **Drop**. Then press the appearance key of the previously held call to reconnect to that call.

#### Related links

Conferencing on page 66

# **Adding Another Party Without Using Hold**

You can add another party to a conference without putting your connection to the conference on hold. This means that everyone in the conference hears the call progress and can immediately hear the other party when they answer.

You can also add a new party using hold if you do not want the existing conference to hear the process.

#### **Procedure**

- 1. If not already highlighted, press the up or down cursor keys to display and highlight the conference call.
- 2. Press the **Details** soft key.
- 3. Press Add.
- 4. Enter the number of the party you want to add and press **Call**. Alternatively, press **Dir** to select a name from the directory.
- 5. If the other party does not answer, is not available or does not want to join the conference, press **Drop**.

#### Related links

Conferencing on page 66

### **Viewing Conference Details**

You can display a list of the parties involved in a conference call.

#### **Procedure**

- 1. If not already highlighted, press the up or down cursor keys to display and highlight the conference call.
- 2. Press the **Details** soft key.
- 3. You can perform various actions:
  - To scroll through the list of callers in the conference, use the up and down cursor keys.
  - To drop a caller from the conference, highlight them and press **Drop**. To leave the conference, drop yourself.
  - To mute a caller, highlight them and press **Mute**. Repeat this to unmute them.
  - To add another party to the conference without putting the conference on hold, press Add.
  - To return to the call display, press the Back soft key.

#### Related links

Conferencing on page 66

### **Dropping/Muting Parties**

You can drop parties from a conference call, including yourself. You can also mute other parties.

 If you are the only internal user in the conference, depending on your telephone system's configuration, dropping yourself might end the conference. Consult your system administrator for details

#### **Procedure**

- 1. While connected to a conference call, if you press the **Details** key, the conference details menu is displayed.
- 2. You can then perform the following actions:

#### **Related links**

Conferencing on page 66

# **Holding a Conference Call**

Using the **Hold** soft key you can put a conference call on hold in the same way as you can for a normal call. The appearance key for the conference call shows a fast-flashing red lamp.

To take the conference call off hold, press the appearance key.

### Important:

- You can hold a conference call in the same way as holding a normal call. Holding the
  conference call does not affect the other conference parties who can continue talking.
  You are still be listed as a member of the conference call in the conference details.
- This only applies to conference calls hosted by your own telephone system. Holding your call to a conference hosted on another telephone system may cause that conference to hear your system's music on hold.

#### Related links

Conferencing on page 66

### **Exiting a Conference**

 If you are the only internal user in the conference, depending on your telephone system's configuration, dropping yourself might end the conference. Consult your system administrator for details.

#### **Procedure**

- 1. If not already highlighted, press the up or down cursor keys to display and highlight the conference call.
- 2. Press the **Details** soft key.
- 3. Normally your own name is already selected by default. However, if not use the up or down cursor keys to select your own name.
- 4. Press Drop.

#### Related links

Conferencing on page 66

# **Context Sensitive Conferencing**

The previous starting a conference method in this manual covers just simple scenarios where you want your current call and all held calls to be conferenced together. However, there may be some scenarios where you have multiple calls in progress where you may want to only conference particular calls.

This can be done by scrolling the display to change which call is highlighted when you press **Conf**. For example:

• To conference the current call and a particular held call: Scroll the call display to highlight the required held call. Press Conf. That held call is conferenced with your current call without affecting any other held calls.

The table below summarizes which calls are conferenced based on which call is currently highlighted on the telephone's display. A 'held pending transfer' call is one which has been put on hold by pressing **Conf** or **Transfer**.

The below only applies to conferences initiated from the telephone. The traditional behavior of conferencing the current and all held calls regardless of hold type still applies if the conference is initiated from elsewhere, for example an application.

| Highlighted<br>Call | Other conditions in priority order | Result when Conf is pressed:                                                                            | Current Call | Held Calls | Held<br>Pending<br>Transfer |
|---------------------|------------------------------------|----------------------------------------------------------------------------------------------------|--------------|------------|-----------------------------|
| Connected<br>Call   | No call held pending transfer      | Conferences the connected call and all held calls.                                                      | 1            | ✓          | _                           |
|                     | Call held<br>pending<br>transfer   | Conferences the connected call and the held pending transfer call. Any other held calls are unaffected. | 1            | -          | 1                           |

Table continues...

| Highlighted<br>Call              | Other conditions in priority order | Result when Conf is pressed:                                                                                           | Current Call | Held Calls | Held<br>Pending<br>Transfer |
|----------------------------------|------------------------------------|----------------------------------------------------------------------------------------------------|--------------|------------|-----------------------------|
| Held Call                        | Connected call                     | Conferences the held call and the connected call. Any other held calls including held pending transfer are unaffected. | <b>~</b>     | -          | _                           |
|                                  | Held pending transfer call         | Conferences the held and held pending transfer call. All other held calls are unaffected.                              | _            | -          | <b>√</b>                    |
|                                  | Held calls                         | Conferences with all other held calls.                                                                                 | _            | 1          | _                           |
| Held<br>Pending<br>Transfer Call | Connected call                     | Conferences the held pending transfer call to a connected call. Any other held calls are unaffected.                   | <b>√</b>     | -          | 1                           |
|                                  | Held calls                         | Conferences the call held pending transfer with all other held calls.                                                  | -            | <b>√</b>   | 1                           |

#### To change which call is currently highlighted:

- 1. Use the up and down cursor keys to select the current highlighted call appearance. This can be done without affecting any currently connected or held calls.
  - The currently highlighted button is shown by a white border around the button label.
  - The soft keys at the bottom of the display automatically change to reflect actions that can be performed on the call, if any, associated with the currently highlighted button.

#### Related links

Conferencing on page 66

### **Conference Short Codes**

Short codes are numbers that you can dial to enable and disable various features. The following are default short codes that may be available. However, your system administrator can remove and change the short codes available to you or all users. To use a short code, you may have to put your currently call on hold.

These are useful as they can be dialed from any phone on the system. For example, this allows you to login at a basic analog extension and still control a number of features.

Some short codes require you to enter some information when you dial them, typically an extension number. That is indicated by  $\bf N$  in the short codes shown below.

• For a list of other common dialing short codes, see Short Codes on page 175.

### Conference

| Feature               | Dial   | Description                                                              |
|-----------------------|--------|--------------------------------------------------------------------------|
| Conference Held Calls | *47    | Start a conference between yourself and any calls that you have on hold. |
| Join a Conference     | *55*N# | Join a conference where <b>N</b> is the conference ID.                   |

### Related links

Conferencing on page 66

# Part 3: Redirecting Your Calls

# **Call Redirection Options**

The telephone system supports a number of different ways in which you can redirect your calls. The main methods are:

- **Follow Me** Temporarily redirect all your calls to another phone shared with that phone's normal user. This function can be used in two ways:
  - **Follow Me To** Set the follow me destination from your own phone.
  - **Follow Me Here** Set the follow me destination from the phone that you want to use.
- Forward Forward calls to an internal or external number.
  - Forward on Busy Forward calls when you have reached the limit of the number of calls that the phone can present to you.
  - Forward on No Answer Forward calls if they have rung unanswered at your phone.
  - **Forward Unconditional** Immediately forward calls. Forwarding to voicemail can be selected as an option.
- **Do Not Disturb** Redirect all calls to voicemail, if available. Otherwise, calls are redirected to a busy tone.
  - Do not disturb exception numbers can be used to allow calls from specific numbers to ignore do not disturb.
- **Twinning** Twinning is a process whereby your calls ring on other phones than your own. Twinning is only available if configured by your system administrator. The system supports several twinning methods:
  - Internal Twinning Ring on your extension and on another internal extension.
  - **Mobile Twinning** Ring on your extension and an external number.
  - **Fallback Twinning** Ring on an external number when the system cannot detect a connection to your normal phone.

| Method                | Calls Redirected |          |              | Destination |          |           |  |  |
|-----------------------|------------------|----------|--------------|-------------|----------|-----------|--|--|
|                       | Internal         | External | Group        | Internal    | External | Voicemail |  |  |
| Follow Me             |                  |          |              |             |          |           |  |  |
| Follow Me To          | 1                | 1        | 1            | ✓           | _        | _         |  |  |
| Follow Me Here        | 1                | 1        | 1            | ✓           | _        | _         |  |  |
| Forward               |                  |          |              |             |          |           |  |  |
| Forward on Busy       | 1                | 1        | _            | ✓           | 1        | _         |  |  |
| Forward on No Answer  | 1                | 1        | _            | ✓           | 1        | _         |  |  |
| Forward Unconditional | 1                | 1        | 1            | ✓           | 1        | 1         |  |  |
| Do Not Disturb        | 1                | 1        | _            | _           | _        | 1         |  |  |
| Twinning              |                  |          |              |             |          |           |  |  |
| Internal              | 1                | 1        | <b>√</b> [1] | ✓           | 1        | 1         |  |  |
| Mobile                | 1                | 1        | <b>√</b> [1] | _           | 1        | _         |  |  |
| Fallback              | 1                | 1        | <b>√</b> [1] | _           | ✓        | _         |  |  |

<sup>1.</sup> Configured by your system administrator.

# **Chapter 12: Forwarding Calls**

Forwarding is used to redirect calls to another extension or an external number.

• By default, the IP Office will not let you to forward or transfer calls to external numbers unless enabled by your system administrator.

### **Forward Unconditional**

Forward unconditional can be used to immediately redirect your calls.

- Through the phone menus, you can select which types of calls are forwarded. By default, forwarding is applied to incoming internal and external calls to you, but not to calls to a hunt group of which you are a member.
- When enabled, all calls matching the settings are forwarded to the number set as your forward unconditional destination. That number can be internal or external.
- You can still use the phone to make outgoing calls. When you lift the handset, the normal continuous dial tone is replaced with broken or interrupted dial tone (dial tone with pauses) as a reminder that your phone is set to not receive calls.
- If you also have forward on no answer set, if the unconditionally forwarded call is still unanswered after having rung for your no answer time (default 15 seconds), the system redirects the call to your forward on no answer destination if different. Note that this is not always possible for calls that have been forwarded to an external number.
- If you also have voicemail enabled, if the forwarded call is still unanswered, the system redirects the call to voicemail. Note, this is not always possible for calls that have been forwarded to an external number.
- Some Forward Unconditional This icon indicates that you have forward unconditional enabled.

### **Forward on Busy**

'Forward on busy' redirects your calls when your phone is not able to present you with any more alerting calls.

- Through the phone menus, you can select which types of calls are forwarded. By default, forwarding is applied to both your incoming internal and external calls.
- When enabled, all calls matching the settings are forwarded to the number set as the 'forward on busy'/'no answer' destination. That number can be internal or external.
- 'Busy' is defined has having no available call appearance buttons on which further calls can be presented.
- Hunt group calls are not presented when you are busy and so are not forwarded by this setting.
- The 'forward on busy' and 'forward on no answer' options use the same forwarding destination number. If no number is set, they use the same destination as set for 'forward unconditional.'

• If you also have voicemail enabled, if the forwarded call is still unanswered, the system redirects the call to voicemail. Note, this is not always possible for calls that have been forwarded to an external number.

### **Forward on No Answer**

Forward on no answer redirect calls that have alerted your phone but have not been answered for some reason.

- Through the phone menus, you can select which types of calls are forwarded. By default, forwarding is applied to both your incoming internal and external calls.
- When enabled, all calls matching the settings are forwarded to the number set as the forward on busy/no answer destination. That number can be internal or external.
- No answer is defined as having been presented to your phone for your no answer time (default 15 seconds).
- Hunt group calls are not forwarded.
- The 'forward on busy' and 'forward on no answer' options use the same forwarding destination number. If no number is set, they use the same destination as set for 'forward unconditional.'
- If you also have voicemail enabled, if the forwarded call is still unanswered, the system redirects the call to voicemail. Note, this is not always possible for calls that have been forwarded to an external number.

#### Related links

Forward Unconditional (Status Menu) on page 76

Forward Unconditional (Features Menu) on page 77

Forward on Busy/No Answer (Features Menu) on page 77

Forward on No Answer (Status Menu) on page 78

Forward on Busy (Status Menu) on page 79

Call Forwarding Short Codes on page 80

### Forward Unconditional (Status Menu)

You can clear or change your 'forward unconditional' settings through the **Status** menu.

### **Procedure**

- 1. Press the **Status** soft key if shown.
  - To do this during a call, press the PHONE key and then press the Status soft key.
- 2. Use the cursor keys to select **Forward Unconditional**.
  - To switch off forward unconditional, press the **Off** soft key.
  - To change the forwarding settings, press the **Details** soft key.
- 3. Press Save.

### Related links

Forwarding Calls on page 75

### Forward Unconditional (Features Menu)

You may be able to change your 'forward unconditional' settings using the Features menu.

• Your IP Office system administrator controls whether you can access this menu.

### **Procedure**

- 1. Press the **Features** soft key if shown.
  - To do this during a call, press the PHONE key and then press Features.
- Use the cursor keys to select Forward.
- 3. Use the cursor keys to select **Forward Unconditional**.
  - To Switch Forwarding On/Off Select Forward Unconditional. Press On or Off to change the current setting. If no destination is currently set when you switch 'forward unconditional' on, the display jumps to the destination field.
  - To Select Which Calls as Forwarded Select Call type. Press Change to see the different options. When the required option is displayed, press Save. The options are External Only, External and Group, Non Group Calls and All Calls.
  - To Set the Destination Select Destination. Either press Edit and enter the number required or press ToVM for the 'forward to voicemail' option.
    - If your IP Office does not allow you to forward or transfer calls to external numbers, you can only enter another extension number. The **Save** option is hidden if you enter any other number.
    - If you select voicemail as the destination, to enter a different destination, you first need to switch 'forward unconditional' off.
- 4. Press Save.

#### Related links

Forwarding Calls on page 75

### Forward on Busy/No Answer (Features Menu)

You may be able to use the **Features** menu to switch 'forward on no answer' and 'forward on busy' on or off.

• Your IP Office system administrator controls whether you can access this menu.

- 1. Press the **Features** soft key if shown.
  - To do this during a call, press the PHONE key and then press Features.
- 2. Use the cursor keys to select **Forward**.

- 3. Use the cursor keys to select Forward Busy/No Answer.
- 4. Use the cursor keys to scroll through the menu options:
  - To switch 'forward on busy' on or off, highlight Fwd Busy and press On or Off.
  - To switch 'forward on no answer' on or off, highlight Fwd No Answer and press On or Off.
  - To select which calls are forwarded, highlight **Call type**. Press **Change** to change the option between **All Calls** or **External Only**.
  - To change the destination, highlight **Destination** and press **Edit**. Enter the number and press **Select**.
    - If your IP Office does not allow you to forward or transfer calls to external numbers, you can only enter another extension number. The Save option is hidden if you enter any other number.
  - Press Save to save any changes.

Forwarding Calls on page 75

### Forward on No Answer (Status Menu)

If your phone is set to 'forward on no answer' you can clear or change the forward settings through the **Status** menu.

Your IP Office system administrator controls whether you can access this menu.

- 1. Press the **Status** soft key if shown.
  - To do this during a call, press the PHONE key and then press the Status soft key.
- 2. Use the cursor keys to select Forward on No Answer.
- 3. To switch forwarding off, press **Off**.
- 4. To change the setting, press **Details**.
  - To switch 'forward on busy' on or off, highlight Fwd Busy and press On or Off.
  - To switch 'forward on no answer' on or off, highlight Fwd No Answer and press On or Off.
  - To select which calls are forwarded, highlight **Call type**. Press **Change** to change the option between **All Calls** or **External Only**.

- To change the destination, highlight **Destination** and press **Edit**. Enter the number and press **Select**.
  - If your IP Office does not allow you to forward or transfer calls to external numbers, you can only enter another extension number. The **Save** option is hidden if you enter any other number.
- Press Save to save any changes.

Forwarding Calls on page 75

### Forward on Busy (Status Menu)

If your phone is set to 'forward on busy' you can clear or change the forward settings through the **Status** menu.

• Your IP Office system administrator controls whether you can access this menu.

### **Procedure**

- 1. Press the **Status** soft key if shown.
  - To do this during a call, press the **PHONE** key and then press the **Status** soft key.
- 2. Use the cursor keys to select **Forward on No Answer**.
- 3. To switch forwarding off, press **Off**.
- 4. To change the setting, press **Details**.
  - To switch 'forward on busy' on or off, highlight Fwd Busy and press On or Off.
  - To switch 'forward on no answer' on or off, highlight Fwd No Answer and press On or Off.
  - To select which calls are forwarded, highlight Call type. Press Change to change the option between All Calls or External Only.
  - To change the destination, highlight **Destination** and press **Edit**. Enter the number and press **Select**.
    - If your IP Office does not allow you to forward or transfer calls to external numbers, you can only enter another extension number. The **Save** option is hidden if you enter any other number.
  - Press Save to save any changes.

#### Related links

Forwarding Calls on page 75

### **Call Forwarding Short Codes**

Short codes are numbers that you can dial to enable and disable various features. The following are default short codes that may be available. However, your system administrator can remove and change the short codes available to you or all users. To use a short code, you may have to put your currently call on hold.

These are useful as they can be dialed from any phone on the system. For example, this allows you to login at a basic analog extension and still control a number of features.

Some short codes require you to enter some information when you dial them, typically an extension number. That is indicated by **N** in the short codes shown below.

• For a list of other common dialing short codes, see Short Codes on page 175.

### **Forwarding**

| Feature                                             | Dial   | Description                                                                                                    |
|-----------------------------------------------------|--------|----------------------------------------------------------------------------------------------------|
| Set the Forward<br>Unconditional Destination        | *07*N# | Set the destination number ( $\emph{N}$ ) for 'forward unconditional' when it is switched on.                                                                                       |
| Switch Forward<br>Unconditional On                  | *01    | Switch on 'forward unconditional.' A destination must have been set.                                                                                                    |
| Switch Forward<br>Unconditional Off                 | *02    |                                                                                                    |
| Include Hunt Group Calls in Forward Unconditional   | *50    |                                                                                                    |
| Exclude Hunt Group Calls from Forward Unconditional | *51    |                                                                                                    |
| Set the Forward<br>On Busy/No Answer<br>Destination | *57*N# | Set the destination number ( <i>N</i> ) for 'forward on busy' and 'forward on no answer.' If no number has been set, those functions use the 'forward unconditional' number if set. |
| Switch Forward On Busy On                           | *03    |                                                                                                    |
| Switch Forward On Busy<br>Off                       | *04    |                                                                                                    |
| Switch Forward on No<br>Answer On                   | *05    |                                                                                                    |
| Switch Forward on No<br>Answer Off                  | *06    |                                                                                                    |
| Cancel All Forwarding                               | *00    | Switch off any forwarding (includes 'forward unconditional,' 'forward on busy,' 'forward on no answer,' 'follow me,' and 'do not disturb').                                         |

### Related links

Forwarding Calls on page 75

# **Chapter 13: Do Not Disturb**

When you enable 'do not disturb':

- Calls to you are redirected to voicemail if available. Otherwise, the callers hear busy tone.
- People calling from numbers in your 'do not disturb' exceptions list can still call you and forwarding can still be applied to these calls.
- Calls to any hunt group of which you are a member are no longer presented to you (unless you are the last available member of the group).
- Call already alerting your phone are not affected and continue alerting.
- You can still use the phone to make outgoing calls. When you lift the handset, the normal
  continuous dial tone is replaced with broken or interrupted dial tone (dial tone with pauses) as a
  reminder that your phone is set to not receive calls.
- Do Not Disturb This icon indicates that you have do not disturb enabled.

#### Related links

DND On/Off (Features Menu) on page 81

DND Off (Status Menu) on page 82

Do Not Disturb Exceptions on page 82

Do Not Disturb Short Codes on page 83

### DND On/Off (Features Menu)

Enabling DND does not affect any calls already being presented to your phone.

- 1. Press the **Features** soft key if shown.
  - To do this during a call, press the PHONE key and then press Features.
- 2. Use cursor keys to select Call Settings.
- 3. Use the cursor keys to select **Do Not Disturb**.
- 4. Change the setting as required.
- 5. Press Save.

Do Not Disturb on page 81

### DND Off (Status Menu)

You can use the Status menu to switch off 'do not disturb.'

• Your IP Office system administrator controls whether you can access this menu.

### **Procedure**

- 1. Press the **Status** soft key if shown.
  - To do this during a call, press the **PHONE** key and then press the **Status** soft key.
- 2. Use the cursor keys to select **Do Not Disturb**.
- 3. To clear the 'do not disturb' setting, press the **Off** soft key.

#### Related links

Do Not Disturb on page 81

### **Do Not Disturb Exceptions**

These numbers are used to indicate callers who you want to be allowed to call you as normal even when you have 'do not disturb' on. This does not include group calls which are not presented when you are in 'do not disturb'.

• Your IP Office system administrator controls whether you can access this menu.

### **Procedure**

- 1. Press the **Features** soft key if shown.
  - To do this during a call, press the PHONE key and then press Features.
- 2. Use cursor keys to select Call Settings.
- 3. Use the cursor keys to select **DND Exceptions**.
  - To add a number, highlight Add Another. Dial the number and press Add.
    - If your system uses an external dialing prefix to make outgoing calls, add the prefix when adding an external number as an exception.
  - To remove an existing number, highlight it and press **Remove**.
- 4. Press **Done** when completed.

### **Related links**

Do Not Disturb on page 81

### **Do Not Disturb Short Codes**

Short codes are numbers that you can dial to enable and disable various features. The following are default short codes that may be available. However, your system administrator can remove and change the short codes available to you or all users. To use a short code, you may have to put your currently call on hold.

These are useful as they can be dialed from any phone on the system. For example, this allows you to login at a basic analog extension and still control a number of features.

Some short codes require you to enter some information when you dial them, typically an extension number. That is indicated by **N** in the short codes shown below.

• For a list of other common dialing short codes, see Short Codes on page 175.

#### **Do Not Disturb**

| Feature                                     | Dial   | Description                                                                                                    |
|---------------------------------------------|--------|----------------------------------------------------------------------------------------------------|
| Switch Do Not Disturb On                    | *08    | Set your phone to 'do not disturb.'                                                                                                    |
| Switch Do Not Disturb Off                   | *09    | Switch off 'do not disturb.'                                                                                                    |
| Add a Do Not Disturb<br>Exception Number    | *10*N# | Add a number ( <b>N</b> ) to your list of 'do not disturb' exceptions.                                                                      |
| Delete a Do Not Disturb<br>Exception Number | *11*N# | Remove a number ( <b>N</b> ) from your list of 'do not disturb' exceptions.                                                                 |
| Cancel All Forwarding                       | *00    | Switch off any forwarding (includes 'forward unconditional,' 'forward on busy,' 'forward on no answer,' 'follow me,' and 'do not disturb'). |

### **Related links**

Do Not Disturb on page 81

# **Chapter 14: Follow Me**

'Follow me to' is used to redirect your calls to another extension that you are temporarily sharing.

The calls are presented with your user name so that they can be distinguished from calls for the extension's normal user. This allows you to share another person's phone without logging them off their phone.

All calls are redirected and the calls are still subject to all your user settings as if they were ringing at your phone.

- 'Follow me to' is the used to enable 'follow me' from your own phone.
- 'Follow me here' is used to enable 'follow me' at the extension to which you want your calls redirected.

### Related links

Follow Me To (Features Menu) on page 84

Follow Me (Status Menu) on page 85

Follow Me Here (Features Menu) on page 85

Follow Me Here (Status Menu) on page 86

Follow Me Short Codes on page 86

### Follow Me To (Features Menu)

Using the phone's **Features** menu, you can set and clear follow me to settings.

• Your IP Office system administrator controls whether you can access this menu.

- 1. Press the **Features** soft key if shown.
  - To do this during a call, press the PHONE key and then press Features.
- 2. Use the cursor keys to select Forward.
- 3. Use the cursor keys to select **Follow Me To**.
- 4. Dial the number of another user. When it matches a user, their name is displayed. Alternatively, use the **Dir** soft key to select a user from the directory.

- 5. Select an action:
  - Save Save the selected number as your 'follow me to' destination. All calls to your extension number are redirected to that destination.
  - Clear Clear the currently selected or set number.
  - Back Go back to the previous menu.

Follow Me on page 84

### Follow Me (Status Menu)

If you have set a 'follow me to' destination for your calls, you can clear or change the setting through your phone's **Status** menu.

### **Procedure**

- 1. Press the **Status** soft key if shown.
  - To do this during a call, press the **PHONE** key and then press the **Status** soft key.
- 2. Use the up and down cursor keys to highlight Follow Me To.
  - To clear the 'follow me to' setting, press the Clear soft key.
  - To change the destination of the setting, press the **Details** soft key.

### Related links

Follow Me on page 84

### Follow Me Here (Features Menu)

You may be able to change 'follow me here' using the **Features** menu.

Your IP Office system administrator controls whether you can access this menu.

- 1. Press the **Features** soft key if shown.
  - To do this during a call, press the PHONE key and then press Features.
- Use the cursor keys to select Forward.
- 3. Use the cursor keys to select Follow Me Here.
- 4. Use the menu to add or remove users:
  - Use the up and down cursor keys to scroll through the names.

- To remove a user, press the Clear soft key.
- To add a user, press the Add soft key.
  - Dial the number of another user. When it matches a user, their name is displayed. Alternatively, use the **Dir** soft key to select a user from the directory.
  - Press the **Save** soft key to add them.
- Press Save.

Follow Me on page 84

### Follow Me Here (Status Menu)

If other users has a 'follow me' set to your phone, you can clear or change the setting through the **Status** menu.

### **Procedure**

- 1. Press the **Status** soft key if shown.
  - To do this during a call, press the PHONE key and then press the Status soft key.
- 2. Use the up and down cursor keys to highlight **Follow Me Here**.
  - To clear the setting, press the Clear soft key.
  - To change the destination of the setting, press the **Details** soft key.

### Related links

Follow Me on page 84

### **Follow Me Short Codes**

Short codes are numbers that you can dial to enable and disable various features. The following are default short codes that may be available. However, your system administrator can remove and change the short codes available to you or all users. To use a short code, you may have to put your currently call on hold.

These are useful as they can be dialed from any phone on the system. For example, this allows you to login at a basic analog extension and still control a number of features.

Some short codes require you to enter some information when you dial them, typically an extension number. That is indicated by  $\bf N$  in the short codes shown below.

For a list of other common dialing short codes, see <u>Short Codes</u> on page 175.

### **Follow Me**

| Feature               | Dial   | Description                                                                                                    |
|-----------------------|--------|----------------------------------------------------------------------------------------------------|
| Follow Me Here        | *12*N# | Dialed at the extension to which you want your calls redirected. Use your own extension number ( <i>N</i> ) when dialing the short code.          |
| Follow Me Here Cancel | *13*N# | Dialed at the extension from which you had redirected calls. Use your own extension number ( <i>N</i> ) when dialing the short code.              |
| Follow Me To          | *14*N# | Dialed at your phone. Dial the extension number ( <i>N</i> ) to which you want your calls redirected. You can dial just *14# to cancel follow me. |
| Cancel All Forwarding | *00    | Switch off any forwarding (includes 'forward unconditional,' 'forward on busy,' 'forward on no answer,' 'follow me,' and 'do not disturb').       |

### **Related links**

Follow Me on page 84

# **Chapter 15: Twinning**

Twinning allows your calls to ring on two phones. Twinning is only available if configured by for you by your system administrator.

The IP Office supports the following methods of twinning:

| Feature           | Description                                                                                                    |
|-------------------|----------------------------------------------------------------------------------------------------|
| Mobile Twinning   | Mobile twinning allows your calls to ring at both your phone's and at another phone's number, which can include an external number. If you have been configured as a mobile twinning user, you can switch the use of mobile twinning on or off through the phone's menus and can also change the number to which you are twinned. |
|                   | Using the phone menus, you can switch use of mobile twinning on/off and change the destination number for twinned calls.                                                                                                    |
| Fallback Twinning | When enabled, this feature redirects your calls to your mobile twinning number when the IP Office is unable to detect your normal extension. You can use fallback twinning without having to turn mobile twinning on.                                                                                                    |
| Internal Twinning | This method of twinning twins your normal phone with another internal phone. Your incoming calls ring on both phones. You can also make your calls from either extension.                                                                                                    |
|                   | You cannot change your internal twinning settings from your phone. Contact your system administrator.                                                                                                    |
|                   | A typical example for internal twinning would be a user who uses both a normal desk phone and also needs a DECT phone when moving around the building.                                                                                                    |
|                   | Your settings are applied to both phones. Similarly, message waiting indication and voicemail access from either phone accesses your mailbox.                                                                                                    |
|                   | If both phones are phones that store your contacts and call history on the system, the contacts and call history on each is the same.                                                                                                    |

### **Related links**

Switching Mobile Twinning On on page 89

**Changing Your Twinning Number** on page 89

Transferring a Call to Your Mobile on page 90

Reclaiming a Twinned Call on page 90

Switching Mobile Twinning Off on page 91

Switching Fallback Twinning On on page 91

### **Switching Mobile Twinning On**

The twinning menu is only available if you have been configured by the system administrator to be able to use mobile twinning.

 Setting a button to the **Twinning** function is recommended. The button allows you to transfer calls to your twinning destination, reclaim twinned calls, and quickly access the twinning menu.

### **Procedure**

- 1. Press the **Features** soft key if shown.
  - To do this during a call, press the PHONE key and then press Features.
- Use the cursor keys to select Forward.
- 3. Use the cursor keys to select Mobile Twinning.
- 4. If no twinning number has been set yet, select **Destination** and click **Edit**. Enter the number required and press **Select**.
- 5. Select Twinning. Press On.
- 6. Press Save.

### Related links

Twinning on page 88

### **Changing Your Twinning Number**

The mobile twinning number is used for both mobile and fallback twinning. It is not used for internal twinning. See <u>Twinning</u> on page 88.

It should be an external number. If your system users an external dialing prefix you should include that in the number you set.

- 1. Press the **Features** soft key if shown.
  - To do this during a call, press the PHONE key and then press Features.
- Use the cursor keys to select Forward.
- 3. Use the cursor keys to select **Mobile Twinning**.

- 4. Highlight **Destination** and press **Edit**.
  - Use the **Bksp** to remove the last digit of the existing number.
  - Use Clear to remove the whole number.
  - Dial the number you want to use for twinning and press **Select**.
- 5. Press Save.

Twinning on page 88

### **Transferring a Call to Your Mobile**

If you have been configured as a mobile twinning user, you can transfer a call to your mobile device using the features menu.

• Your IP Office system administrator controls whether you can access this menu.

### **Procedure**

- 1. Press the **Features** soft key if shown.
  - To do this during a call, press the PHONE key and then press Features.
- 2. Use the cursor keys to select **Transfer to Mobile**.

#### Related links

Twinning on page 88

### **Reclaiming a Twinned Call**

When using mobile twinning, you can use the status menu to take back a call that has been redirected to and answered at your mobile twinning destination.

#### **Procedure**

- 1. Press the **Status** soft key if shown.
  - To do this during a call, press the **EXPHONE** key and then press the **Status** soft key.
- 2. Use the cursor keys to select Mobile Twin Call.
- 3. Press Connect.

### Related links

Twinning on page 88

### **Switching Mobile Twinning Off**

If you have been configured as a mobile twinning user, you can use the status menu to switch mobile twinning mode off.

### **Procedure**

- 1. Press the **Status** soft key if shown.
  - To do this during a call, press the PHONE key and then press the Status soft key.
- 2. Use the up and down cursor keys to highlight **Mobile Twinning**.
  - To clear the setting, press the **Off** soft key.
  - To access the twinning menu instead, press **Details**.

#### Related links

Twinning on page 88

### **Switching Fallback Twinning On**

When enabled, this feature redirects your calls to your mobile twinning number when the IP Office is unable to detect your normal extension. You can use fallback twinning without having to turn mobile twinning on.

### **Procedure**

- 1. Press the **Features** soft key if shown.
  - To do this during a call, press the PHONE key and then press Features.
- 2. Use the cursor keys to select Forward.
- 3. Use the cursor keys to select **Mobile Twinning**.
- 4. If no twinning number has been set yet, select **Destination** and click **Edit**. Enter the number required and press **Select**.
- 5. Select Fallback Twinning. Press On.
- 6. Press Save.

#### Related links

Twinning on page 88

### **Switching Fallback Twinning Off**

Fallback twinning is used when the system cannot detect the normal connection to your phone. The twinning menu is only available if you have been configured by the system administrator to be able to use mobile twinning.

### **Procedure**

- 1. Press the **Features** soft key if shown.
  - To do this during a call, press the PHONE key and then press Features.
- 2. Use the cursor keys to select Forward.
- 3. Use the cursor keys to select **Mobile Twinning**.
- 4. If no twinning number has been set yet, select **Destination** and click **Edit**. Enter the number required and press **Select**.
- 5. Select Fallback Twinning. Press Off.
- 6. Press Save.

### **Related links**

Twinning on page 88

# Part 4: Contacts and Call Log

# **Chapter 16: Contacts**

This menu is accessed by pressing the **2** CONTACTS key. It is used to display names and numbers that you can then use for making calls.

The directory includes names stored for use by all users, names stored for use by just you and the name and numbers of all the other users and groups on the phone system.

The contacts shown in the directory come from a number of sources.

| Source/Type | Description                                                                                                    |
|-------------|----------------------------------------------------------------------------------------------------|
| Personal    | These contacts are stored by the telephone system as part of your user settings.                                                                                                    |
|             | <ul> <li>They are displayed on the phone while you are using it. If you hot desk to<br/>another phone that also stores your contacts on the system, your personal<br/>contacts move with you.</li> </ul>                                   |
|             | <ul> <li>You can have up to 250 personal directory entries that you can add, edit and<br/>delete through the phone.</li> </ul>                                                                                                    |
|             | <ul> <li>Note: While you are allowed up to 250 personal directory entries, the total<br/>capacity of the system may limit that if it has been reached.</li> </ul>                                                                          |
|             | The system administrator can add, edit and delete your personal directory entries.                                                                                                    |
|             | <ul> <li>The system administrator can apply an exclude from directory setting to<br/>particular users and hunt groups. They are then not included in the directory<br/>seen by other users.</li> </ul>                                     |
| Users       | These contacts list all the other users on the telephone system. If your system is part of a network of telephone systems, it includes users on the other systems.                                                                         |
| Groups      | These contacts list all the hunt groups on the telephone system. If your system is part of a network of telephone systems, it includes those hunt groups that the system administrator has configured to be advertised across the network. |
| External    | These contacts are viewable and usable by all phone users. These are two types of external contacts:                                                                                                    |
|             | <ul> <li>Some external contacts are entered into the telephone system configuration<br/>by the system administrator.</li> </ul>                                                                                                    |
|             | <ul> <li>Other external contacts are those imported by the telephone system from<br/>other directory sources.</li> </ul>                                                                                                    |

How the Directory Search Works on page 95

Managing External Contacts on page 98

**Viewing Contacts** on page 98

Making a Call from the Directory on page 99

Using the Directory for Other Functions on page 100

Adding a New Contact on page 100

Adding a Contact from Your Call Log on page 101

Editing a Contact on page 102

Deleting a Contact on page 102

### **How the Directory Search Works**

The phone's directory search works by applying a progressive match as you dial additional keys. That matching is applied simultaneously to all parts of the names.

### For example:

- 1. Starting by pressing **4** (the **GHI** key). That matches all names where part of the name begins with a **G**, **H** or **I**.
- 2. Then pressing **3** (the **DEF** key) reduces the matches shown to those where part of the name begins with **Gd**, **Ge**, **Gf**, **Hd**, **He** and so on.
- 3. As you dial further characters, the possible matches are reduced further.
- 4. At any time, you can scroll the list of matches and select one of the matches or press another dialpad key to improve the matching further.

For example, to search for "Henry Jones", you can dial **HENRY** by pressing 43679.

### Contacts

| Dial            | Н                               | E                          | N                          | R                          | Υ           |
|-----------------|---------------------------------|----------------------------|----------------------------|----------------------------|-------------|
| Matches         | 4GHI                            | 3DEF                       | 6MNO                       | 7PQRS                      | 9WXYZ       |
| Adam Johns      | Claire <b>G</b> reggs           | <b>Ge</b> mma Jones        | <b>Gem</b> ma Jones        | <u>Henr</u> ietta Green    | Henry Jones |
| Bob Smith       | <b>G</b> emma Jones             | <b>He</b> nrietta Green    | <u>Hen</u> rietta Green    | <u>Henr</u> y Jones        | Henry Smith |
| Claire Greggs   | <u>H</u> arold Bishop           | Henry Jones                | <u><b>Hen</b></u> ry Jones | <u>Henr</u> y Smith        |             |
| Gemma Jones     | <u>H</u> enrietta <u>G</u> reen | Henry Smith                | Henry Smith                | Tony <u><b>Geor</b>g</u> e |             |
| Harold Bishop   | <u>H</u> enry Jones             | I <b>d</b> a James         | Tony <u><b>Geo</b></u> rge | Simon <u>Henr</u> icks     |             |
| Henrietta Green | <u>H</u> enry Smith             | <br>  IT <u>He</u> lpdesk  | Simon <u>Hen</u> ricks     |                            |             |
| Henry Jones     | <u>I</u> da James               | Tony <u><b>Ge</b></u> orge |                            |                            |             |
| Henry Smith     | <u>I</u> T <u>H</u> elpdesk     | Simon <u>He</u> nricks     |                            |                            |             |
| Ida James       | Tony <u>G</u> eorge             | Sales <u>He</u> lp         |                            |                            |             |
| IT Helpdesk     | Simon <u>H</u> enricks          |                            |                            |                            |             |
| London Office   | Sales <u>H</u> elp              |                            |                            |                            |             |
| John Smith      |                                 |                            |                            |                            |             |
| Tony George     |                                 |                            |                            |                            |             |
| Simon Henricks  |                                 |                            |                            |                            |             |
| Sales Support   |                                 |                            |                            |                            |             |
| Sales Help      |                                 |                            |                            |                            |             |

Alternatively to search for "Henry Jones", you could dial JONES by pressing 56637.

| Dial            | J                     | 0                          | N                     | E                     | S                  |
|-----------------|-----------------------|----------------------------|-----------------------|-----------------------|--------------------|
| Matches         | 5JKL                  | 6MNO                       | 6MNO                  | 3DEF                  | 7PQRS              |
| Adam Johns      | Adam <u>J</u> ohns    | Adams <u><b>Jo</b></u> hns | Gemma <u>Jon</u> es   | Gemma <u>Jone</u> s   | Gemma <u>Jones</u> |
| Bob Smith       | Gemma <u>J</u> ones   | Gemma <u>Jo</u> nes        | Henry <u>Jon</u> es   | Henry <b>Jone</b> s   | Henry <u>Jones</u> |
| Claire Greggs   | Henry <u>J</u> ones   | Henry <b>Jo</b> nes        | <u>Lon</u> don Office | <u>Lond</u> on Office |                    |
| Gemma Jones     | lda <u>J</u> ames     | <b>Jo</b> hn Smith         |                       |                       |                    |
| Harold Bishop   | <b>J</b> ohn Smith    | <b>Lo</b> ndon Office      |                       |                       |                    |
| Henrietta Green | <u>L</u> ondon Office | Peter <u>Jo</u> hnson      |                       |                       |                    |
| Henry Jones     | Peter <u>J</u> ohnson |                            |                       |                       |                    |
| Henry Smith     |                       |                            |                       |                       |                    |
| Ida James       |                       |                            |                       |                       |                    |
| IT Helpdesk     |                       |                            |                       |                       |                    |
| John Smith      |                       |                            |                       |                       |                    |
| London Office   |                       |                            |                       |                       |                    |
| Peter Johnson   |                       |                            |                       |                       |                    |
| Tony George     |                       |                            |                       |                       |                    |
| Simon Henricks  |                       |                            |                       |                       |                    |
| Sales Support   |                       |                            |                       |                       |                    |
| Sales Help      |                       |                            |                       |                       |                    |

### **Dialing Additional and Accented Characters**

The keys on the telephone number pad can be used to enter characters other than those marked on the button.

For example, though marked with just **ABC**, the 2 key also matches the accented forms of those characters, for example À, Á, Á, Ä, Ä, Å and Ç. The set of additional unmarked characters matched varies depending on the language settings of your system.

### **Alternate Search Methods**

By default, the name matching is applied simultaneously all parts of the contact names. That is, the first, middle and last parts of the displayed names. Your system administrator can change this to a more basic search if required; for example to match from just the start of the first name or last name. However, the change applies to all phones on the system.

#### Related links

Contacts on page 94

### **Managing External Contacts**

If you have been configured as a system phone user by the system administrator, then you can also add, edit and delete some external directory contacts.

- This only applies to external directory contacts entered locally into configuration of the telephone system to which you are logged in.
- External directory contacts imported by the system from other sources cannot be edited. However, if a local entry is created with the same name or number as an imported entry, the imported entry is discarded in favor of the local one.

#### Related links

Contacts on page 94

### **Viewing Contacts**

- 1. Access the directory contacts:
  - a. Press the **L** CONTACTS key. The directory menu is displayed.
  - b. Use the left and right cursor keys to select the type of directory entries shown.
    - All All directory entries.
    - Personal Your own personal directory entries.
    - External Directory entries stored by the telephone system for all users to use.
    - **Users** The names and numbers of other users on the telephone system.
    - **Groups** The names and numbers of hunt groups on the telephone system.
  - a. Use the up and down cursor keys to scroll through the list. Alternatively, you can start dialing the name you want to display only matching entries as follows:
    - Pressing a key enters all of the characters represented by that key. Pressing another key adds the characters from that button to the previous key press.
    - For example, dialing **527** matches all names starting with **JAS** (for example "Jason") and with **KAR** (for example "Karl") plus any other letter combinations from those 3 key presses. See How the Directory Search Works on page 95.
    - To remove all the characters entered so far, press Clear.
  - b. To view more details of the highlighted name, press **Details**. To return to the directory press **List**.
- 2. When the required entry is highlighted, press **Details** to display the name, number and type of contact.
- 3. Use the up and down cursor keys to scroll through the contacts.

- 4. The soft keys available depends on the type of directory entry:
  - Call Make a call to the stored number.
  - List Return to the list of contacts.
  - More If the contact is one you can edit, the More soft key allows you to access the
    options below.
  - Edit Edit the name and number.
  - **Delete** Delete the name and number.
  - **New** Add a new personal directory contact.

Contacts on page 94

### Making a Call from the Directory

You can use any directory contact to make a call.

• You can also use the directory to select a contact anytime the **Dir** soft key is displayed in the function's menus. In that case, the system automatically only shows the types of contacts supported for the function.

- 1. Access the contacts directory:
  - a. Press the **L** CONTACTS key. The directory menu is displayed.
  - b. Use the left and right cursor keys to select the type of directory entries shown.
    - All All directory entries.
    - Personal Your own personal directory entries.
    - External Directory entries stored by the telephone system for all users to use.
    - **Users** The names and numbers of other users on the telephone system.
    - **Groups** The names and numbers of hunt groups on the telephone system.
  - a. Use the up and down cursor keys to scroll through the list. Alternatively, you can start dialing the name you want to display only matching entries as follows:
    - Pressing a key enters all of the characters represented by that key. Pressing another key adds the characters from that button to the previous key press.
    - For example, dialing **527** matches all names starting with **JAS** (for example "Jason") and with **KAR** (for example "Karl") plus any other letter combinations from those 3 key presses. See How the Directory Search Works on page 95.
    - To remove all the characters entered so far, press Clear.

- b. To view more details of the highlighted name, press **Details**. To return to the directory press **List**.
- 2. When the required entry is highlighted, press **Call** or press the **D** button next to the name.

Contacts on page 94

### **Using the Directory for Other Functions**

Within other menus where entry of a number is required, it may be possible to use the directory to select an existing number by name. If this option is available, it is indicated by the **Dir** soft key appearing.

When using the directory in this way, the contacts shown depend on the type of function being set. For example, for some functions only group names are displayed, for others only user names.

#### **Procedure**

- 1. Press the **Dir** soft key.
- 2. Either dial the name to see a list of matches or press the **List** soft key to list all names.
  - a. Use the up and down cursor keys to scroll through the list. Alternately start dialing the name you want to find to display only matching entries. If you dial a name, to return to the full list press the **Clear** soft key.
  - b. To view more details of the highlighted name press **Details**. To return to the directory press **List**.
- 3. When the required entry is highlighted, press **Select**.
- 4. You are returned to the menu in which you selected the **Dir** soft key.

#### Related links

**Contacts** on page 94

### **Adding a New Contact**

So long as the telephone system capacity has not been reached, you can add up to 250 personal directory entries.

• If you have been configured as a system phone user by the system administrator, then you can also add, edit and delete some external directory contacts.

### **Procedure**

- 1. Access your personal directory contacts:
  - a. Press the **1** CONTACTS key. The directory menu is displayed.
  - b. Use the left and right cursor keys to select your **Personal** directory.
- 2. Press the **New** soft key.
  - a. The menu now allows editing of the name and number. See <a href="Entering Text">Entering Text</a> <a href="Characters">Characters</a> on page 196.
  - b. Use the up and down cursor keys to switch between number and name entry.
  - c. When the name and number have been entered as required, press the **Save** soft key.
  - d. To exit without making any changes, press the **Cancel** soft key.

### Related links

**Contacts** on page 94

### **Adding a Contact from Your Call Log**

You can add a name and number shown in your call log to your personal contacts.

### **Procedure**

- 1. Access your call log:
  - a. Press the (9 CALL LOG button.
    - If you have any new missed calls, the button is illuminated and opening the call log shows missed calls.
  - b. Use the left/right cursor keys to select the type of records shown: All, Soutgoing, Incoming and Missed.
  - c. Use the up/down cursor keys to scroll through the records.
- 2. Press **More** and then press the **+Contact** soft key.
- 3. Use the up and down cursor keys to switch between the name and number details for the new contact.
- 4. Using the telephone keypad and the **Bksp** soft key you can edit the name and the number. See <a href="Entering Text Characters">Entering Text Characters</a> on page 196.
- 5. When the name and number are set as required, press the **Save** soft key. To return without saving the name and number, press the **Cancel** soft key.

### Related links

Contacts on page 94

### **Editing a Contact**

You can edit the contacts in your own personal directory.

• If you have been configured as a system phone user by the system administrator, then you can also add, edit and delete some external directory contacts.

#### **Procedure**

- 1. Access your personal directory contacts:

  - b. Use the left and right cursor keys to select your **Personal** directory.
  - a. Use the up and down cursor keys to scroll through the list. Alternatively, you can start dialing the name you want to display only matching entries as follows:
    - Pressing a key enters all of the characters represented by that key. Pressing another key adds the characters from that button to the previous key press.
    - For example, dialing **527** matches all names starting with **JAS** (for example "Jason") and with **KAR** (for example "Karl") plus any other letter combinations from those 3 key presses. See How the Directory Search Works on page 95.
    - To remove all the characters entered so far, press Clear.
  - b. To view more details of the highlighted name, press **Details**. To return to the directory press **List**.
- 2. Locate the required entry and press Details.
- 3. Press More and then Edit.
  - a. The menu now allows editing of the name and number. See <a href="Entering Text">Entering Text</a> <a href="Characters">Characters</a> on page 196.
  - b. Use the up and down cursor keys to switch between number and name entry.
  - c. When the name and number have been entered as required, press the **Save** soft key.
  - d. To exit without making any changes, press the **Cancel** soft key.

### Related links

Contacts on page 94

### **Deleting a Contact**

You can delete a contact from your own personal directory.

• If you have been configured as a system phone user by the system administrator, then you can also add, edit and delete some external directory contacts.

### **Procedure**

- 1. Access your personal directory contacts:
  - a. Press the **LCONTACTS** key. The directory menu is displayed.
  - b. Use the left and right cursor keys to select your **Personal** directory.
  - a. Use the up and down cursor keys to scroll through the list. Alternatively, you can start dialing the name you want to display only matching entries as follows:
    - Pressing a key enters all of the characters represented by that key. Pressing another key adds the characters from that button to the previous key press.
    - For example, dialing 527 matches all names starting with JAS (for example "Jason") and with KAR (for example "Karl") plus any other letter combinations from those 3 key presses. See How the Directory Search Works on page 95.
    - To remove all the characters entered so far, press Clear.
  - b. To view more details of the highlighted name, press **Details**. To return to the directory press **List**.
- 2. Locate the required entry and press **Details**.
- 3. Press More and then Delete.
- 4. Press **Delete** again to confirm the action.

#### Related links

Contacts on page 94

# **Chapter 17: Using the Call Log**

This menu is accessed by pressing the ① key. The call log you see is a call log stored on the telephone system.

If you log in at another phone, your call history moves with you.

Your call history contains your most recent answered calls, the most recent calls you made and the most recent missed calls. If configured by the system administrator, it can also include the most recent calls missed by each hunt group of which you are a member.

#### Related links

Missed Calls on page 104

Missed Group Calls on page 105

Accessing Your Call Log on page 105

Making a Call from Your Call Log on page 106

Viewing Call Details on page 106

Deleting a Call from Your Call Log on page 107

Deleting the Whole Call Log on page 108

Adding a Call Log Call to Your Contacts on page 108

### **Missed Calls**

Missed calls are calls to you that you did not answer. Your system administrator can also configure whether or not the log includes calls presented to you but are answered by someone else or by voicemail.

The ① button is illuminated when you have any new missed calls in your call log. The lamp is extinguished when you have viewed the missed call in the call log or the record of that call is no longer in your call log.

The 20 icon is also shown at the top-right of the phone display to indicate new missed calls and shows the number of missed callers or 20 for more than 9 missed callers.

#### Related links

Using the Call Log on page 104

### Missed Group Calls

If you are a member of any hunt groups, the system administrator can configure whether or not your missed calls log should also include missed hunt groups calls.

Missed hunt group do not have to have rung at your phone. They are recorded as missed if presented to the hunt group and not answered by any of the members.

#### Related links

Using the Call Log on page 104

### **Accessing Your Call Log**

### **Procedure**

- 1. Access your call log:
  - a. Press the (9 CALL LOG button.
    - If you have any new missed calls, the button is illuminated and opening the call log shows missed calls.
  - b. Use the left/right cursor keys to select the type of records shown: All, Soutgoing, Incoming and Missed.
  - c. Use the up/down cursor keys to scroll through the records.
- 2. You can use the functions listed at the bottom of the display by pressing the soft key below the function name.
  - Call Make a call to the number stored in the currently displayed call log record.
  - **Details** Display more details about the current call log record. You can also add the caller details to your personal directory if required.
  - More Switch between the different sets of available soft key functions.
  - **Delete** Deletes the currently displayed record.
  - Del All Delete all the call log records, not just the current types of records being shown.
  - +Contact Add the currently highlighted call log record to your personal contacts.
- 3. To exit the call log, press **PHONE** button.

#### Related links

Using the Call Log on page 104

### Making a Call from Your Call Log

You can use your call log to make calls.

#### **Procedure**

- 1. Access your call log:
  - a. Press the (9 CALL LOG button.
    - If you have any new missed calls, the button is illuminated and opening the call log shows missed calls.
  - b. Use the left/right cursor keys to select the type of records shown: All, Soutgoing, Incoming and Missed.
  - c. Use the up/down cursor keys to scroll through the records.
- 2. Press **Call** to call the number displayed in the call record. This option is not available if the caller withheld their number.

#### Related links

Using the Call Log on page 104

### **Viewing Call Details**

You can view additional details about the currently shown call.

- 1. Access your call log:
  - a. Press the (9 CALL LOG button.
    - If you have any new missed calls, the button is illuminated and opening the call log shows missed calls.
  - b. Use the left/right cursor keys to select the type of records shown: All, Soutgoing, Incoming and Missed.
  - c. Use the up/down cursor keys to scroll through the records.
- 2. Press the **Details** soft key. The individual details of the currently selected call record are displayed. The possible values are:
  - Name The name of the caller if known.
  - Number The number of the caller if available.
  - Time and Date The time of the call.
  - Call Type Icon The type of call record.

- **Count** How many time a call of the same type, name and number has occurred. Only the details of the most recent call are kept in your call log. However the count indicates if the caller has rung or has been rung several times.
- Duration The length of the call.
- 3. While you are in the details of a call record, the soft key functions available are:
  - Call Make a call to the number stored in the currently displayed call log record.
  - **List** Go back to the normal call screen to select another call record. You can also use the up and down cursor keys to view the previous or next record.
  - **Delete** Deletes the currently displayed record.
  - **More** Switch between the different sets of available soft key functions.
  - Del All Delete all the call log records, not just the current types of records being shown.
  - +Contact Add the currently highlighted call log record to your personal contacts.

Using the Call Log on page 104

### **Deleting a Call from Your Call Log**

You can delete the currently displayed call record. If the record is a missed hunt group call, the record is also deleted from the call log of other users configured to see the same hunt group's missed calls.

#### **Procedure**

- 1. Access your call log:
  - a. Press the <sup>(1)</sup> CALL LOG button.
    - If you have any new missed calls, the button is illuminated and opening the call log shows missed calls.
  - b. Use the left/right cursor keys to select the type of records shown: All, Soutgoing, Incoming and Missed.
  - c. Use the up/down cursor keys to scroll through the records.
- 2. When the required record is highlight, press **More** and then press **Delete**.

#### Related links

Using the Call Log on page 104

### **Deleting the Whole Call Log**

You can delete all call records from your call log. This action deletes all call logged , not just the type you are currently viewing.

### **Procedure**

- 1. Access your call log:
  - a. Press the (9 CALL LOG button.
    - If you have any new missed calls, the button is illuminated and opening the call log shows missed calls.
  - b. Use the left/right cursor keys to select the type of records shown: All, Soutgoing, Incoming and Missed.
  - c. Use the up/down cursor keys to scroll through the records.
- 2. When the required record is highlight, press More and then press Del All.

#### Related links

Using the Call Log on page 104

### **Adding a Call Log Call to Your Contacts**

You can add a name and number shown in your call log to your personal contacts.

- 1. Access your call log:
  - a. Press the (9 CALL LOG button.
    - If you have any new missed calls, the button is illuminated and opening the call log shows missed calls.
  - b. Use the left/right cursor keys to select the type of records shown: All, Soutgoing, Incoming and Missed.
  - c. Use the up/down cursor keys to scroll through the records.
- Press More and then press the +Contact soft key.
- 3. Use the up and down cursor keys to switch between the name and number details for the new contact.
- 4. Using the telephone keypad and the **Bksp** soft key you can edit the name and the number. See Entering Text Characters on page 196.
- 5. When the name and number are set as required, press the **Save** soft key. To return without saving the name and number, press the **Cancel** soft key.

Using the Call Log on page 104

# Part 5: Voicemail

# **Chapter 18: Voicemail**

If your telephone system includes a voicemail server, pressing the **MESSAGE** button accesses voicemail. Your system administrator can configure whether that access uses either spoken prompts from the voicemail server or visual menus on the phone called 'visual voice'. This guide assumes the default operation of using the visual voice menus.

This section covers just the visual voice functions that you can use from the phone's menus. For the full range of mailbox controls that you may be able to use, see <a href="Other Mailbox Guides">Other Mailbox Guides</a> on page 118.

### Related links

Message Waiting Indication on page 111

Accessing the Visual Voice Menus on page 112

Checking Messages Using Visual Voice on page 112

Leaving a Message on page 113

Using Voicemail Email on page 114

Recording Your Mailbox Greeting on page 114

Record Your Name on page 115

Changing Your Voicemail Code on page 116

Switching Voicemail On/Off on page 116

Transferring a Call to Voicemail on page 117

Sending an Incoming Call to Your Mailbox on page 117

Voicemail Short Codes on page 117

Other Mailbox Guides on page 118

# **Message Waiting Indication**

The message lamp on your phone is used to indicate when you have new messages in your voicemail mailbox.

The system administrator can also configure it so that you receive new message waiting indications for hunt groups or other users.

### Related links

Voicemail on page 111

## **Accessing the Visual Voice Menus**

Normally, pressing the MESSAGE key accesses your phone's visual voice menus. However, if your system has been configured to use spoken prompts by default, you can still access the visual voice menus by using the following process.

The number of simultaneous users using voicemail can be limited by the system licenses.
 In order to prevent licenses being used unnecessarily, the phone will automatically exit the visual voice menus after 10 minutes if idle.

### **Procedure**

- 1. Press the **Features** soft key if shown.
  - To do this during a call, press the PHONE key and then press Features.
- 2. Use the cursor keys to select Visual Voice.
  - Depending on how your system is configured, you may be required to enter your voicemail password and then press **Done**.

### Related links

Voicemail on page 111

# **Checking Messages Using Visual Voice**

- Press the MESSAGE button.
  - Depending on how your system is configured, you may be required to enter your voicemail password and then press **Done**.
- 2. The Visual Voice menu is displayed.
- 3. The numbers shown against the **Listen** option indicate the number of new, old, and saved messages in your mailbox.
  - If the system administrator has configured you to receive message waiting indication for any other users and/or hunt group mailboxes, you can also use the up and down cursor keys to highlight their names access the messages in those mailboxes.
- 4. Highlight Listen and press Select
- 5. Use the up and down cursor keys to highlight which messages (**New**, **Old** or **Saved**) you want to listen to and press **Select**. The details of the first message of that type are displayed.
- 6. You can use the up and down cursor keys to scroll through the messages.
- 7. Use the soft keys to control the playback actions for the currently highlighted message:
  - To select the next message or previous message, use the up and down cursor keys.

- To fast forward or rewind the current playing message by 5 seconds, use the left and right cursor keys.
- Call Call the person who left the message.
- Back Return to the previous menu.
- Play/Pause Start/stop playback of the currently displayed message.
- Delete Delete the message.
- Save Mark the message as saved. Saved messages are not normally automatically deleted.
- **Copy** Copy the message to another mailbox. The menu prompts you to enter the destination number.

Voicemail on page 111

# Leaving a Message

You can use visual voice to record and send a voicemail message to other users' mailboxes.

### **Procedure**

- 1. Press the **MESSAGE** button.
  - Depending on how your system is configured, you may be required to enter your voicemail password and then press **Done**.
- 2. The Visual Voice menu is displayed.
- 3. Use the cursor keys to select **Message**.
- 4. Press **Record** to start recording a messages.
- 5. To stop recording, press **Stop**.
- 6. You can now use the following soft keys:
  - New Record the message again.
  - Send To Enter the number to which you want to send the message and press Add.
     You can add several numbers. When the list of numbers to which the message should be sent is complete press Send.
  - Play Listen to the recording.
  - Cancel Abandon the message.

### Related links

Voicemail on page 111

# **Using Voicemail Email**

Voicemail email is a feature where emails are sent to your email address when your voicemail mailbox receives a new voicemail message. The email can include the voicemail message as an attachment or it can be just an alert.

### **Procedure**

- 1. Press the **MESSAGE** button.
  - Depending on how your system is configured, you may be required to enter your voicemail password and then press **Done**.
- 2. The Visual Voice menu is displayed.
- 3. Use the up and down cursor keys to scroll to the option **Email**. This option is only available if your email address has been set in your voicemail settings by the system administrator.
- 4. The menu displays your current voicemail email mode setting. Press **Change** to scroll through the possible settings:
  - Off Do not send any emails.
  - Copy Send an email with a copy of the new voicemail message attached.
  - **Forward** Send an email with the new voicemail message attached and delete the message from the voicemail mailbox.
  - Alert Send an email telling you there is a new message but do not attach a copy of the message.
- 5. When the required setting is displayed, press **Save**. To exit without changing the setting, press **Cancel**.

### Related links

Voicemail on page 111

# **Recording Your Mailbox Greeting**

Whilst the voicemail system plays a generic greeting to callers, prompting them to leave a message, you can replace it with your own greeting for your mailbox.

- 1. Press the **MESSAGE** button.
  - Depending on how your system is configured, you may be required to enter your voicemail password and then press **Done**.
- 2. The Visual Voice menu is displayed.
- 3. Use the up and down cursor keys to select **Greeting** and press **Select**.

- 4. Use the soft keys to listen to and record your mailbox greeting:
  - **Record** Record a new greeting. Note that the greeting must be at least three seconds long or the voicemail system discards it.
  - **Listen** Listen to the current greeting or the new greeting just recorded.
  - Submit Submit the new recording as your mailbox greeting.
  - **Delete** Delete your mailbox greeting. Your mailbox returns to using the system's default mailbox greeting.
  - Cancel Cancel any new recording and return to the main visual voice menu.

Voicemail on page 111

## **Record Your Name**

Use the following procedure to record a mailbox name. This feature is only available on systems using Embedded Voicemail.

### **Procedure**

- 1. Press the **MESSAGE** button.
  - Depending on how your system is configured, you may be required to enter your voicemail password and then press **Done**.
- The Visual Voice menu is displayed.
- 3. Use the cursor keys to select **Name**.
- 4. Use the soft keys to listen to and record your mailbox name:
  - Record Record a new name.
  - **Listen** Listen to the existing recording or the one just recorded.
  - **Submit** Submit the new recording as your mailbox name.
  - **Delete** Delete your current name.
  - Cancel Cancel any new recording and return to the main visual voice menu.

### Related links

Voicemail on page 111

## **Changing Your Voicemail Code**

### **Procedure**

- Press the MESSAGE button.
  - Depending on how your system is configured, you may be required to enter your voicemail password and then press **Done**.
- 2. The Visual Voice menu is displayed.
- 3. Use the cursor keys to select **Password**.
- 4. Enter your current password and press Save.
- 5. Enter the new password that you want to use. When the desired password is complete, press **Save**.
  - Your system administrator can set rules for the required length of the code and to block the use of obvious codes (1234, 1111). You cannot save a new code until those requirements have been meet. Contact your system administrator for details of your system's settings if necessary.

### Related links

Voicemail on page 111

# **Switching Voicemail On/Off**

You can control whether the telephone system uses voicemail to answer your unanswered calls. This does not switch off your mailbox which you can still access to play existing messages and use other functions.

### **Procedure**

- Press the MESSAGE button.
  - Depending on how your system is configured, you may be required to enter your voicemail password and then press **Done**.
- 2. The Visual Voice menu is displayed.
- 3. Use the up and down cursor keys to highlight **Voicemail**.
- 4. Press the Change to switch between On or Off.
- 5. Press **Save** to save the change.

### Related links

Voicemail on page 111

# Transferring a Call to Voicemail

When set to visual voice mode, the **MESSAGE** key can be used to transfer your current call to the voicemail mailbox of another user or group.

### **Procedure**

- 1. With the call connected, press the **MESSAGE** key. You are still connected to the call and can continue talking.
- 2. Dial the extension number of the user or group to which you want to transfer the call.
- 3. When the number matches a user or group, their name is displayed.
  - To transfer the call to the user or group's mailbox, press **Select**. The caller hears a few seconds of ringing and then the mailbox greeting.
  - To cancel the transfer, press Cancel.

### Related links

Voicemail on page 111

# **Sending an Incoming Call to Your Mailbox**

You can transfer a call targeted at you directly to your voicemail mailbox.

### **Procedure**

- 1. If the call is not the currently highlighted call on the display, use the up and down cursor keys to highlight it.
- 2. Press the **ToVM** soft key. The call is redirected to your mailbox.

### Related links

Voicemail on page 111

## **Voicemail Short Codes**

Short codes are numbers that you can dial to enable and disable various features. The following are default short codes that may be available. However, your system administrator can remove and change the short codes available to you or all users. To use a short code, you may have to put your currently call on hold.

These are useful as they can be dialed from any phone on the system. For example, this allows you to login at a basic analog extension and still control a number of features.

Some short codes require you to enter some information when you dial them, typically an extension number. That is indicated by **N** in the short codes shown below.

• For a list of other common dialing short codes, see **Short Codes** on page 175.

### Voicemail

| Feature                | Dial | Description                                                                                           |
|------------------------|------|----------------------------------------------------------------------------------------------------|
| Check Messages         | *17  | Access mailboxes to check for messages.                                                               |
| Voicemail On           | *18  | Allow voicemail to be used to answer calls.                                                           |
| Voicemail Off          | *19  | Stop voicemail being used to answer calls.                                                            |
| Voicemail Ringback On  | *48  | Have voicemail ring your phone when you have any new messages. It rings after you next use the phone. |
| Voicemail Ringback Off | *49  |                                                                                                    |

### Related links

Voicemail on page 111

## **Other Mailbox Guides**

In addition to accessing messages from the phone's menus, you can dial \*17 to access your mailbox through spoken menu prompts. Your system administrator can also configure methods to access the spoken mailbox prompts remotely.

Depending on the voicemail server being used and the mode it is running in, use one of the following user guides to understand the features available:

- <u>Using IP Office Embedded Voicemail IP Office Mode</u>
- Using IP Office Embedded Voicemail Intuity Mode
- Using a Voicemail Pro Intuity Mode Mailbox
- Using a Voicemail Pro IP Office Mode Mailbox

### Related links

Voicemail on page 111

# **Part 6: Other Features**

# **Chapter 19: Account Codes**

The telephone system can store a number of account codes. Account codes may be used to keep track of calls in relation to particular activities or clients. They can also be used to keep track of calls by particular users or sets of users.

- When an account code is entered while making a call or during a call, that account code is included in the call records output by the system.
- Accounts entered are checked against those stored by the telephone system. If an invalid code is entered, the account code is requested again.
- The system administrator can configure certain numbers or types of numbers to require entry of an account code before you can continue making a call to such a number.
- The system administrator can also configure a requirement for you to enter an account code before making any external call.

### Related links

<u>Forced Account Codes</u> on page 120 <u>Manual Account Code Entry</u> on page 121

## **Forced Account Codes**

The system administrator can configure certain numbers or types of numbers to require entry of an account code before you can continue making a call to such a number.

### **Procedure**

- 1. The **Account Code** menu is displayed when you are required to enter an account code.
- 2. Enter the account code that you want to use.
- 3. Press the **Done** soft key.
- 4. If the account code was not a valid account code, the **Reenter Account** menu is displayed.

### Related links

**Account Codes** on page 120

# **Manual Account Code Entry**

You can enter account codes during a call or before making a call. The account code that you enter must match an account code set on the telephone system.

- Your IP Office system administrator controls whether you can access this menu.
- Access to this menu can be assigned to a programmable button configured with the Account Code action. See Programmable Feature Buttons on page 167.

### **Procedure**

- 1. Press the **Features** soft key if shown.
  - To do this during a call, press the PHONE key and then press Features.
- 2. Use cursor keys to select Call Settings.
- 3. Use the up and down cursor keys to highlight **Account Code**.
- 4. Press the **Set** soft key.
- 5. Enter the account code that you want to use.
- 6. Press the **Done** soft key.
- 7. If the account code was not a valid account code, the **Failed** menu is displayed.

### Related links

Account Codes on page 120

# **Chapter 20: Headset Operation**

Your phone has a headset socket. This is suitable for the connection of phone headsets that connect via a HIS headset cable.

- The J159, J179 and J189 also support Bluetooth headsets if the optional wireless module is installed in the phone.
- If there are no currently connected call, a call answered or made by pressing an appearance button is connected either handsfree or through the headset according to the phone's audio path setting. See <u>Default Handsfree Audio Path</u> on page 126. The same applies to dialing a new call.
- If there is already a connected call to which you are talking through the headset, answering another call by pressing the appearance button answers that call using the headset.

### **Related links**

Using a Headset on page 122

**Headset Selection** on page 123

Headset Caller Volume on page 123

Headset Microphone Volume on page 124

Headset Profile on page 124

**Automatic Gain Control** on page 125

Default Handsfree Audio Path on page 126

Using Bluetooth Headsets on page 126

Headset Alert Sounds on page 128

# **Using a Headset**

- To answer a call using a headset: Press the **9** HEADSET button.
- To end a headset call: Press the **9** HEADSET button. If the other party ends the call, the **9** HEADSET button remains active. Press the button to end the headset usage.
- To switch from the headset to the handset: To switch from the headset to the handset, simply lift the handset.
- To switch to handsfree from the headset: To switch to handsfree from the headset, press the **?** HEADSET button. Replace the handset.

- To switch from the headset to handsfree: Press the Speaker Operation on page 130.
- To switch to headset from handsfree: Press the **9** HEADSET button. The button remains lit whilst you have a call connected handsfree.
- To mute the call while on the headset: Press the MUTE button. The button remains lit whilst the call is muted.

**Headset Operation** on page 122

### **Headset Selection**

The J159, J179 and J189 can support both traditional wired telephony headsets and, if fitted with the optional wireless module, Bluetooth headsets. You can indicate which type the of headset the phone should use.

### **Procedure**

- 1. Press the **■** button.
- 2. Use the cursor keys to select **Settings**.
- 3. Use the cursor keys to select Audio.
- 4. Use the cursor keys to select **Headset selection**.
- 5. Use the cursor keys to switch between **Bluetooth** or **Wired**.
- 6. When completed, press Save or Done.
- 7. Press **Back/Exit** to exit the menus.

### Related links

**Headset Operation** on page 122

## **Headset Caller Volume**

While talking via the headset, you can adjust the volume of the caller.

- 1. Use the + plus and minus keys to adjust the volume.
- 2. Once you stop adjusting the volume, the display returns to normal after a few seconds.
  - If you set the volume to zero (off), the phone displays a icon.

**Headset Operation** on page 122

# **Headset Microphone Volume**

If necessary, you can adjust the gain that the phone applies to your speech on the headset. This is separate to the headset's own volume control.

### **Procedure**

- 1. Press the **■** button.
- 2. Use the cursor keys to select **Settings**.
- 3. Use the cursor keys to select **Audio**.
- 4. Use the cursor keys to select Headset mic level.
- 5. Use the left and right cursor keys to change the gain.
  - Press **Default** to reset the gain to its normal default.
  - Press Back to save the selected level.
- 6. When completed, press Save or Done.
- 7. Press Back/Exit to exit the menus.

### Related links

**Headset Operation** on page 122

## **Headset Profile**

The phone supports headsets from a range of suppliers. For optimal sound and performance, the phone's headset profile setting may need to be changed to match the headset.

The following is a list of the headsets tested and supported by Avaya and their matching profile setting. Other headsets may also work but have not been tested by Avaya.

| Profile | Headsets                                             |  |
|---------|------------------------------------------------------|--|
| 1       | Default                                              |  |
| 2       | Plantronics: SupraPlus Wideband HW251N/HW261N (HIS). |  |
|         | • Sennheiser: SH330, SH350, CC510, CC550 (CAVA-31).  |  |
| 3       | Plantronics: EncorePro HW291N/HW301N (HIS).          |  |
|         | Sennheiser: Circle SC230/260 (CAVA-31).              |  |

Table continues...

| Profile | Headsets                                                                                                    |  |  |
|---------|----------------------------------------------------------------------------------------------------|--|--|
| 4       | • Jabra: BIZ 2400 (GN1216).                                                                                               |  |  |
|         | Sennheiser: Century SC630/660 (CAVA-31).                                                                                  |  |  |
|         | VXI: CC Pro 4010V DD, CC Pro 4021V DC (OmniCord-V).                                                                       |  |  |
| 5       | • Jabra: GN2000 (GN1216).                                                                                                 |  |  |
| 6       | • Jabra: PRO 9470 (14201-33).                                                                                             |  |  |
| 7       | • Plantronics: CS500 Series CS510, CS520, CS530, CS540 (APV-63). Savi 700 Series - W710, W720, W730, W740, W745 (APV-63). |  |  |
| 8       | Sennheiser: DW Pro1, DW Pro2, DW Office, SD Pro1, SD Pro2, SD Office (CEHS-AV03/AV04).                                    |  |  |

### **Procedure**

- 1. Press the **■** button.
- 2. Use the cursor keys to select **Settings**.
- 3. Use the cursor keys to select **Audio**.
- 4. Use the cursor keys to select **Headset profile**.
- 5. Select the profile required.
- 6. When completed, press Save or Done.
- 7. Press Back/Exit to exit the menus.

### Related links

**Headset Operation** on page 122

## **Automatic Gain Control**

When using automatic gain control (AGC), the phone tries to maintain a constant audio level even if the incoming call changes between loud and quiet.

- 1. Press the **■** button.
- 2. Use the cursor keys to select **Settings**.
- 3. Use the cursor keys to select **Audio**.
- 4. Use the cursor keys to select **Automatic gain control**.
- 5. Use the cursor keys to switch between **Handset**, **Headset**, or **Speaker**.
- 6. To change the current setting, press **Toggle**.
- 7. When completed, press Save or Done.

8. Press Back/Exit to exit the menus.

### Related links

**Headset Operation** on page 122

### **Default Handsfree Audio Path**

By default, when you make a call or answer a call without lifting the handset, the audio is played through the phone's speaker while you speak via the phone's microphone.

If you have a headset attached, you can change the phone's behavior so that the audio is played through the headset by default rather than the speaker.

### **Procedure**

- 1. Press the **■** button.
- Use the cursor keys to select Settings.
- 3. Use the cursor keys to select **Audio**.
- 4. Use the up and down cursor keys to highlight Audio path.
- 5. Use the left and right cursor keys to switch between **Headset** or **Speaker**.
- 6. When completed, press Save or Done.
- 7. Press Back/Exit to exit the menus.

### Related links

**Headset Operation on page 122** 

# **Using Bluetooth Headsets**

An optional wireless module can be added to J159, J179 and J189 telephones. This allows it to support up to 10 wireless Bluetooth headsets (one connected at any time).

- When enabled, a 👪 icon is displayed at the top of the phone display.
- This changes to a 🛂 icon when a Bluetooth headset is connected to the phone.
- The J159, J179 and J189 can support both Bluetooth and traditional wired telephony headsets. You need to indicate which type of headset the phone should use. See <a href="Headset Selection">Headset</a> Selection on page 123.

#### Related links

Headset Operation on page 122

Enabling Bluetooth Support on page 127

Pairing a Bluetooth Headset on page 127

Selecting a Paired Headset on page 127

## **Enabling Bluetooth Support**

Use the following process to enable Bluetooth support.

### **Procedure**

- 1. Press the **■** button.
- 2. Use the cursor keys to select **Settings**.
- 3. Use the cursor keys to select **Bluetooth**.
- 4. Select **Bluetooth headset** and change the setting on or off as required.
  - When on, you can use the **Devices** option to pair a Bluetooth headset and to select the currently connected headset.

### Related links

**Using Bluetooth Headsets** on page 126

## Pairing a Bluetooth Headset

Before using the following process, put the headset into pairing mode using the headset manufacturer's instructions

### **Procedure**

- 1. Press the **■** button.
- 2. Use the cursor keys to select **Settings**.
- 3. Use the cursor keys to select **Bluetooth**.
- 4. Click on Scan.
- 5. The phone scans for available Bluetooth headset devices. When the headset is detected, its name appears in the list of paired devices.
- 6. Select the required headset and click **Pair**.
  - Once paired, you can highlight the device and click **Forget** if you want to remove the pairing.

### Related links

Using Bluetooth Headsets on page 126

## Selecting a Paired Headset

The phone can support up to 10 paired headsets. However, only one can be currently connected at any time. This process allows you to select which of the paired headsets to connect.

If the selected headset has been out of range, it should reconnected automatically. However, this process can also be used to manually re-establish the connection if required.

### **Procedure**

- 1. Press the **■** button.
- Use the cursor keys to select **Settings**.
- 3. Use the cursor keys to select Bluetooth.
- 4. Highlight the required headset. Click **Connect**. That headset becomes the currently connected device.
- 5. To disconnect a device without removing its pairing, highlight it and click **Disconct**.
- Highlighting a device and clicking Forget removes the devices pairing. Only do this if you don't expect to use that device again. If done by mistake, the device needs to be paired again.

### Related links

<u>Using Bluetooth Headsets</u> on page 126

### **Headset Alert Sounds**

When using a headset, the phone can provide additional audio alerts through that headset, These alerts are in addition to the phone's normal visual alerting and ringer.

The phone can provide headset alerts when it goes off and on hook. It can also provide a headset alert when calls are waiting to be answered. That includes calls waiting to be answered when you already have a call connected.

- 1. Press the **■** button.
- Use the cursor keys to select **Settings**.
- 3. Use the cursor keys to select **Audio**.
- 4. Select Headset Signalling.
- 5. Select the headset alerting mode required:
  - Disabled The phone does not provide any additional alert sounds through the headset.
  - **Switch hook only** The phone provides alerts sounds when the phone goes off-hook (a single click) or back on-hook (a double click).
  - **Switch hook and alert** The phone provides alerts as above plus an additional alert (three clicks) whenever a call is waiting to be answered.
- 6. When completed, press Save or Done.
- 7. Press **Back/Exit** to exit the menus.

**Headset Operation** on page 122

# **Chapter 21: Handsfree Speaker Operation**

Your phone has a speaker and microphone that allows you make and answer calls handsfree. The speaker is located under the handset. The microphone is located near the bottom right of the phone's keypad.

- If there are no currently connected calls to which you are talking, a call answered by pressing
  its appearance button is connected either handsfree or through the headset according to the
  phone's audio path setting.
- If there is already a connected call to which you are talking handsfree, answering another call by pressing the appearance button answers that call handsfree.

### **Conference Phones**

Your phone is not designed as a conference room speakerphone. It is designed for use by a user located directly in front of the phone, with no obstructions between themselves and the microphone. Phones designed to be used as conference speakerphones typically have multiple microphones and are able to handle sounds coming from multiple directions. For details of conference speakerphones supported by your phone system, contact your system administrator.

### Related links

<u>Using Handsfree</u> on page 130

Speaker Volume on page 131

Default Audio Path on page 131

Automatic Gain Control on page 132

# **Using Handsfree**

### **Procedure**

Use the following options to work handsfree:

- To answer a call handsfree: Press the SPEAKER button. The button remains lit whilst you have a call connected handsfree.
- To end a handsfree call: Press the SPEAKER button again.
- To switch from handsfree to the handset: Simply lift the handset.
- To switch to handsfree from the handset: Press the SPEAKER button. The button remains lit whilst you have a call connected handsfree. Replace the handset.

- To switch from handsfree to the headset: Press the PHEADSET button. See <u>Headset Operation</u> on page 122.
- To mute the call while handsfree: Press the MUTE button.

Handsfree Speaker Operation on page 130

# **Speaker Volume**

While talking via the speaker, you can adjust the volume of the caller.

### **Procedure**

- 1. Use the + plus and minus keys to adjust the volume.
- 2. Once you stop adjusting the volume, the display returns to normal after a few seconds.
  - If you set the volume to zero (off), the phone displays a Sicon.

### Related links

Handsfree Speaker Operation on page 130

### **Default Audio Path**

By default, when you make a call or answer a call without lifting the handset, the audio is played through the phone's speaker while you speak via the phone's microphone.

If you have a headset attached, you can change the phone's behavior so that the audio is played through the headset by default rather than the speaker.

### **Procedure**

- 1. Press the 

  button.
- 2. Use the cursor keys to select **Settings**.
- 3. Use the cursor keys to select **Audio**.
- 4. Use the up and down cursor keys to highlight Audio path.
- 5. Use the left and right cursor keys to switch between **Headset** or **Speaker**.
- 6. When completed, press Save or Done.
- 7. Press Back/Exit to exit the menus.

### Related links

Handsfree Speaker Operation on page 130

## **Automatic Gain Control**

When using automatic gain control (AGC), the phone tries to maintain a constant audio level even if the incoming call changes between loud and quiet.

### **Procedure**

- 1. Press the **■** button.
- 2. Use the cursor keys to select **Settings**.
- 3. Use the cursor keys to select **Audio**.
- 4. Use the cursor keys to select **Automatic gain control**.
- 5. Use the cursor keys to switch between **Handset**, **Headset**, or **Speaker**.
- 6. To change the current setting, press **Toggle**.
- 7. When completed, press **Save** or **Done**.
- 8. Press Back/Exit to exit the menus.

### Related links

Handsfree Speaker Operation on page 130

# **Chapter 22: Logging In/Out**

You may always use the same phone in the same location. However, the telephone system provides a number of features that allow you to use any phone on the system to make and receive calls.

### Log In

You can log in at any phone that you want to use. All your calls are then redirected to that phone and your user settings are applied to calls made and received. If it is a phone that stores your contacts and call history on the system, your contacts and call log are displayed by the phone.

- Any other existing user of that phone is logged out while you are logged in.
- If you were logged in on another phone, you are logged out from it.
- If your phone system is in a network of phone systems, it may be possible to log in at extensions located on other phone systems in the network. Your system administrator will advise if you can 'remote hot desk' and what features are available to you when you do.

### Log Out

When you log out from a phone, or are logged out by another user logging in, the telephone system may apply several actions:

- If you have a normal default extension and no one else is logged in there, you return to being logged in on that phone.
- If you remain logged out, you are treated the same as being on 'do not disturb', except that all calls to you go to voicemail if available.
- If you have a mobile twinned number, the system administrator can configure the system so that calls are still presented to your mobile twin while you are logged out.
- Your system administrator can configure a timeout which automatically logs you out if you do not use the phone in that time to make or answer a call.

### Lock/Unlock

Separately from logging in and out, you can lock your phone settings. While locked, the phone can still be used to answer your calls and can be used to make internal and emergency calls. However it cannot be used to make external calls and your user settings cannot be accessed through the phones menus.

You can set your phone to automatically lock itself after a period of inactivity.

### Related links

Logging In on page 134
Logging Out on page 135
Changing Your Security PIN on page 136
Locking Your Phone on page 137

<u>Unlocking Your Phone</u> on page 137

<u>Auto Lock</u> on page 138

<u>Login Short Codes</u> on page 139

# Logging In

When you log in to a phone, you take control of that phone. Incoming calls for you are redirected to that phone and your user information and settings are available. Any existing user on the phone is logged off when you log in.

The method for logging in depends on the current state of the phone:

- Phone In Use If the phone is already in use you can still login. The existing user is logged out.
- Logged Out Not Logged In If the phone has no current user, it displays a basic menu with just the Login option is displayed. Note that in this state the phone can still be used to make internal and emergency calls.

### Related links

Logging In/Out on page 133

Logging In on Another User's Phone on page 134

Logging In on a "Not Logged In" Phone on page 135

Logging In on an Unregistered Phone on page 135

## **Logging In on Another User's Phone**

You can login at a phone that is already in use by another user. The existing user is logged out.

### **Procedure**

- 1. Press the **Features** soft key.
- 2. Use the cursor keys to select **Mobile Twinning**.
- 3. Use the cursor keys to select **Login**.
- 4. The login menu is displayed.
  - a. Enter your extension number and press **Next** .
  - b. Enter your security PIN (login code).
  - c. Press Done.

### **Related links**

Logging In on page 134

## Logging In on a "Not Logged In" Phone

This method is used to login at an extension where the previous user has logged out and the phone has no current user. You can recognize a phone in this state by **NOT LOGGED IN** on the display.

### **Procedure**

- 1. Press Login.
- 2. The login menu is displayed.
  - a. Enter your extension number and press Next.
  - b. Enter your security PIN (login code).
  - c. Press **Done**.

### Related links

Logging In on page 134

## Logging In on an Unregistered Phone

This method is used to login at an unregistered phone. You can recognize an unregistered phone by **Enter Extension** on the display. This method is not supported for hot desking, you can only log in using the base extension number originally used to install the phone.

### **Procedure**

- 1. Enter your extension number. As you enter it, you can use the **Bksp** and **Clear** soft keys to make corrections.
- 2. When your number is displayed, press the **OK** soft key.
- 3. Enter the phone password. Use the **Bksp** and **Clear** soft keys to make corrections. This password is determined by your system administrator and is required for registration.
- 4. When you have entered the phone password, press **Done**. If the details are correct, you user details are loaded into the phone.

### Related links

Logging In on page 134

# **Logging Out**

Logging out using the method below disassociates you from the extension. What happens then depends on whether you are the default user of another extension and various other settings.

- This menu is only available if you have a security PIN/login code set.
- Your IP Office system administrator controls whether you can access this menu.

### **Procedure**

- 1. Press the **Features** soft key if shown.
  - To do this during a call, press the PHONE key and then press Features.
- 2. Use the cursor keys to select **Phone User**.
- 3. Use the cursor keys to select **Logout**.
- 4. You are logged out of the phone. The results depend on several factors:
  - If the phone does not have a default user, or the default user is currently logged on elsewhere, the phone displays **NoUser**.
  - If the phone has a default user and they are not current logged on elsewhere, they are automatically logged back in unless they are set to forced login.
  - If you are the default user of another extension that is free (doesn't have anyone else logged in to it), you are automatically logged back in to that extension unless you are set to forced login.

### Related links

Logging In/Out on page 133

# **Changing Your Security PIN**

You can change your own security PIN (login code). This is not your voicemail code used for voicemail access. If set, this PIN is used for logging in at other phones, locking your phone, and accessing system administration features.

### **Procedure**

- 1. Press the **Features** soft key if shown.
  - To do this during a call, press the PHONE key and then press Features.
- 2. Use the cursor keys to select Phone User.
- 3. Use the cursor keys to select **Set Security Pin**.
- 4. Enter your current security PIN if you already have one and press **Done**.
- 5. Enter your new security PIN.
  - Your system administrator can set rules for the required length of the code and to block the use of obvious codes (1234, 1111). You cannot save a new code until those requirements have been meet. Contact your system administrator for details of your system's settings if necessary.
- 6. Press Save.

### Related links

Logging In/Out on page 133

## **Locking Your Phone**

Rather than logging out, you can lock your phone. You can either lock your phone manually using the steps below or have it automatically locked after a period of phone inactivity. To use the lock feature you need to set a security PIN (you can lock the phone with a code but anyone can also unlock it).

When your phone is locked:

- You can only use the phone to make internal and emergency calls.
- You cannot access the phone menus for your user settings.
- To unlock your phone, click **Unlock**. If you have a login code set, you need that code to unlock the phone. If you do not know your login code, contact your system administrator.

### - **M** Warning:

If you have a login code set, you need that code to unlock the phone. If you do not know your login code, contact your system administrator before using any lock features.

• The phone lock is separate from the phone screen saver. If you also want to use a screen saver, see Configuring the Screen Saver on page 158.

### **Procedure**

- 1. Press the **Features** soft key if shown.
  - To do this during a call, press the PHONE key and then press Features.
- 2. Use the cursor keys to select **Phone User**.
- 3. Use the up and down cursor keys to highlight Lock. Press the SelectSelect.
- 4. The phone is now locked and displays **Phone Locked**.

### Related links

Logging In/Out on page 133

# **Unlocking Your Phone**

The message PHONE LOCKED indicates that the phone has been locked. While locked, the phone can only be used to make internal calls to other extensions and none of the phone and user menus can be accessed.

- 1. Press the **Unlock** soft key.
- 2. If you have a login code, enter that code to unlock the phone. If you do not know your login code, contact your system administrator.

3. Press the **Done** soft key.

### Related links

Logging In/Out on page 133

### **Auto Lock**

Rather than logging out, you can lock your phone. You can either lock your phone manually using the steps below or have it automatically locked after a period of phone inactivity.

When your phone is locked:

- You can only use the phone to make internal and emergency calls.
- You cannot access the phone menus for your user settings.
- To unlock your phone, click **Unlock**. If you have a login code set, you need that code to unlock the phone. If you do not know your login code, contact your system administrator.
  - **M** Warning:

If you have a login code set, you need that code to unlock the phone. If you do not know your login code, contact your system administrator before using any lock features.

- The phone lock is separate from the phone screen saver. If you also want to use a screen saver, see <a href="Configuring the Screen Saver">Configuring the Screen Saver</a> on page 158.
- Your IP Office system administrator controls whether you can access this menu.

### **Procedure**

- 1. Press the **Features** soft key if shown.
  - To do this during a call, press the PHONE key and then press Features.
- 2. Use the cursor keys to select **Phone User**.
- 3. Use the cursor keys to select **Phone Screen Settings**.
- 4. Use the up and down cursor keys to highlight **Auto Lock (minutes)**.
- 5. Press the **Change** soft key to change the setting or use the left or right cursor keys.
  - Disabled Do not use the inactivity timer.
  - 1/5/30/60 Lock the phone after the indicated number of minutes.
- 6. Press the **Save** soft key.

### Related links

Logging In/Out on page 133

## **Login Short Codes**

Short codes are numbers that you can dial to enable and disable various features. The following are default short codes that may be available. However, your system administrator can remove and change the short codes available to you or all users. To use a short code, you may have to put your currently call on hold.

These are useful as they can be dialed from any phone on the system. For example, this allows you to login at a basic analog extension and still control a number of features.

Some short codes require you to enter some information when you dial them, typically an extension number. That is indicated by **N** in the short codes shown below.

• For a list of other common dialing short codes, see Short Codes on page 175.

### Login

| Feature | Dial     | Description                                                                   |
|---------|----------|-------------------------------------------------------------------------------|
| Log In  | *35*N*P# | Log in to a phone using your extension number ( $N$ ) and login code ( $P$ ). |
| Log Out | *36      | Log yourself out from the phone where you are currently logged in.            |

### Related links

Logging In/Out on page 133

# **Chapter 23: Groups**

Your system administrator can include you as a member of a group along with other users. Each group has its own extension number which can be used as the destination for a call.

- When a call is made to a group, it is presented to the available group members, either one at a time or all at the same time, until answered by one of the members.
- How long a group call rings at each group member before being presented to the next member is controlled by the group's own settings. Hunt groups also use voicemail and have their own settings for when an unanswered call should go to the group's mailbox. For group calls, the hunt group's voicemail settings are used rather than your settings.

The system administrator can enable a number of hunt group menu options on your phone. Each option is enabled for a selected hunt group or for all hunt groups of which you are a member:

- Enable/Disable Your Group Membership When your membership of a hunt group is disabled, you no longer receive hunt group calls for that group. You are still a member of the group and can re-enable your membership.
- Change the Hunt Group Service Status Each hunt group can either be in service, in night service, or out of service. When in night service or out of service, the groups calls are redirected to an alternate group, or to voicemail if available.
- Change the Hunt Group Fallback Destination These menus allow you to change the alternate groups used for the group's calls when it is in night service or out of service status.

### Related links

Group Membership on page 140
Group Service Status and Fallback on page 142

# **Group Membership**

Only the system administrator can change a group, the group members, or group settings. However, you can be provided with options to enable or disable your group membership. While membership to a group is disabled, you do not receive any calls for that group.

### Related links

**Groups** on page 140

<u>Switching Your Group Membership On/Off (Status Menu)</u> on page 141 <u>Switching Your Group Membership On/Off (Features Menu)</u> on page 141

## **Switching Your Group Membership On/Off (Status Menu)**

Your system administrator can grant you the ability to enable/disable your membership to a group through the Status menu. When your membership to a group is disabled, you do not receive group calls for that group.

 Your IP Office system administrator can configure whether you have access to the Membership, State and Fallback options of a group. If they have not configured you for any groups, the Group menu is not shown.

### **Procedure**

- 1. Press the **Status** soft key if shown.
  - To do this during a call, press the PHONE key and then press the Status soft key.
- 2. Use the up and down cursor keys to highlight the hunt group name and your current membership status.
- 3. Press the **Enabled** or **Disabled** soft key to change the status of your membership to that group.
- 4. Press Exit.

### Related links

**Group Membership** on page 140

## Switching Your Group Membership On/Off (Features Menu)

You may be able to enable or disable your group membership for some of the groups to which you belong.

• Your IP Office system administrator can configure whether you have access to the **Membership**, **State** and **Fallback** options of a group. If they have not configured you for any groups, the **Group** menu is not shown.

### **Procedure**

- 1. Press the **Features** soft key if shown.
  - To do this during a call, press the PHONE key and then press Features.
- 2. Use the cursor keys to select **Group**.
- 3. Use the cursor keys to select **Membership**.
- 4. Use the cursor keys to scroll through the list of hunt groups you can configure.
  - To change your membership to the highlighted group, press **Change**.
  - To change your membership to all groups, press More and then press either All Ena or All Dis.

### Related links

Group Membership on page 140

## **Group Service Status and Fallback**

- **Group Service Status** A hunt group can be in one of the following service modes:
  - **InS (In Service)** The groups operates as normal, distributing calls to available members of the group.
  - NS (Night Service) The group is in 'night service' mode. Calls are redirected to its night service fallback destination if set, otherwise to voicemail if available. A hunt group can also be put into and out of night service automatically by the telephone system using a time profile.
  - OOS (Out of Service) The group is out of service. Calls are redirected to its out of service fallback destination if set, otherwise to voicemail if available. The phone displays an O when one of the groups of which your are a member is out of service.
  - TP (Time Profile) This setting indicates that the group's status is being controlled by a
    time profile on the telephone system. That time profile sets when the group is in service
    and in night service. You can override this to put the group into the Out of Service state.
    You can then use the phone to returns the group to time profile control when required.
- Fallback Destination For the night service and out of service states, the hunt group can be
  configured with a fallback destination to which its calls are redirected. This destination can be
  another hunt group or user extension. If no fallback destination is set, the group's voicemail is
  used (if available). Separate night service and out of service fallback destinations can be set
  for each group.

### **Related links**

Groups on page 140

Changing a Group's Service Status (Features Menu) on page 142

Changing a Group's Service Status (Status Menu) on page 143

Changing a Group's Fallback Destination on page 144

Short Codes on page 144

## Changing a Group's Service Status (Features Menu)

Using the **Features** menu you may be able to change the service status of some groups to which you belong.

 Your IP Office system administrator can configure whether you have access to the Membership, State and Fallback options of a group. If they have not configured you for any groups, the Group menu is not shown.

- 1. Press the **Features** soft key if shown.
  - To do this during a call, press the PHONE key and then press Features.
- 2. Use the cursor keys to select **Group**.
- 3. Use the cursor keys to select **State**.

- 4. Use the cursor keys to scroll through the list of hunt groups you can configure. The current status of each group is shown next to the group name.
  - InS (In Service) The groups operates as normal, distributing calls to available members of the group.
  - NS (Night Service) The group is in 'night service' mode. Calls are redirected to its night service fallback destination if set, otherwise to voicemail if available. A hunt group can also be put into and out of night service automatically by the telephone system using a time profile.
  - OOS (Out of Service) The group is out of service. Calls are redirected to its out of service fallback destination if set, otherwise to voicemail if available. The phone displays an O when one of the groups of which your are a member is out of service.
  - **TP** (**Time Profile**) This setting indicates that the group's status is being controlled by a time profile on the telephone system. That time profile sets when the group is in service and in night service. You can override this to put the group into the **Out of Service** state. You can then use the phone to returns the group to time profile control when required.
- 5. Use the controls at the bottom on the display to change the currently selected group's status.
  - Change Change the status of the selected group.
  - Save Exit the menus.

Group Service Status and Fallback on page 142

## Changing a Group's Service Status (Status Menu)

If the system administrator has allowed you, you can change the service state of a group through the **Status** menu.

- 1. Press the **Status** soft key if shown.
  - To do this during a call, press the PHONE key and then press the Status soft key.
- 2. Use the up and down cursor keys to highlight the hunt group name and your current membership status.
- 3. Select the required state using the soft keys:
  - InS (In Service) The groups operates as normal, distributing calls to available members of the group.
  - NS (Night Service) The group is in 'night service' mode. Calls are redirected to its night service fallback destination if set, otherwise to voicemail if available. A hunt group can also be put into and out of night service automatically by the telephone system using a time profile.

- OOS (Out of Service) The group is out of service. Calls are redirected to its out of service fallback destination if set, otherwise to voicemail if available. The phone displays an O when one of the groups of which your are a member is out of service.
- **TP** (**Time Profile**) This setting indicates that the group's status is being controlled by a time profile on the telephone system. That time profile sets when the group is in service and in night service. You can override this to put the group into the **Out of Service** state. You can then use the phone to returns the group to time profile control when required.

Group Service Status and Fallback on page 142

## **Changing a Group's Fallback Destination**

You may be able to use the **Features** menu to change the fallback destination for some hunt groups of which you are a member. These are the destinations to which the hunt groups calls are routed when it is in either night service state or the out of service state. The destination can be another group, another user or a dialing code configured by you system administrator.

 Your IP Office system administrator can configure whether you have access to the Membership, State and Fallback options of a group. If they have not configured you for any groups, the Group menu is not shown.

### **Procedure**

- 1. Press the **Features** soft key if shown.
  - To do this during a call, press the PHONE key and then press Features.
- 2. Use the cursor keys to select **Group**.
- 3. Use the cursor keys to select **Fallback**.
  - Use the left/right cursor keys to switch between altering night service or out of service settings.
  - Use the cursor keys to scroll through the list of hunt groups you can configure in the current mode.
  - To change the fallback destination of the currently highlighted hunt group, press Edit.
  - To change the fallback destination of all the hunt groups, press More and then press Edit All.

### Related links

Group Service Status and Fallback on page 142

### **Short Codes**

Short codes are numbers that you can dial to enable and disable various features. The following are default short codes that may be available. However, your system administrator can remove and change the short codes available to you or all users. To use a short code, you may have to put your currently call on hold.

These are useful as they can be dialed from any phone on the system. For example, this allows you to login at a basic analog extension and still control a number of features.

Some short codes require you to enter some information when you dial them, typically an extension number. That is indicated by  ${\bf N}$  in the short codes shown below.

• For a list of other common dialing short codes, see **Short Codes** on page 175.

#### **Hunt Group**

| Feature                  | Dial   | Description                                                                               |
|--------------------------|--------|-------------------------------------------------------------------------------------------|
| Night Service Status On  | *20*N# | Set a hunt group into night service status by entering its extension number ( <i>N</i> ). |
| Night Service Status Off | *21*N# | Take a hunt group out of night service status by entering its extension number ( $N$ ).   |

#### Related links

Group Service Status and Fallback on page 142

# **Part 7: Phone Configuration**

## **Chapter 24: Ringer Controls**

This section covers controls for adjusting the ringing used by your phone.

#### Related links

Disabling the Ringer on page 147

Visual Alerting on page 147

Coverage Ring on page 148

Ringer Volume on page 149

Internal Auto-Answer on page 149

### **Disabling the Ringer**

This option can be used to turn off the ringer for all calls. If set to no ring, this disables both the phone's audible alerting and visual alerting.

• You can also set the ring volume to zero. If so, the phone displays a licon but still provides visual alerting.

#### **Procedure**

- 1. Press the **Features** soft key if shown.
  - To do this during a call, press the PHONE key and then press Features.
- 2. Use cursor keys to select Call Settings.
- 3. Use the cursor keys to select **Disable Ringer**.
- 4. To change the setting, press **Change**. Selecting **On** turns the ringer off.

#### Related links

Ringer Controls on page 147

### **Visual Alerting**

The message waiting lamp at the top-right corner of the phone can also be used to indicate when you have a call alerting your phone. The lamp is flashed to indicate a call waiting to be answered.

#### **Procedure**

- 1. Press the **■** button.
- 2. Use the cursor keys to select **Settings**.
- 3. Use the cursor keys to select **Phone**.
- 4. Use the cursor keys to select **Alerting on calls**.
- 5. Use the cursor keys to select **Beacon LED**.
- 6. Press **Toggle** to change the setting.
- 7. When completed, press Save or Done.
- 8. Press **Back/Exit** to exit the menus.

#### Related links

Ringer Controls on page 147

### **Coverage Ring**

If you have any bridged appearance and or call coverage buttons, you can set the type of ringing (coverage ring) that should be used when a call alerts on any of those buttons. The options are to use normal ringing, a single non-repeated ring (abbreviated ring) or no ring. The coverage ring setting is only used if you do not already have a connected call. If you already have a connected call in progress, the shorter of the coverage ring and attention ring settings is used.

• This is a user setting which moves with you if you hot desk another phone.

#### **Procedure**

- 1. Press the **Features** soft key if shown.
  - To do this during a call, press the PHONE key and then press Features.
- 2. Use cursor keys to select Call Settings.
- 3. Use the cursor keys to select **Coverage Ring**.
- 4. Press the **Change** soft key to change the setting.
  - Ring Use normal ringing.
  - Abbreviated Use a single non-repeated ring (abbreviated ring).
  - Off No ring.

#### Related links

Ringer Controls on page 147

### Ringer Volume

You can adjust the ringer volume while the phone is idle or while it is ringing.

• You can set the ring volume to zero, the phone displays a loon but still provides visual alerting.

#### **Procedure**

- 1. With the phone idle or ringing, use the + plus and minus keys to adjust the volume.
- 2. Once you stop adjusting the volume, the display returns to normal after a few seconds.

#### Related links

Ringer Controls on page 147

### **Internal Auto-Answer**

You can select to have internal calls automatically connected if you are not already on a call. The call is connected after the phone gives a brief tone, using either the phone's speaker or the headset as set by the phone's audio path setting.

This function can be assigned to a feature button configured with the **Auto Answer** action. The button lamp indicates when 'internal auto answer' is on. See <u>Programmable Feature Buttons</u> on page 167.

#### **Procedure**

- 1. Press the **Features** soft key if shown.
  - To do this during a call, press the PHONE key and then press Features.
- 2. Use cursor keys to select **Call Settings**.
- 3. Use the up/down cursor keys to select Internal Auto-Answer.
- 4. To change the setting, press the **Change**.

#### Related links

Ringer Controls on page 147

## **Chapter 25: Display Controls**

This section covers controls for adjusting the phone's display and the information shown on the display.

#### Related links

Display Mode on page 150

**Display Brightness** on page 151

**Display Contrast** on page 151

Single/Dual Column Display on page 152

Last Call Duration Display on page 153

Call Timer Display on page 153

Display Language on page 154

Auto Display Waiting Call on page 154

**Inactivity Timer (Auto-Return)** on page 155

Setting the Background Image on page 155

**Backlight Timer on page 156** 

Text Size on page 157

### **Display Mode**

By default, your phone uses 'dark mode' - white text on a dark background. Your administrator can switch this to 'light mode' - black text on a white background.

You administrator can also let you select which display mode your prefer. If so, you can use the process below.

- 1. Press the **■** button.
- 2. Use the cursor keys to select **Settings**.
- 3. Use the cursor keys to select **Display**.
- 4. Use the cursor keys to select **Display mode**.
- 5. Use the left/right cursor keys to select **Dark** or **Light** mode, or press **Toggle** to change mode.

- 6. When completed, press Save or Done.
- 7. Press Back/Exit to exit the menus.

**Display Controls** on page 150

### **Display Brightness**

You can adjust the brightness of the phone's displays (except on the J169, see <u>Display Contrast</u> on page 151).

#### **Procedure**

- 1. Press the **■** button.
- 2. Use the cursor keys to select **Settings**.
- 3. Use the cursor keys to select **Display**.
- 4. Use the cursor keys to select **Brightness**.
- 5. Use the left/right cursor keys to adjust the brightness.
- 6. When completed, press Save or Done.
- 7. Press Back/Exit to exit the menus.

#### Related links

**Display Controls** on page 150

### **Display Contrast**

Through the phone menus you can change the contrast used on the display.

This option is shown on J169 phones only. If the phone also has button module's attached, you can separately adjust the contrast of each modules display.

- 1. Press the **■** button.
- Use the cursor keys to select Settings.
- 3. Use the cursor keys to select **Display**.
- 4. Use the cursor keys to select **Contrast**.
- 5. Use the left/right cursor keys to adjust the contrast as required.
- 6. When completed, press **Save** or **Done**.

7. Press Back/Exit to exit the menus.

#### Related links

**Display Controls** on page 150

### Single/Dual Column Display

The phone can use full-width display (single-column mode) or half-width display (dual-column mode) for the programmable buttons. The display mode used does not affect the number of programmable buttons configurable.

Your system administrator can select which mode the phone uses by default. However, you can then select the mode you prefer.

For J159 and J189 phones, this setting only affects the primary screen.

#### **Procedure**

- 1. Press the **Features** soft key if shown.
  - To do this during a call, press the PHONE key and then press Features.
- 2. Use the cursor keys to select Phone User.
- 3. Use the cursor keys to select Phone Screen Settings.
- 4. Use the up and down cursor keys to highlight **Display Mode**.
- 5. Press the Change soft key to change the setting or use the left or right cursor keys.
  - **Dual Column** Each programmed button occupies one half of the screen line on which it is displayed, either the right-hand or left-hand side. The adjacent physical button on that side of the display is used to indicate the button's status and to control the button feature.
  - Single Column Each programmed button feature occupies the full width of the screen. The physical buttons on both sides of the display are used to control the button feature. However, the button status is only shown by the left-hand button. In this mode, appearance button labels also show a call status icon (for example: idle, alerting, connected).
- 6. Press Save.

#### Related links

Display Controls on page 150

### **Last Call Duration Display**

As an alternate to call timer display, you can have the phone briefly (4 seconds) display the duration of the call after it is ended.

#### **Procedure**

- 1. Press the **Features** soft key if shown.
  - To do this during a call, press the PHONE key and then press Features.
- 2. Use cursor keys to select **Call Settings**.
- 3. Use the up and down cursor keys to highlight **Show Last Call Duration**.
- 4. Change the setting as required.
- 5. Press Save.

#### Related links

Display Controls on page 150

### **Call Timer Display**

When you have calls alerting on appearance buttons, the phone can include a timer in the appearance details shown on the display.

- The timer shows how long the call has been alerting.
- When you answer the call, it resets to show how long the call has been connected.
- The timer also shows how long a call has been on hold when you hold the call.

You can turn the timer display on or off. Turning it off provides more space for other call details on the display.

#### **Procedure**

- 1. Press the **Features** soft key if shown.
  - To do this during a call, press the PHONE key and then press Features.
- 2. Use cursor keys to select Call Settings.
- 3. Use the up/down cursor keys to select **Call Timer**.
- 4. Change the setting as required.
- 5. Press Save.

#### Related links

Display Controls on page 150

### **Display Language**

Your IP Office system administrator can configure which languages are available for use by the phone for its menus. You can select which of those languages the phone uses.

• The IP Office also sends text that is displayed in some of the menus. Wherever possible, the IP Office and the phone try to use the same languages. For example, if you change the phone language, the IP Office will try to send text to the phone in that language and to change your voicemail to use that language for spoken prompts.

#### **Procedure**

- 1. Press the **■** button.
- 2. Use the cursor keys to select **Settings**.
- 3. Use the cursor keys to select **Display**.
- 4. Select Language.
- 5. Scroll through the different languages available.
- 6. To select the currently highlighted language, press **Select**.
- 7. When completed, press **Save** or **Done**.
- 8. Press Back/Exit to exit the menus.

#### Related links

**Display Controls** on page 150

### **Auto Display Waiting Call**

By default, when you are connected on a call, the phone shows details of that call and soft key actions you can perform for that call. In order to see details of a waiting call, you need to scroll the display using the up and down cursor buttons.

You can opt to have the phone automatically show details of a waiting call when one alerts the phone and soft key actions that you can perform on the waiting call. If you use the scroll keys to return the display focus to the currently connected call, the focus automatically returns to the waiting call after a few seconds.

- 1. Press the **Features** soft key if shown.
  - To do this during a call, press the PHONE key and then press Features.
- 2. Use cursor keys to select Call Settings.
- 3. Use the up and down cursor keys to highlight Auto Display Waiting Call.
- 4. Change the setting as required.

Press Save.

#### Related links

**Display Controls** on page 150

### **Inactivity Timer (Auto-Return)**

You can set a timer to return the phone to its normal call display after a set period of phone inactivity.

- The timer is not applied to menus accessed through the ≡ button.
- The timer does not affect the **Visual Voice** menu. However, the phone automatically closes that menu after 10 minutes if idle.

#### **Procedure**

- 1. Press the **Features** soft key if shown.
  - To do this during a call, press the PHONE key and then press Features.
- 2. Use the cursor keys to select **Phone User**.
- 3. Use the cursor keys to select **Phone Screen Settings**.
- 4. Use the up and down cursor keys to highlight Auto Return.
- 5. Press the **Change** soft key to change the setting or use the left or right cursor keys.
  - Disabled Do not use the inactivity timer.
  - 30/60 Apply the inactivity timer after the selected number of seconds.
- 6. Press Save.

#### Related links

**Display Controls** on page 150

### Setting the Background Image

The phone has a set of images from which you can select one to use as the background image.

- Your IP Office system administrator controls whether you can access this menu.
- For phones with JEM24 button modules attached, your IP Office system administrator controls whether the button modules uses the same background and/or screensaver images as the phone's main screen.

#### **Procedure**

1. Press the **■** button.

- 2. Use the cursor keys to select **Settings**.
- Use the cursor keys to select **Display**.
- 4. Select the display that you want to adjust:
  - Primary display Change the settings of the phone's main display.
  - **Secondary display** On phones with a secondary display on the phone, change the settings of that display.
  - Module display On phones with optional button module or modules attached, change
    the settings of their displays. If your IP Office system administrator does not allow you
    to do this, this option is not shown and the button modules use the same settings as the
    primary display.
- 5. Use the cursor keys to select **Background**.
- 6. The phone displays a list of options, with a highlighted icon next to the currently selected one.
- 7. Use the cursor keys to change which one is highlighted.
  - To view the highlighted one, press **Preview**. Press **Dismiss** to return to the list.
  - To select the highlighted choice, press **Select**.
- 8. When completed, press Save or Done.
- 9. Press Back/Exit to exit the menus.

Display Controls on page 150

### **Backlight Timer**

This setting can be used to turn the phone's screen off after a set period of not being used.

- 1. Press the **■** button.
- 2. Use the cursor keys to select **Settings**.
- 3. Use the cursor keys to select **Display**.
- 4. Use the cursor keys to select Backlight timer.
- Enter the time in minutes.
  - Use the **Bksp** soft key to delete any existing value.
  - Setting the value to 0 disables this feature.
  - Setting this feature to a lower value than the screen saver overrides the screen saver.

- 6. When completed, press Save or Done.
- 7. Press Back/Exit to exit the menus.

**Display Controls** on page 150

### **Text Size**

You can change the size of the text used on the phone's main display if required. This setting also controls the text size on any attached JEM24 modules but not that on JBM24 button modules.

#### **Procedure**

- 1. Press the **■** button.
- 2. Use the cursor keys to select **Settings**.
- 3. Use the cursor keys to select **Display**.
- 4. Use the cursor keys to select **Text size**.
- 5. Use the left/right cursor keys to change the text size.
- 6. When completed, press Save or Done.
- 7. Press Back/Exit to exit the menus.

#### **Related links**

**Display Controls** on page 150

## **Chapter 26: Configuring the Screen Saver**

When idle, the phone can display an screen saver image.

• The screen saver does not stop other people using the phone when you are not present. If you need to lock the phone when you are away, see Auto Lock on page 138.

#### Related links

Selecting the Screen Saver Image on page 158

Manually Activating the Screen Saver on page 159

Setting the Screen Saver Timeout on page 159

Show the Clock on the Screen Saver on page 160

### Selecting the Screen Saver Image

The phone has a set of images from which you can select the screen saver.

- Your IP Office system administrator controls whether you can access this menu.
- For phones with JEM24 button modules attached, your IP Office system administrator controls whether the button modules uses the same background and/or screensaver images as the phone's main screen.

- 1. Press the **■** button.
- Use the cursor keys to select Settings.
- 3. Use the cursor keys to select **Display**.
- 4. Select the display that you want to adjust:
  - Primary display Change the settings of the phone's main display.
  - **Secondary display** On phones with a secondary display on the phone, change the settings of that display.
  - **Module display** On phones with optional button module or modules attached, change the settings of their displays. If your IP Office system administrator does not allow you to do this, this option is not shown and the button modules use the same settings as the primary display.

- 5. Use the cursor keys to select **Screensaver**.
- 6. The phone displays a list of options, with a highlighted icon next to the currently selected one.
- 7. Use the cursor keys to change which one is highlighted.
  - To view the highlighted one, press Preview. Press Dismiss to return to the list.
  - To select the highlighted choice, press **Select**.
- 8. When completed, press Save or Done.
- 9. Press Back/Exit to exit the menus.

Configuring the Screen Saver on page 158

### **Manually Activating the Screen Saver**

Rather than waiting, you can activate the screen save immediately.

#### **Procedure**

- 1. Press the **■** button.
- 2. Use the cursor keys to select **Applications**.
- 3. Use the cursor keys to select **Activate Screen Saver**.

#### Related links

Configuring the Screen Saver on page 158

### **Setting the Screen Saver Timeout**

You can set how long the phone is idle before the screen saver is started.

- 1. Press the 

  button.
- 2. Use the cursor keys to select **Settings**.
- 3. Use the cursor keys to select **Display**.
- 4. Use the cursor keys to select **Screensaver details**.
- 5. Use the cursor keys to select **Timer (min)**.
- 6. Use the + and soft keys to increase or decrease the current setting.
  - Setting the value to 0 disables the screen saver.

- The screen saver is overridden if the backlight timer is set to a lower value.
- 7. When completed, press Save or Done.
- 8. Press Back/Exit to exit the menus.

Configuring the Screen Saver on page 158

### Show the Clock on the Screen Saver

You can select whether the phone should display the time and date at the top of the display whilst the screen saver is active.

On the J159 and J189, when the screen saver is active, the clock, if enabled, only appears on the phone's primary screen.

#### **Procedure**

- 1. Press the **■** button.
- 2. Use the cursor keys to select **Settings**.
- 3. Use the cursor keys to select **Display**.
- 4. Use the cursor keys to select **Screensaver details**.
- 5. Use the cursor keys to select Clock.
- 6. Press Change
- 7. When completed, press Save or Done.
- 8. Press Back/Exit to exit the menus.

#### **Related links**

Configuring the Screen Saver on page 158

## **Chapter 27: Volume and Sound**

This section covers controls that relate to volume and to the various sounds that your phone uses. These are in addition to the available ringer controls.

#### Related links

**Button Clicks** on page 161

**Error Tones** on page 162

Ringer Volume on page 162

Handset Volume on page 162

Handset Profile on page 163

Headset Volume on page 163

Headset Profile on page 164

Speaker Volume on page 165

Automatic Gain Control on page 165

**Default Handsfree Audio Path** on page 165

### **Button Clicks**

While using the phone menus, the phone can provide a key press confirmation click sound. This can be disabled.

#### **Procedure**

- 1. Press the **■** button.
- 2. Use the cursor keys to select **Settings**.
- 3. Use the cursor keys to select Audio.
- 4. Use the cursor keys to select **Button clicks**.
- 5. When completed, press Save or Done.
- 6. Press Back/Exit to exit the menus.

#### Related links

Volume and Sound on page 161

### **Error Tones**

The phone provides an error tone when you make an invalid selection. You can disable the error tone if required.

#### **Procedure**

- 1. Press the **■** button.
- 2. Use the cursor keys to select **Settings**.
- 3. Use the cursor keys to select Audio.
- 4. Use the cursor keys to select **Error tones**.
- 5. When completed, press Save or Done.
- 6. Press Back/Exit to exit the menus.

#### Related links

Volume and Sound on page 161

### **Ringer Volume**

You can adjust the ringer volume while the phone is idle or while it is ringing.

• You can set the ring volume to zero, the phone displays a loon but still provides visual alerting.

#### **Procedure**

- 1. With the phone idle or ringing, use the + plus and minus keys to adjust the volume.
- 2. Once you stop adjusting the volume, the display returns to normal after a few seconds.

#### Related links

Volume and Sound on page 161

### **Handset Volume**

Whilst talking, you can adjust the volume of the incoming call. The volume is adjusted separately for whichever device is in use (handset, headset or speaker).

- 1. With the call connected, use the + plus and minus keys to adjust the volume.
- 2. The display returns to normal after a few seconds.

Volume and Sound on page 161

### **Handset Profile**

The default handset can be replace by alternate handsets, for example an amplified handset or a hearing aid compatible handset. When this is done, the phone's handset profile setting should be changed to ensure optimal audio performance.

#### **Procedure**

- 1. Press the **■** button.
- 2. Use the cursor keys to select **Settings**.
- 3. Use the cursor keys to select Audio.
- 4. Use the cursor keys to select **Handset profile**.
- 5. Use the cursor keys to select the required profile.
- 6. When completed, press Save or Done.
- 7. Press **Back/Exit** to exit the menus.

#### Related links

Volume and Sound on page 161

### **Headset Volume**

While talking via the headset, you can adjust the volume of the caller.

#### **Procedure**

- 1. Use the + plus and minus keys to adjust the volume.
- 2. Once you stop adjusting the volume, the display returns to normal after a few seconds.
  - If you set the volume to zero (off), the phone displays a 🔊 icon.

#### **Related links**

Volume and Sound on page 161

### **Headset Profile**

The phone supports headsets from a range of suppliers. For optimal sound and performance, the phone's headset profile setting may need to be changed to match the headset.

The following is a list of the headsets tested and supported by Avaya and their matching profile setting. Other headsets may also work but have not been tested by Avaya.

| Profile | Headsets                                                                                                    |
|---------|----------------------------------------------------------------------------------------------------|
| 1       | Default                                                                                                    |
| 2       | Plantronics: SupraPlus Wideband HW251N/HW261N (HIS).                                                                      |
|         | • Sennheiser: SH330, SH350, CC510, CC550 (CAVA-31).                                                                       |
| 3       | Plantronics: EncorePro HW291N/HW301N (HIS).                                                                               |
|         | Sennheiser: Circle SC230/260 (CAVA-31).                                                                                   |
| 4       | • Jabra: BIZ 2400 (GN1216).                                                                                               |
|         | Sennheiser: Century SC630/660 (CAVA-31).                                                                                  |
|         | • VXI: CC Pro 4010V DD, CC Pro 4021V DC (OmniCord-V).                                                                     |
| 5       | • Jabra: GN2000 (GN1216).                                                                                                 |
| 6       | • Jabra: PRO 9470 (14201-33).                                                                                             |
| 7       | • Plantronics: CS500 Series CS510, CS520, CS530, CS540 (APV-63). Savi 700 Series - W710, W720, W730, W740, W745 (APV-63). |
| 8       | • Sennheiser: DW Pro1, DW Pro2, DW Office, SD Pro1, SD Pro2, SD Office (CEHS-AV03/AV04).                                  |

#### **Procedure**

- 1. Press the **■** button.
- 2. Use the cursor keys to select **Settings**.
- 3. Use the cursor keys to select Audio.
- 4. Use the cursor keys to select **Headset profile**.
- 5. Select the profile required.
- 6. When completed, press Save or Done.
- 7. Press **Back/Exit** to exit the menus.

#### **Related links**

Volume and Sound on page 161

### **Speaker Volume**

While talking via the speaker, you can adjust the volume of the caller.

#### **Procedure**

- 1. Use the + plus and minus keys to adjust the volume.
- 2. Once you stop adjusting the volume, the display returns to normal after a few seconds.
  - If you set the volume to zero (off), the phone displays a Sicon.

#### **Related links**

Volume and Sound on page 161

### **Automatic Gain Control**

When using automatic gain control (AGC), the phone tries to maintain a constant audio level even if the incoming call changes between loud and quiet.

#### **Procedure**

- 1. Press the **■** button.
- 2. Use the cursor keys to select **Settings**.
- 3. Use the cursor keys to select **Audio**.
- 4. Use the cursor keys to select **Automatic gain control**.
- 5. Use the cursor keys to switch between **Handset**, **Headset**, or **Speaker**.
- 6. To change the current setting, press **Toggle**.
- 7. When completed, press Save or Done.
- 8. Press Back/Exit to exit the menus.

#### Related links

Volume and Sound on page 161

### **Default Handsfree Audio Path**

By default, when you make a call or answer a call without lifting the handset, the audio is played through the phone's speaker while you speak via the phone's microphone.

If you have a headset attached, you can change the phone's behavior so that the audio is played through the headset by default rather than the speaker.

#### **Procedure**

- 1. Press the **■** button.
- 2. Use the cursor keys to select **Settings**.
- 3. Use the cursor keys to select Audio.
- 4. Use the up and down cursor keys to highlight Audio path.
- 5. Use the left and right cursor keys to switch between **Headset** or **Speaker**.
- 6. When completed, press **Save** or **Done**.
- 7. Press Back/Exit to exit the menus.

#### **Related links**

Volume and Sound on page 161

## **Chapter 28: Programmable Feature Buttons**

Those programmable button not assigned as appearance buttons by your administrator can be used for a range of other features. Those other features can be programmed by you or by your system administrator.

- Your administrator can restrict which buttons you can change.
- This guide only covers those features that you may be able to assign through the phone's own menus. Your administrator has access to a larger range of button functions.
- The use of the button lamps depends on the feature assigned to the button.
- Buttons programmed with a feature that is not supported by the phone, display as **Invalid**.

#### Related links

Editing Your Programmable Buttons on page 167
Programmable Button Features on page 168

### **Editing Your Programmable Buttons**

Self-administration is used to select and apply a function to a feature key. It can be used to replace or delete existing functions.

- 1. Press the **Features** soft key if shown.
  - To do this during a call, press the PHONE key and then press Features.
- 2. Use the cursor keys to select **Phone User**.
- 3. Use the cursor keys to select **Self-Administer**.
- 4. Enter your security PIN and press **Done**.
- 5. Use the cursor keys to scroll through the list of current functions assigned to each button.
  - To remove the existing function from a button press **Erase**.
  - You can also press More and use the Copy and Paste options to copy the settings of an
    existing button to another button.
  - To assign a function to the highlighted button press Replace.
    - Select the required function from the list and press **Select**.

- Depending on the function, you may need to enter some information such as a target extension number.
- The button is given a default label based on the function assigned. To change the label, press More and then select Label. Use the keyboard to enter the text you want to display for the button label. Note that the label is only shown while editing the label and after you exit the administration menu.
- 6. When completed, press Back.

Programmable Feature Buttons on page 167

### **Programmable Button Features**

There are a wide range of features that can be assigned to the buttons. This guide only lists those that you can assign to a button using the self-administer menu. Features that can only be assigned by your system administrator will be explained by them.

Some actions are not supported on all phones. However, they may be set for users who hot desk between different types of phone.

#### Related links

Programmable Feature Buttons on page 167

Abbreviated Dial Button on page 169

Absence Text Button on page 169

Account Code Button on page 169

Auto Answer Button on page 169

Call Forward All Button on page 169

Call Park Button on page 170

Call Park to Other Button on page 170

Call Pickup Button on page 170

Call Pickup Any Button on page 171

Conf Meet Me Button on page 171

Drop Button on page 171

Flash Hook Button on page 171

**Group Button on page 171** 

Page Button on page 171

Park and Page Button on page 172

Ringer Off Button on page 172

Self-Administer Button on page 172

Send All Calls Button on page 172

Suppress Digits Button on page 172

Twinning Button on page 173

User Button on page 173

#### **Abbreviated Dial Button**

This action can be used as a speed dial button. While setting up the button, enter the number you would like it to dial.

You can enter a partial number and complete the dialing after pressing the button. For example, you can pre-program a button with a particular international dialing code.

#### Related links

Programmable Button Features on page 168

#### **Absence Text Button**

Set or clear an absence text message for display on your phone. This text also appears on the display of the phone making the incoming call. When setting the message, you can select from a number of pre-configured messages and then add your own text if you want.

#### Related links

Programmable Button Features on page 168

#### **Account Code Button**

This action can be set with or without an account code.

- If the button is set with an account code, that account code is applied to the current call when the button is pressed.
- If the button is set without an account code, pressing the button displays the enter account code menu. See <a href="Manual Account Code Entry">Manual Account Code Entry</a> on page 121.

#### Related links

Programmable Button Features on page 168

#### **Auto Answer Button**

A button configured with this action can be used to switch 'internal auto-answer' on or off. When 'internal auto-answer' is on, the button's red lamp is lit. Pressing the button again turns 'internal auto-answer' off.

#### Related links

Programmable Button Features on page 168

#### Call Forward All Button

A button with this action can be used to switch 'forwarding unconditional' on/off.

- If set with a preset number, that number is used as the forwarding destination.
- If set without a number, when the button is pressed you are asked to confirm your existing
  'forward unconditional' destination number or to enter a new number.

The button's red lamp is lit when forwarding is enabled.

#### Related links

Programmable Button Features on page 168

#### **Call Park Button**

A button set to this action can be used to park and unpark calls. The button can be set with or without a park slot number.

- When associated with a specific park slot number, the button can park and unpark a call from that park slot. When a call has been parked in that park slot, the button's lamp flashes. Green if the call was parked using that button, red if parked by another method. Pressing the button again retrieves the call.
- When not associated with a specific park slot number:
  - If pressed while you have a call connected, that call is parked using a park slot number assigned by the system based on your extension number.
  - If pressed while you have no call connected, your phone displays details of your parked calls and allow you to unpark a selected call.
  - When you have calls that you parked (other than Park & Page) or others parked against your extension, the button's lamp flashes.

#### **Related links**

Programmable Button Features on page 168

#### Call Park to Other Button

A button set with this action can be used to park a call against another extension. The park slot number used is based on your extension number.

The button can be set with a target user number or left blank for number entry when the button is pressed. The button's red lamp is lit when a call is parked. The button can be pressed again to retrieve the call.

#### Related links

Programmable Button Features on page 168

### **Call Pickup Button**

Answer a call ringing a user or hunt group.

The target user or group number from which to pickup a call can be set when the button is configured. If no number is set, pressing the button displays a menu for number entry.

#### Related links

### **Call Pickup Any Button**

Answer a call currently ringing on the telephone system.

#### Related links

Programmable Button Features on page 168

#### **Conf Meet Me Button**

A button programmed to this feature allows you to start or enter a conference by entering the conference ID.

#### Related links

Programmable Button Features on page 168

### **Drop Button**

This action can be used to drop your current call without having to highlight it on the display. If the call is connected, pressing the key ends the call. If the call is ringing it may follow several routes. See Dropping an Incoming Call on page 49.

#### Related links

Programmable Button Features on page 168

### **Flash Hook Button**

A button configured for this action sends a flash hook signal to a currently connected analog line.

#### Related links

Programmable Button Features on page 168

### **Group Button**

A button can be programmed to indicate if there are any calls to a group waiting to be answered. A red flashing lamp indicates that there are calls waiting for the hunt group. Press the button to pickup the longest waiting call.

#### Related links

Programmable Button Features on page 168

### **Page Button**

A button configured with this action can be used to make a page call.

The button can be configured with the target user or group for the page. If configured without a number, pressing the button displays a menu for number entry before making the page call.

#### Related links

### Park and Page Button

If your system administrator has configured your system for Park & Page, this button allows you to use the feature to park calls and announce the parked call to other users.

#### Related links

Programmable Button Features on page 168

### **Ringer Off Button**

A button configured with this action can be used to turn your phone's ringer on or off.

When you turn the ringer off, visual alerting is also turned off. When the ringer has been turned off, the button's red lamp is lit. Pressing the button again turns the ringer on.

#### Related links

Programmable Button Features on page 168

#### **Self-Administer Button**

A button configured for this action can be used to access the Self Administer menu.

#### Related links

Programmable Button Features on page 168

#### Send All Calls Button

A button configured with this action can be used to switch 'do not disturb' on or off. When 'do not disturb' is on, the button's red lamp is lit or a red warning icon is displayed. Pressing the button again turns 'do not disturb' off.

#### Related links

Programmable Button Features on page 168

### **Suppress Digits Button**

Masks the display of digits as you dial them on the phone. Dialed digits are replaced with an **s** character. The button is used to switch the suppression on/off. When 'suppress digits' has been set, the button's red lamp is lit. Pressing the button again cancels the suppression.

- If en-bloc dialing is active you still see the digits as you dial them. When you make the call the digits are suppressed.
- When the option to suppress digits is used, the call is not recorded in the call log.

#### Related links

### **Twinning Button**

A button configured for this feature allows you to control your phone's mobile twinning operation. Twinning on page 88

This is only usable if your system administrator has configured you for mobile twinning.

- If pressed when the phone is idle, the phone displays the mobile twinning menu. You can use the menu to switch mobile twinning on/off and to setting the twinned destination.
- If pressed while a twinned call is connected to the twinned destination, the system attempts to reclaim the call.
- If pressed while connected to a call on the phone, the system attempts to transfer the call to the twinned destination. You do not need twinning switched on to use this feature.

#### Related links

Programmable Button Features on page 168

#### **User Button**

This type of button monitors the status of another user. The button lamp indicates the status of the user.

- Off = Available Pressing the button makes a call to the user. In addition to calling the user, you can use the user button to transfer calls to the user or to start a conference with the user.
- Slow Flash = Ringing Pressing the button display options to pickup the call.
- Fast Flash = On a Call Pressing the button display the following options:
  - Call Call the user.
  - Message Cause a single burst of ringing on the user's phone. They also see the message "Please Call" followed by your extension number.
  - **Voicemail** Call the user's voicemail mailbox to leave a message.
  - **CallBack** Set an automatic callback on the user. The callback occurs when the user ends their current call.

The following options are only available if configured for you by your system administrator:

- **Drop** Disconnect the user's current call.
- **Acquire** Seize the user's current call.
- **Intrude** Join the user's current call, turning it into a conference call.
- Listen Start silent monitoring of the user's call.

#### Related links

## **Part 8: Miscellaneous**

## **Chapter 29: Short Codes**

Short codes are numbers that you can dial to enable and disable various features. The following are default short codes that may be available. However, your system administrator can remove and change the short codes available to you or all users. To use a short code, you may have to put your currently call on hold.

These are useful as they can be dialed from any phone on the system. For example, this allows you to login at a basic analog extension and still control a number of features.

Some short codes require you to enter some information when you dial them, typically an extension number. That is indicated by **N** in the short codes shown below.

#### Park/Unpark

| Feature     | Dial   | Description                                                             |
|-------------|--------|-------------------------------------------------------------------------|
| Park Call   | *37*N# | Parks the held call using the park number dialed in place of <b>N</b> . |
| Unpark Call | *38*N# | Unpark the call parked using the park number <b>N</b> .                 |

#### **Call Pickup**

| Feature                        | Dial   | Description                                                                                                    |
|--------------------------------|--------|----------------------------------------------------------------------------------------------------|
| Pickup Any Call                | *30    | Answer a call ringing on the telephone system.                                                                                        |
| Pickup a Group Call            | *31    | Answer a call ringing a group of which you are a member. You can use this even if your group membership is currently set to disabled. |
| Pickup a Users Call            | *32*N# | Pickup a call ringing a user's extension number ( <b>N</b> ).                                                                         |
| Pickup a Group Members<br>Call | *53*N# | Pickup a call ringing the members of a group ( <i>N</i> ). This does not necessarily have to be a group call.                         |

#### Conference

| Feature               | Dial   | Description                                                              |
|-----------------------|--------|--------------------------------------------------------------------------|
| Conference Held Calls | *47    | Start a conference between yourself and any calls that you have on hold. |
| Join a Conference     | *55*N# | Join a conference where N is the conference ID.                          |

#### **Do Not Disturb**

| Feature                  | Dial | Description                         |
|--------------------------|------|-------------------------------------|
| Switch Do Not Disturb On | *08  | Set your phone to 'do not disturb.' |

Table continues...

| Feature                                     | Dial   | Description                                                                                                    |
|---------------------------------------------|--------|----------------------------------------------------------------------------------------------------|
| Switch Do Not Disturb Off                   | *09    | Switch off 'do not disturb.'                                                                                                    |
| Add a Do Not Disturb<br>Exception Number    | *10*N# | Add a number ( <b>N</b> ) to your list of 'do not disturb' exceptions.                                                                      |
| Delete a Do Not Disturb<br>Exception Number | *11*N# | Remove a number ( <b>N</b> ) from your list of 'do not disturb' exceptions.                                                                 |
| Cancel All Forwarding                       | *00    | Switch off any forwarding (includes 'forward unconditional,' 'forward on busy,' 'forward on no answer,' 'follow me,' and 'do not disturb'). |

### **Follow Me**

| Feature               | Dial   | Description                                                                                                    |
|-----------------------|--------|----------------------------------------------------------------------------------------------------|
| Follow Me Here        | *12*N# | Dialed at the extension to which you want your calls redirected. Use your own extension number ( <i>N</i> ) when dialing the short code.          |
| Follow Me Here Cancel | *13*N# | Dialed at the extension from which you had redirected calls. Use your own extension number ( <i>N</i> ) when dialing the short code.              |
| Follow Me To          | *14*N# | Dialed at your phone. Dial the extension number ( <i>N</i> ) to which you want your calls redirected. You can dial just *14# to cancel follow me. |
| Cancel All Forwarding | *00    | Switch off any forwarding (includes 'forward unconditional,' 'forward on busy,' 'forward on no answer,' 'follow me,' and 'do not disturb').       |

### Forwarding

| Feature                                             | Dial   | Description                                                                                                    |
|-----------------------------------------------------|--------|----------------------------------------------------------------------------------------------------|
| Set the Forward<br>Unconditional Destination        | *07*N# | Set the destination number ( $\emph{N}$ ) for 'forward unconditional' when it is switched on.                                                                                       |
| Switch Forward<br>Unconditional On                  | *01    | Switch on 'forward unconditional.' A destination must have been set.                                                                                                    |
| Switch Forward<br>Unconditional Off                 | *02    |                                                                                                    |
| Include Hunt Group Calls in Forward Unconditional   | *50    |                                                                                                    |
| Exclude Hunt Group Calls from Forward Unconditional | *51    |                                                                                                    |
| Set the Forward<br>On Busy/No Answer<br>Destination | *57*N# | Set the destination number ( <i>N</i> ) for 'forward on busy' and 'forward on no answer.' If no number has been set, those functions use the 'forward unconditional' number if set. |
| Switch Forward On Busy On                           | *03    |                                                                                                    |

Table continues...

| Feature                            | Dial | Description                                                                                                    |
|------------------------------------|------|----------------------------------------------------------------------------------------------------|
| Switch Forward On Busy<br>Off      | *04  |                                                                                                    |
| Switch Forward on No<br>Answer On  | *05  |                                                                                                    |
| Switch Forward on No<br>Answer Off | *06  |                                                                                                    |
| Cancel All Forwarding              | *00  | Switch off any forwarding (includes 'forward unconditional,' 'forward on busy,' 'forward on no answer,' 'follow me,' and 'do not disturb'). |

### **Hunt Group**

| Feature                  | Dial   | Description                                                                             |
|--------------------------|--------|-----------------------------------------------------------------------------------------|
| Night Service Status On  | *20*N# | Set a hunt group into night service status by entering its extension number $(N)$ .     |
| Night Service Status Off | *21*N# | Take a hunt group out of night service status by entering its extension number ( $N$ ). |

### Login

| Feature | Dial     | Description                                                                   |
|---------|----------|-------------------------------------------------------------------------------|
| Log In  | *35*N*P# | Log in to a phone using your extension number ( $N$ ) and login code ( $P$ ). |
| Log Out | *36      | Log yourself out from the phone where you are currently logged in.            |

### Voicemail

| Feature                | Dial | Description                                                                                           |
|------------------------|------|----------------------------------------------------------------------------------------------------|
| Check Messages         | *17  | Access mailboxes to check for messages.                                                               |
| Voicemail On           | *18  | Allow voicemail to be used to answer calls.                                                           |
| Voicemail Off          | *19  | Stop voicemail being used to answer calls.                                                            |
| Voicemail Ringback On  | *48  | Have voicemail ring your phone when you have any new messages. It rings after you next use the phone. |
| Voicemail Ringback Off | *49  |                                                                                                    |

## **Chapter 30: System Administration**

Your IP Office system administrator can configure you as a 'system phone' user. That allows you to use your phone to perform functions to help maintain your phone system and to report its status.

#### Related links

Checking the System Information on page 178

Checking the Time Server Status on page 179

Setting the Date on page 179

Setting the Time on page 180

Setting the Time Offset on page 181

Restarting the System on page 181

Managing the Memory Cards on page 182

Reporting System Alarms on page 184

### **Checking the System Information**

Being able to check and report the system name, software version and IP address may be useful when reporting any potential problems to the system maintainer.

#### **Procedure**

- 1. Press the **Features** soft key if shown.
  - To do this during a call, press the PHONE key and then press Features.
- 2. Use the cursor keys to select **Phone User**.
- 3. Use the cursor keys to select **System Administration**.
  - This option is only present if you have been configured as a system phone user by your system administrator.
- 4. Enter your security PIN (login code) and press Done.
- 5. Use the cursor keys to select **System Information**.
- 6. The system displays information about itself.

#### Related links

System Administration on page 178

### **Checking the Time Server Status**

For systems that automatically obtain the time from a time server, this option allows you to check the current status of the time server and the information obtained from it.

#### **Procedure**

- 1. Press the **Features** soft key if shown.
  - To do this during a call, press the PHONE key and then press Features.
- 2. Use the cursor keys to select **Phone User**.
- 3. Use the cursor keys to select **System Administration**.
  - This option is only present if you have been configured as a system phone user by your system administrator.
- 4. Enter your security PIN (login code) and press **Done**.
- 5. Use the cursor keys to select **Time Server Status**.
- 6. The time server information is listed. It includes the address of the time server, the current local time and the UTC time. If the phone system is configured for daylight savings then the current amount of daylight savings being applied to the local time is also shown.

#### Related links

System Administration on page 178

### **Setting the Date**

The process below can be used when the telephone system does not obtain the time and date automatically. On systems that are configured to obtain the time automatically, the option for checking the **Time Server Status** is available instead. See <u>Checking the Time Server Status</u> on page 179.

- 1. Press the **Features** soft key if shown.
  - To do this during a call, press the PHONE key and then press Features.
- 2. Use the cursor keys to select **Phone User**.
- 3. Use the cursor keys to select **System Administration**.
  - This option is only present if you have been configured as a system phone user by your system administrator.
- 4. Enter your security PIN (login code) and press **Done**.
- 5. Use the cursor keys to select **Date**.
- 6. The current date being used by the telephone system is displayed.

- 7. Enter the required date:
  - Use the \* or # keys to enter the / separators.
  - To delete the previous digit or character entered, press **Bksp**.
- 8. When a valid date has been entered, the display confirms that by showing the **Set** soft key.
- 9. To set the date as the new date to be used by the telephone system, press **Set**.

System Administration on page 178

### **Setting the Time**

The process below can be used when the telephone system does not obtain the time and date automatically. On systems that are configured to obtain the time automatically, the option for checking the **Time Server Status** is available instead. See <u>Checking the Time Server Status</u> on page 179.

• The time display format is controlled by the telephone system. It can be set to either 12-hour or 24-hour format for all phones by your system administrator.

#### **Procedure**

- 1. Press the **Features** soft key if shown.
  - To do this during a call, press the PHONE key and then press Features.
- Use the cursor keys to select Phone User.
- 3. Use the cursor keys to select **System Administration**.
  - This option is only present if you have been configured as a system phone user by your system administrator.
- 4. Enter your security PIN (login code) and press **Done**.
- 5. Use the cursor keys to select **Time**.
- 6. The current time being used by the telephone system is displayed.
- 7. Enter the required time in 24-hour clock format:
  - Use either the \* or # keys to enter the : separator.
  - To delete the previous digit or character, press Bksp.
- 8. When a valid time has been entered, the display confirms that by showing the **Set** soft key.
- 9. To set the time as the new time to be used by the telephone system, press Set.

#### Related links

System Administration on page 178

## **Setting the Time Offset**

The process below can be used when the telephone system does not obtain the time and date automatically. On systems that are configured to obtain the time automatically, the option for checking the **Time Server Status** is available instead. See <u>Checking the Time Server Status</u> on page 179.

## **Procedure**

- 1. Press the **Features** soft key if shown.
  - To do this during a call, press the PHONE key and then press Features.
- 2. Use the cursor keys to select **Phone User**.
- 3. Use the cursor keys to select **System Administration**.
  - This option is only present if you have been configured as a system phone user by your system administrator.
- 4. Enter your security PIN (login code) and press **Done**.
- 5. Use the cursor keys to select **Local Time Offset**.
- 6. The current offset is displayed.
- 7. Enter the offset required in hours and minutes:
  - To enter the: separator press either the \* or # key.
  - To delete the previous digit or character entered press the **Bksp** key.
  - To change the offset from between positive or negative press the right cursor key.
- 8. When a valid offset has been entered, the **Set** soft key is displayed.
- 9. To apply the offset to the current telephone system time, press the **Set** soft key.

#### Related links

System Administration on page 178

## **Restarting the System**

You can shutdown the telephone system for a specified number of minutes.

The telephone system remains unavailable for the duration you specify, the default 10 minutes. After the shutdown duration, there is a further short delay for the telephone system to complete its restart.

## Important:

• A shutdown must always be used to switch off the system. Simply removing the power cord or switching off the power input may cause errors.

- This is not a polite shutdown, any users calls and services in operation are stopped.
   Once shutdown, the system cannot be used to make or receive any calls until restarted.
- The shutdown process takes up to a minute to complete. When shutdown, the CPU LED
  and the base card LEDs 1 and 9 (if trunk daughter card fitted) flash red rapidly. The
  memory card LEDs are extinguished. Do not remove power from the system or remove
  any of the memory cards until the system is in this state.
- To restart a system when shutdown indefinitely, or to restart a system before the timed restart, switch power to the system off and on again.

## **Procedure**

- 1. Press the **Features** soft key if shown.
  - To do this during a call, press the PHONE key and then press Features.
- 2. Use the cursor keys to select **Phone User**.
- 3. Use the cursor keys to select **System Administration**.
  - This option is only present if you have been configured as a system phone user by your system administrator.
- 4. Enter your security PIN (login code) and press **Done**.
- 5. Use the cursor keys to select **System Shutdown**.
- The current default timeout (10 minutes) setting is shown and can be used by pressing OK soft key. Otherwise, enter the timeout required in hours and minutes and then press the Ok soft key.
  - The allowable range for the timeout is from **00:00** to **24:00**. Note that a timeout of 00:00 indicates infinite (no) timeout.
  - The **OK** soft key is not displayed if the timeout entered is not within the allowed range.
  - To enter the : symbol in the timeout press either the \* or # key.
  - To delete the previous digit or character entered press the left cursor key.
- 7. After pressing **OK**, you are asked to confirm whether you want to shutdown the system. Only proceed if you are sure. If you are not sure press **Back**.
- 8. If you press the **Confirm** soft key, the telephone system is shutdown.

#### Related links

System Administration on page 178

## **Managing the Memory Cards**

The telephone system can be fitted with an additional memory card or cards which are used for various functions. The memory card menu allows you to check the status of the memory card or cards fitted to your telephone system and to perform a number of actions on the cards.

- 1. Press the **Features** soft key if shown.
  - To do this during a call, press the PHONE key and then press Features.
- 2. Use the cursor keys to select **Phone User**.
- 3. Use the cursor keys to select **System Administration**.
  - This option is only present if you have been configured as a system phone user by your system administrator.
- 4. Enter your security PIN (login code) and press **Done**.
- 5. Use the up and down cursor keys to scroll the display to the option **Memory Card** (*IP500/IP500 V2*) or **File System** (*Server Edition*). The option shown varies depending on the type of telephone system.
- 6. The menu lists the current state of the system's memory cards and the actions that you can perform on the card.
- 7. The status of each memory card listed is either **No Card**, **Active**, or **Inactive**. Entries are only listed for the types of cards that are supported:
  - **CF** This refers to the optional compact flash card that can be fitted toIP500 systems.
  - System This refers to the first SD memory card that must be fitted to IP500 V2 systems.
  - **Option** This refers to the second optional SD memory card that can be fitted to IP500 V2 systems.
- 8. The actions that can be performed on the memory cards are listed below the status of the card or cards. The actions available depend type of card and its current status. After selecting an action, you can then select the card on which you want the action performed and then press the **Confirm** soft key to start the action.
  - **Shut Down** (*IP500 V2*) This option is available when an **Active** card is present. It allows the card to be made inactive.
  - Start Up This option is available when an Inactive card is present. It allows the card
    to be made active again.
  - System Backup (IP500 V2/Server Edition) This option is available when a System card is present and active. It allows the telephone system's current configuration settings to be copied to a backup file on the memory card.
  - **System Restore** This option is available when a **System** card is present and active. It overwrites the telephone system's current configuration settings with those from a backup file on the card.
  - **Upgrade Config** (*IP500 V2*) Copy configuration files from an **Option** card to the **System** card in the system control unit.
  - **Upgrade Binaries** (*IP500 V2*) Copy software files from an **Option** card to the **System** card in the system control unit.

Copy (IP500 V2) – This option is available on systems where both a System and
Option memory card are active. It copies the contents of the System card to the Option
card.

#### Related links

System Administration on page 178

## **Reporting System Alarms**

An **S** in the phone status letters indicates a system alarm. This happens if you are configured as a system phone user.

Details of the alarm may also appear in your phone's **Status** menu. This allows you to report the problem to your system administrator or maintainer. Note that the alarms vary depending on the type of system.

## **Procedure**

- 1. Press the **■** button.
- 2. Scroll to the alarm message text:
  - If displayed, press **Admin** to see additional information.
  - If displayed, press Clear to clear the alarm.

## **Related links**

System Administration on page 178

# **Chapter 31: The Status Menu**

The **Status** menu is not always visible. It is shown when you have any special call routing features active; for example, 'do not disturb' switched on.

It is also shown if the system administrator has given you the rights to change the status of your hunt group memberships or to change the service status of the hunt groups.

#### Related links

Do Not Disturb on page 185

Follow Me To on page 186

Follow Me Here on page 186

Forward on Busy on page 186

Forward on No Answer on page 187

Forward Unconditional on page 188

Forwarded Here on page 188

Group Membership on page 189

Group Status on page 189

Switch Mobile Twinning Off on page 190

Parked Calls on page 190

System Alarms on page 191

## **Do Not Disturb**

You can use the **Status** menu to switch off 'do not disturb.'

• Your IP Office system administrator controls whether you can access this menu.

## **Procedure**

- 1. Press the **Status** soft key if shown.
  - To do this during a call, press the **PHONE** key and then press the **Status** soft key.
- 2. Use the cursor keys to select **Do Not Disturb**.
- 3. To clear the 'do not disturb' setting, press the **Off** soft key.

#### Related links

The Status Menu on page 185

## Follow Me To

If you have set a 'follow me to' destination for your calls, you can clear or change the setting through your phone's **Status** menu.

## **Procedure**

- 1. Press the **Status** soft key if shown.
  - To do this during a call, press the PHONE key and then press the Status soft key.
- 2. Use the up and down cursor keys to highlight Follow Me To.
  - To clear the 'follow me to' setting, press the **Clear** soft key.
  - To change the destination of the setting, press the **Details** soft key.

#### Related links

The Status Menu on page 185

## **Follow Me Here**

If other users has a 'follow me' set to your phone, you can clear or change the setting through the **Status** menu.

## **Procedure**

- 1. Press the **Status** soft key if shown.
  - To do this during a call, press the PHONE key and then press the Status soft key.
- 2. Use the up and down cursor keys to highlight Follow Me Here.
  - To clear the setting, press the Clear soft key.
  - To change the destination of the setting, press the **Details** soft key.

## Related links

The Status Menu on page 185

## **Forward on Busy**

If your phone is set to 'forward on busy' you can clear or change the forward settings through the **Status** menu.

Your IP Office system administrator controls whether you can access this menu.

## **Procedure**

- 1. Press the **Status** soft key if shown.
  - To do this during a call, press the PHONE key and then press the Status soft key.
- 2. Use the cursor keys to select **Forward on No Answer**.
- 3. To switch forwarding off, press **Off**.
- 4. To change the setting, press **Details**.
  - To switch 'forward on busy' on or off, highlight Fwd Busy and press On or Off.
  - To switch 'forward on no answer' on or off, highlight Fwd No Answer and press On or Off.
  - To select which calls are forwarded, highlight **Call type**. Press **Change** to change the option between **All Calls** or **External Only**.
  - To change the destination, highlight **Destination** and press **Edit**. Enter the number and press **Select**.
    - If your IP Office does not allow you to forward or transfer calls to external numbers, you can only enter another extension number. The **Save** option is hidden if you enter any other number.
  - Press Save to save any changes.

#### Related links

The Status Menu on page 185

## Forward on No Answer

If your phone is set to 'forward on no answer' you can clear or change the forward settings through the **Status** menu.

• Your IP Office system administrator controls whether you can access this menu.

- 1. Press the **Status** soft key if shown.
  - To do this during a call, press the PHONE key and then press the Status soft key.
- 2. Use the cursor keys to select **Forward on No Answer**.
- 3. To switch forwarding off, press **Off**.
- 4. To change the setting, press **Details**.
  - To switch 'forward on busy' on or off, highlight Fwd Busy and press On or Off.
  - To switch 'forward on no answer' on or off, highlight Fwd No Answer and press On or Off.

- To select which calls are forwarded, highlight **Call type**. Press **Change** to change the option between **All Calls** or **External Only**.
- To change the destination, highlight **Destination** and press **Edit**. Enter the number and press **Select**.
  - If your IP Office does not allow you to forward or transfer calls to external numbers, you can only enter another extension number. The **Save** option is hidden if you enter any other number.
- Press Save to save any changes.

The Status Menu on page 185

## **Forward Unconditional**

You can clear or change your 'forward unconditional' settings through the **Status** menu.

## **Procedure**

- 1. Press the **Status** soft key if shown.
  - To do this during a call, press the **PHONE** key and then press the **Status** soft key.
- 2. Use the cursor keys to select Forward Unconditional.
  - To switch off forward unconditional, press the **Off** soft key.
  - To change the forwarding settings, press the **Details** soft key.
- Press Save.

## **Related links**

The Status Menu on page 185

## **Forwarded Here**

This option allows you to see the names of users who are currently forwarding calls to you. It includes 'forward unconditional,' 'forward on no answer,' and 'forward on busy.' A separate entry is shown for each user.

- 1. Press the **Status** soft key if shown.
  - To do this during a call, press the PHONE key and then press the Status soft key.
- 2. Use the up and down cursor keys to highlight **Fwd To Here**.

The Status Menu on page 185

## **Group Membership**

Your system administrator can grant you the ability to enable/disable your membership to a group through the Status menu. When your membership to a group is disabled, you do not receive group calls for that group.

 Your IP Office system administrator can configure whether you have access to the Membership, State and Fallback options of a group. If they have not configured you for any groups, the Group menu is not shown.

#### **Procedure**

- 1. Press the **Status** soft key if shown.
  - To do this during a call, press the PHONE key and then press the Status soft key.
- 2. Use the up and down cursor keys to highlight the hunt group name and your current membership status.
- 3. Press the **Enabled** or **Disabled** soft key to change the status of your membership to that group.
- 4. Press Exit.

#### Related links

The Status Menu on page 185

## **Group Status**

If the system administrator has allowed you, you can change the service state of a group through the **Status** menu.

- 1. Press the **Status** soft key if shown.
  - To do this during a call, press the PHONE key and then press the Status soft key.
- 2. Use the up and down cursor keys to highlight the hunt group name and your current membership status.
- 3. Select the required state using the soft keys:
  - InS (In Service) The groups operates as normal, distributing calls to available members of the group.

- NS (Night Service) The group is in 'night service' mode. Calls are redirected to its night service fallback destination if set, otherwise to voicemail if available. A hunt group can also be put into and out of night service automatically by the telephone system using a time profile.
- OOS (Out of Service) The group is out of service. Calls are redirected to its out of service fallback destination if set, otherwise to voicemail if available. The phone displays an O when one of the groups of which your are a member is out of service.
- **TP** (**Time Profile**) This setting indicates that the group's status is being controlled by a time profile on the telephone system. That time profile sets when the group is in service and in night service. You can override this to put the group into the **Out of Service** state. You can then use the phone to returns the group to time profile control when required.

The Status Menu on page 185

## **Switch Mobile Twinning Off**

If you have been configured as a mobile twinning user, you can use the status menu to switch mobile twinning mode off.

### **Procedure**

- 1. Press the **Status** soft key if shown.
  - To do this during a call, press the **PHONE** key and then press the **Status** soft key.
- 2. Use the up and down cursor keys to highlight **Mobile Twinning**.
  - To clear the setting, press the Off soft key.
  - To access the twinning menu instead, press **Details**.

#### Related links

The Status Menu on page 185

## **Parked Calls**

While parked calls are parked on the telephone system and can be unparked by any other user, the parked call indication is sent to a particular extension. If there are any calls parked against your phone, you can view and unpark them via the **Status** menu.

Your IP Office system administrator controls whether you can access this menu.

## **Procedure**

- 1. Press the **Status** soft key if shown.
  - To do this during a call, press the PHONE key and then press the Status soft key.
- 2. If you have any parked calls, the **Parks...** option is displayed. The option is not present if you do not have calls parked against your extension.
- 3. Press the **Details** soft key.
- 4. Use the cursor keys to scroll through the parked calls.
- 5. To unpark a particular call, highlight it and then press the **Connect** soft key.

## **Related links**

The Status Menu on page 185

# **System Alarms**

An **S** in the phone status letters indicates a system alarm. This happens if you are configured as a system phone user.

Details of the alarm may also appear in your phone's **Status** menu. This allows you to report the problem to your system administrator or maintainer. Note that the alarms vary depending on the type of system.

#### **Procedure**

- 1. Press the **■** button.
- Scroll to the alarm message text:
  - If displayed, press **Admin** to see additional information.
  - If displayed, press Clear to clear the alarm.

## **Related links**

The Status Menu on page 185

# **Chapter 32: Menus**

This section provides an overview of the menus displayed on the phone. These are only a general indication. The menu options can vary depending on the version of phone firmware and the configuration of the telephone system.

Your system administrator can also restrict the menu options available.

#### Related links

Status Menu on page 192
Features Menu on page 192
Main Menu on page 193
Menu Access Control on page 194

## Status Menu

This menu is accessed by pressing the **Status** soft key when displayed. The features shown vary depending on the options currently enabled. See <u>The Status Menu</u> on page 185.

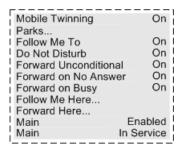

## **Related links**

Menus on page 192

## **Features Menu**

This menu is accessed by pressing the **Features** soft key.

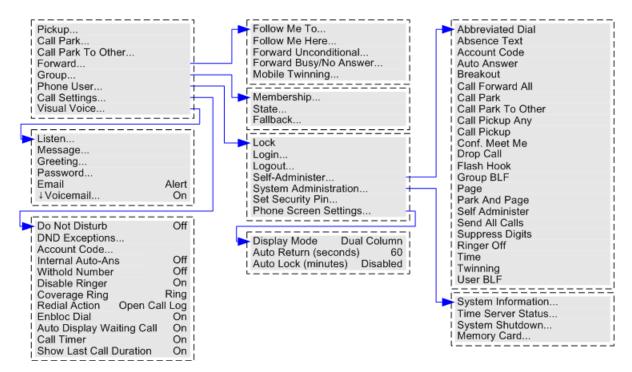

Menus on page 192

## Main Menu

This menu is used mainly for phone specific settings that are stored by the phone rather than settings that are stored by the phone system.

The menu is accessed by pressing the key. On some phones, press the ≡ key and then select **Settings**. Note that the options available vary between different models of telephone.

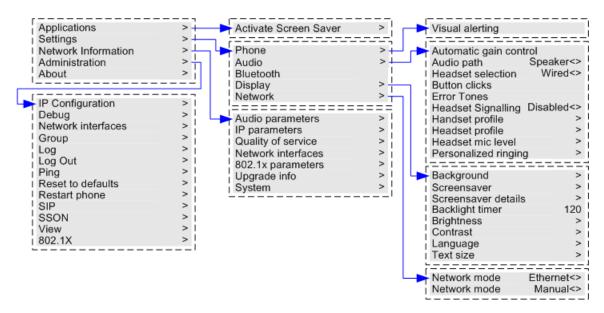

Menus on page 192

## **Menu Access Control**

Some menu options are dynamic and only appear when appropriate. For example, the **Features** menu cannot be accessed when the phone is locked.

Access to other menu options is controlled by your system administrator:

- They can set system wide rules that apply to all users. They can also set specific rules for individual users.
- If you are restricted from accessing an option, it may still be applied for you by your system administrator. For example, the system administrator may configure call forwarding settings for you.
- Note that restricting menu access does not restrict access using available short codes and programmable buttons. However, those can also be removed or added by your system administrator.

The system administrator can control your menu access to the following groups of functions:

- **Basic Call Functions** Controls whether you can access the phone's menu options for call pickup, park, unpark and transfer to mobile functions.
- Advanced Call Functions Controls whether you can access the phone's menu options
  for do not disturb, account code, withhold number and internal auto-answer functions. In
  addition, the account code menu is only shown if the system has been configured with
  accounts codes.

- **Forwarding Functions** Controls whether you can access the phone's menu options for forwarding and follow me functions.
- Hot Desk Functions Controls whether you can access the menu options for logging in and out.
- Passcode Change Controls whether you can change your login code (security credentials).
- **Phone Lock** Controls whether you can access the menu options for locking the phone and for setting it to automatically lock.
- Self Administration Controls whether you can access the Self-Administer menu option.
- Voicemail Controls Controls whether you can access the Visual Voice option through the phone's Features menu. Your system administrator can also disable the Messages button from accessing the visual voice menus.
- **Group Controls** The system administrator is able to configure if you can access the Membership, State and Fallback options of a group. If you are not configured for any groups then the Group menu is not shown.
- **Mobility Controls** The **Mobile Twinning** options are only shown if you have been configured to use mobile twinning.
- System Administration Controls The System Administration option is only shown if you have been configured as a 'System Phone' user.

Menus on page 192

# **Chapter 33: Entering Text Characters**

The method of text entry varies on the type of function.

#### Related links

Entering Characters for a Directory Search on page 196
Entering Additional and Accented Characters on page 196
Entering Characters for Other Functions on page 197

## **Entering Characters for a Directory Search**

When searching the directory, the matching names are shown as follows:

- Pressing a key matches all the characters represented by that key: For example, see <u>How</u> the <u>Directory Search Works</u> on page 95
  - Dialing **5** matches all names starting with **J**, **K** and **L**. Note that the matching is applied to each part of the name.
  - Pressing another key <u>adds</u> the characters from that key. For example: now dialing **2** simultaneously matches all names starting with **JA** and with **KA** plus various others.
  - Pressing another key <u>adds</u> the characters from that key. For example: now dialing 7 simultaneously matches all names starting with *JAS* (for example "Jason") and with *KAR* (for example "Karl") plus others.
- To remove all the characters entered so far, press Clear.

#### Related links

**Entering Text Characters** on page 196

## **Entering Additional and Accented Characters**

## **Dialing Additional and Accented Characters**

The keys on the telephone number pad can be used to enter characters other than those marked on the button.

For example, though marked with just **ABC**, the 2 key also matches the accented forms of those characters, for example  $\grave{A}$ ,  $\acute{A}$ ,  $\acute{A}$ ,  $\acute{A}$ ,  $\acute{A}$ ,  $\acute{A}$ ,  $\acute{A}$ ,  $\acute{A}$ , and <code-block>. The set of additional unmarked characters matched varies depending on the language settings of your system.</code>

**Entering Text Characters** on page 196

## **Entering Characters for Other Functions**

- Select a character by re-pressing the indicated button until the required character is displayed. Then:
  - Pressing another button enters that character and moves to entering the next character from the newly selected button.
  - Pausing for more than a second after pressing a button also enters the current character and moves to entering the next character.
- You can select the text entry mode. The current mode is shown by the soft-key label as below. Pressing the soft-key switches text entry to the next mode:
  - **abc** Lower-case.
  - ABC Upper-case.
  - **Abc** Capitalized.
  - **123** Number only mode.
  - **Hex** Hexadecimal only mode.
- Use the left and right cursor keys to move the cursor.
- Press Bksp to delete the character before the cursor.

## **Related links**

**Entering Text Characters** on page 196

# Part 9: Further Help

# Chapter 34: Additional Help and Documentation

The following pages provide sources for additional help.

## Related links

Forgotten Password on page 199
Getting Help on page 199
Additional Documentation on page 200

## **Forgotten Password**

Some IP Office features require you to enter information such as your username, password, login code (security PIN), voicemail code (mailbox password).

Avaya cannot or reset the values for your passwords and codes. However, your system administrator can reset the values if necessary, either doing it theirself or through a request to your Avaya business partner.

Your system administrator also sets the rules your IP Office system uses for allowable passwords and codes. The same rules are applied to all users.

#### Related links

Additional Help and Documentation on page 199

## **Getting Help**

Avaya sells IP Office through accredited business partners. Those business partners provide direct support to their customers and escalate issues to Avaya if necessary.

If you require further support, you should first contact your own system administrator. They are able to access the full configuration of the IP Office system, either theirself or through a request to your system's Avaya business partner.

Whilst your system administrator/reseller cannot see your existing passwords, they can reset them in order to allow you to login again and then change the value.

Additional Help and Documentation on page 199

## **Additional Documentation**

The <u>Avaya Documentation Center</u> website contains user guides and manuals for Avaya products. The links below cover user guides that you may find useful.

## **Phone User Guides**

- IP Office J100 Series Phone User Guide | IP Office J100 Series Quick Reference
- IP Office 9600 Series Phone User Guide | IP Office 9600 Series Quick Reference
- IP Office Analog Phone User Guide

## **Application Guides**

- Using Avaya Workplace Client for IP Office
- Using the IP Office User Portal
- Using one-X Portal for IP Office
- Using IP Office SoftConsole

#### Voicemail Mailbox User Guides

- Using a Voicemail Pro IP Office Mode Mailbox
- Using a Voicemail Pro Intuity Mode Mailbox
- Using IP Office Embedded Voicemail Intuity Mode
- Using IP Office Embedded Voicemail IP Office Mode

## Related links

Additional Help and Documentation on page 199

# Index

| A                         |                         | В                    |                                       |
|---------------------------|-------------------------|----------------------|---------------------------------------|
| Abbreviated Dial Button   | <u>169</u>              | Background Image     | <u>155</u>                            |
| Absence Text Button       | <u>169</u>              | Backlight Timer      | <u>156</u>                            |
| Accented Characters       | <u>196</u>              | Block Calls          |                                       |
| Account Code              | <u>120</u>              | Bluetooth Headset    | <u>126</u>                            |
| Button                    | <u>169</u>              | Bridged Appearance   | -                                     |
| Forced                    | <u>120</u>              | Brightness           | <u>15</u> 1                           |
| Manual                    | <u>121</u>              | Broadcast            | <u>42</u>                             |
| Add                       |                         | Answer               |                                       |
| Buttons                   | <u>167</u>              | Page Button          | <u>17</u> 1                           |
| Contact                   |                         | Broken dial tone     |                                       |
| Contact from the Call Log | <u>101</u> , <u>108</u> | Business Partners    | <u>199</u>                            |
| Feature Buttons           | <u>167</u>              | Busy                 |                                       |
| Programmable Buttons      |                         | Forward Calls        | <u>75</u>                             |
| Additional Calls          | <u>39</u>               | Button               |                                       |
| Answer                    | <u>48</u>               | Abbreviated Dial     |                                       |
| Administrator             | <u>199</u>              | Absence Text         | <u>169</u>                            |
| AGC                       |                         | Account Code         | <u>169</u>                            |
| Headset                   | <u>125</u>              | Auto-Answer          | <u>169</u>                            |
| Speaker                   | <u>132</u>              | Broadcast            |                                       |
| Alerting                  |                         | Call Park            |                                       |
| Auto-Answer               |                         | Call Pickup          |                                       |
| Coverage Ring             |                         | Call Pickup Any      |                                       |
| Headset                   |                         | Clicks               |                                       |
| Off                       |                         | Conference           |                                       |
| Visual Alerting           |                         | DND                  |                                       |
| Volume                    |                         | Do Not Disturb       |                                       |
| Answer                    | <del></del> -           | Drop                 |                                       |
| Answer another call       |                         | Flash Hook           |                                       |
| Call                      |                         | Forward              |                                       |
| Call Pickup               |                         | Group                |                                       |
| Drop                      |                         | Hunt Group           |                                       |
| Headset                   | <del></del>             | Mobile Twin          |                                       |
| Page                      |                         | Page                 |                                       |
| Pickup Call               |                         | Park                 |                                       |
| Send to voicemail         |                         | Park and Page        |                                       |
| Appearance Buttons        |                         | Pickup               |                                       |
| Bridged Appearance        |                         | Pickup Any           |                                       |
| Call Appearance           |                         | Recall               | · · · · · · · · · · · · · · · · · · · |
| Call Coverage             |                         | Ringer Off           |                                       |
| Line Appearance           |                         | Self-Administer      |                                       |
| Attention Ring            |                         | Send All Calls       |                                       |
| Auto Display Waiting Call |                         | Suppress Digits      |                                       |
| Auto Lock                 |                         | Twinning             |                                       |
| Auto-Answer               |                         | User                 |                                       |
| Button                    | <u>169</u>              | Button Module        |                                       |
| Auto-Return               |                         | Buttons              |                                       |
| Display                   |                         | Feature Buttons      |                                       |
| Automatic Gain Control    |                         | Programmable Buttons | <u>21</u>                             |
| Headset                   |                         |                      |                                       |
| Speaker                   | 132                     |                      |                                       |

| С     |                                 | Code (continued)       |                                                                                                    |
|-------|---------------------------------|------------------------|----------------------------------------------------------------------------------------------------|
|       |                                 | Login                  | <u>136</u>                                                                                                    |
| Call  |                                 | Mailbox                |                                                                                                    |
|       | Answer                          | Security PIN           |                                                                                                    |
|       | Broadcast                       | Columns                | <u>152</u>                                                                                                    |
|       | Call details <u>106</u>         | Conference             | <u>66</u>                                                                                                    |
|       | Conference <u>66</u>            | Button                 | <u>171</u>                                                                                                    |
|       | Display Waiting Call154         | Conference phones      | <u>130</u>                                                                                                    |
|       | Drop                            | Details                | 68                                                                                                    |
|       | Duration Display                | Drop party             |                                                                                                    |
|       | End                             | Drop yourself          |                                                                                                    |
|       | Forward                         | Exit                   |                                                                                                    |
|       | From the Directory99            | Hold                   |                                                                                                    |
|       | Headset                         | Mute party             |                                                                                                    |
|       | Hold                            | Short Codes            |                                                                                                    |
|       |                                 | Contacts               |                                                                                                    |
|       | Ignore                          |                        | <del></del> ′ <del></del>                                                                                                    |
|       | Mute                            | Add forms the Call Law |                                                                                                    |
|       | Page                            | Add from the Call Log  |                                                                                                    |
|       | Park                            | Call from              |                                                                                                    |
|       | Recall41, <u>54</u>             | Delete                 |                                                                                                    |
|       | Redial                          | Edit                   |                                                                                                    |
|       | Send to voicemail               | Make a call            | the state of the state of the s |
|       | Timer Display                   | Search                 | <u>95</u>                                                                                                    |
|       | Unhold <u>59</u>                | Context Sensitive      |                                                                                                    |
|       | View Details <u>106</u>         | Conferencing           |                                                                                                    |
| Call  | Appearance                      | Contrast               | <u>15</u> 1                                                                                                    |
| Call  | Coverage                        | Coverage Ring          |                                                                                                    |
| Call  | Log104                          | Cursor Keys            |                                                                                                    |
|       | Add to contacts                 | ,                      |                                                                                                    |
|       | Delete All                      | _                      |                                                                                                    |
|       | Delete call                     | D                      |                                                                                                    |
|       | Make a call from                | D (    A    D          | 400 404 405                                                                                                    |
|       | Making calls                    | Default Audio Path     | <u>126, 131, 165</u>                                                                                                    |
|       | Redial 53                       | Delete                 |                                                                                                    |
|       | Park Button 170                 | Call Log               |                                                                                                    |
| _     | <del></del>                     | Contact                |                                                                                                    |
|       | Pickup                          | From the Call Log      | <u>107</u>                                                                                                    |
|       | Call Pickup Any Button          | Details                |                                                                                                    |
|       | Call Pickup Button              | Call Details           | <u>106</u>                                                                                                    |
|       | back Call <u>38</u>             | Dial tone              |                                                                                                    |
|       | er display                      | Broken dial tone       | 38                                                                                                    |
| Calle | er name                         | Dialing                |                                                                                                    |
| Calls | s <u>38</u>                     | Text                   | 196                                                                                                    |
|       | Additional Calls <u>39</u>      | Dialing Codes          |                                                                                                    |
|       | Busy <u>42</u>                  | Call Pickup            |                                                                                                    |
|       | Call Log                        | Conference             |                                                                                                    |
|       | History                         | Do Not Disturb         |                                                                                                    |
|       | Making Calls38                  |                        |                                                                                                    |
|       | Missed Calls                    | Follow Me              |                                                                                                    |
|       | ular                            | Forwarding             |                                                                                                    |
|       | <del></del>                     | Group                  |                                                                                                    |
| Cha   | S .                             | Login                  |                                                                                                    |
|       | Buttons <u>167</u>              | Park                   |                                                                                                    |
|       | Contacts                        | Voicemail              | <u>117</u>                                                                                                    |
|       | Feature Buttons                 | Directory              | <u>94</u>                                                                                                    |
|       | Programmable Buttons <u>167</u> | Add                    | 100                                                                                                    |
| Cloc  |                                 | Add from the Call Log  |                                                                                                    |
|       | Screen Saver <u>160</u>         | Call from              |                                                                                                    |
| Cod   | e                               | Edit                   |                                                                                                    |
|       |                                 |                        |                                                                                                    |

| Directory (continued)      | Extension (continued)                         |
|----------------------------|-----------------------------------------------|
| Make a call                |                                               |
| Search <u>95</u> ,         | , <u>196</u> Extension to Cellular <u>88</u>  |
| Display <u>30</u> ,        | , <u>150</u>                                  |
| Auto-Return                | . <u>155</u>                                  |
| Background Image           | . <del>155</del>                              |
| Backlight Timer            |                                               |
| Brightness                 | 151                                           |
| Call Duration              | 1 dilback                                     |
| Call Timer                 | 450                                           |
| Columns                    | 1WIIIIIIIIIIIIIIIIIIIIIIIIIIIIIIIIIIII        |
| Contrast                   | Teature Buttons                               |
|                            | reatures identi                               |
| Dark mode                  | 1 Idolf Floor Batton                          |
| Idle Timer                 | Follow ivie                                   |
| Language                   | — Onor Coucs                                  |
| Light mode                 |                                               |
| Mode                       |                                               |
| Screen Saver               | <u>158</u> Button                             |
| Soft Keys                  |                                               |
| Text Size                  | . <u>157</u>                                  |
| Waiting Call               | 154                                           |
| Display Keys               |                                               |
| Divert                     | 3 75                                          |
| DND                        | <sup></sup> <sub>81</sub> Greeting <u>114</u> |
| Button                     | — Group                                       |
| Exceptions                 | Rutton 171                                    |
| Do Not Disturb             | - Fallback 1/1                                |
| _                          | <del></del>                                   |
| Button                     | Missed Calls 104                              |
| Exceptions                 | 82 Night Songe                                |
| Short Codes                | <u>00</u> Page                                |
| Documentation              | <u>200</u> Short Codos                        |
| Double beeps               | <u>58</u>                                     |
| Drop                       | <u>49</u>                                     |
| Button                     |                                               |
| Call                       | <u>45</u> <b>H</b>                            |
| Party from conference      | <u>69</u>                                     |
| Yourself from a Conference | 69 Handset                                    |
| Dual-Column                | 152 Automatic Gain Control                    |
| Duration                   |                                               |
|                            | Handsfree                                     |
|                            | Audio Path                                    |
| E                          | Default 126                                   |
|                            | Default to speaker                            |
| EC500                      | <u>88</u> Volume                              |
| Edit                       | Headset 122                                   |
| Buttons                    | . 16/                                         |
| Contact                    | 102 Alternatic Cain Central 125               |
| Feature Buttons            | Automatic Gain Control                        |
| Programmable Buttons       | Bluetooth                                     |
| Email                      | Default Handsfree Audio Path                  |
| Voicemail Email            | 114 Default to                                |
| En-Bloc Dialing            | Profile 17/1 16/                              |
| End Call                   | Select                                        |
|                            | <u>45</u> Volume <u>123</u>                   |
| Erase                      | 109 Help                                      |
| Call Log                   | · 100 History 104                             |
| Error Tones                | · <u>102</u> Redial 53                        |
| Exceptions                 | <u>82</u> Hold                                |
| Extension                  |                                               |

| Hold (continued)               | Logging In (continued) |            |
|--------------------------------|------------------------|------------|
| Conference <u>59, 69</u>       | Login Code             | <u>136</u> |
| Pending Transfer               | Logging Out            | 133        |
| Transfer <u>56, 60</u>         | Login                  |            |
| versus Park <u>62</u>          | Short Codes            | 139        |
| Hunt Group                     | login code             |            |
| Button                         | 3                      |            |
| Fallback                       |                        |            |
| Membership140                  | M                      |            |
| Night Service                  | NA-UL                  | 444        |
| Short Codes                    | Mailbox                |            |
| Status 142                     | Code                   |            |
| Otatus                         | Greeting               |            |
|                                | Name                   |            |
|                                | Short Codes            |            |
|                                | Transfer to            |            |
| lcons                          | Mailbox guides         | <u>118</u> |
| Idle Display Timer             | Main Menu              |            |
| Idle Line Preference <u>33</u> | Making Calls           | <u>38</u>  |
| Ignore <u>49</u>               | Additional Calls       | <u>39</u>  |
| Image                          | Broadcast              | 42         |
| Background                     | En-Bloc Dialing        |            |
| Screen Saver <u>158</u>        | From Contacts          |            |
| Internal Auto-Answer           | From the call log      |            |
| Internal Twinning              | From the Call Log      |            |
| Interrupted dial tone          | From the Directory     |            |
| morapida dal torio             | On-Hook Dialing        |            |
|                                | Page Call              |            |
| J                              | Recall                 |            |
|                                |                        |            |
| J129 <u>13</u>                 | Redial                 |            |
| J139 <u>14</u>                 | Volume                 |            |
| J159 <u>16</u>                 | Manuals                |            |
| J169 <u>18</u>                 | Menu                   |            |
| Button Module                  | Access                 |            |
| J179 <u>19</u>                 | Features               |            |
| Button Module                  | Main Menu              |            |
| J189 <u>20</u>                 | Status                 |            |
| Button Module22                | Messages               |            |
| JBM24                          | Visual Voice           | <u>112</u> |
| JEM24                          | Microphone             |            |
| <u> </u>                       | Volume                 | <u>124</u> |
| 17                             | Missed Calls           |            |
| K                              | Group calls            | <u>105</u> |
| 14 011 1                       | Mobile                 |            |
| Key Clicks                     | Mobile Twin Button     | 173        |
| Keys                           | Mobile Twinning        | 73         |
| Soft Keys                      | Number                 |            |
|                                | Reclaim call           |            |
| L                              | Transfer to            |            |
| -                              | Twinning               |            |
| Language                       | Modify                 | <u>oc</u>  |
| Last Number Redial             | Buttons                | 167        |
| Line Appearance                | _                      |            |
| Line Preference 33             | Contacts               |            |
| Lock                           | Feature Buttons        |            |
|                                | Programmable Buttons   |            |
| Auto Lock                      | Music on Hold          |            |
| Log                            | Mute                   |            |
| Logging In                     | Conference party       | <u>69</u>  |

| N                                | Profile (continued)     | 404 404               |
|----------------------------------|-------------------------|-----------------------|
| Name a                           | Headset                 |                       |
| Name                             | Programmable Buttons    |                       |
| Voicemail                        | Button Modules          |                       |
| New                              | Prompts                 | <u>118</u>            |
| Contact                          |                         |                       |
| Contact from the Call Log        | R                       |                       |
| Night Service Group              |                         |                       |
| No Answer                        | Recall                  | <u>40, 41, 54</u>     |
| Forward Calls                    | Button                  |                       |
| No Calls                         | Reclaim Twinned Call    |                       |
| Exceptions 82 Number Withhold 44 | Redial                  |                       |
| Number Withhold44                | Redial Mode             |                       |
|                                  | Redirect Calls          | <u>73</u> , <u>75</u> |
| 0                                | Remove                  |                       |
|                                  | Call Log                |                       |
| OK Button                        |                         |                       |
| On-Hook Dialing                  | From the Call Log       | <u>107</u>            |
|                                  | Replace                 |                       |
| P                                | Buttons                 | <u>167</u>            |
| Г                                | Feature Buttons         | <u>167</u>            |
| Page                             | Programmable Buttons    | <u>167</u>            |
| Answer50                         | Reseller                | <u>199</u>            |
| Button                           | Restrictions            |                       |
| make a Page Call42               | Menu Access             | 194                   |
| Park and Page64                  | Retrieve                |                       |
| Park 62                          | Held Call               | 59                    |
| Button 170                       | Twinned Call            | <u>90</u>             |
| Park and Page64                  | Ringer                  | 147                   |
| Short Code 62                    | Auto-Answer             |                       |
|                                  | Coverage Ring           |                       |
| Park and Page Button             | Headset                 |                       |
| password <u>199</u>              | Off                     |                       |
| Password                         | Ringer Off Button       |                       |
| Login                            | Silence                 |                       |
| Mailbox                          | Visual Alerting         |                       |
| Personal Contacts94              | Volume                  |                       |
| Phone                            | Ringing Line Preference |                       |
| Auto Lock                        | Tanging Enter reference | <u></u>               |
| J129 <u>13</u>                   | _                       |                       |
| J139                             | S                       |                       |
| J159                             |                         | 450                   |
| J169 <u>18</u>                   | Screen                  |                       |
| J179 <u>19</u>                   | Auto-Return             |                       |
| J189 <u>20</u>                   | Background Image        |                       |
| Language                         | Backlight Timer         |                       |
| Lock                             | Brightness              |                       |
| Unlock                           | Call Duration           |                       |
| Phone Book94                     | Call Timer              |                       |
| Phone Stand23                    | Columns                 | <u>152</u>            |
| Pickup <u>51</u>                 | Contrast                |                       |
| Pickup Any Button <u>171</u>     | Dark mode               | <u>150</u>            |
| Pickup Button <u>170</u>         |                         |                       |
| PIN Code                         | Language                |                       |
| Login <u>136</u>                 | Light mode              | <u>150</u>            |
| Mailbox <u>116</u>               | Screen Saver            | <u>158</u>            |
| Profile                          | Text Size               | <u>157</u>            |
| Handset                          | Screen Saver            | 158                   |

| Screen Saver (continued)     |                                       | Telephone Numbers       | <u>94</u>                             |
|------------------------------|---------------------------------------|-------------------------|---------------------------------------|
| Clock                        | <u>160</u>                            | Temporary redirect      | <u>84</u>                             |
| Image                        | 158                                   | Text                    |                                       |
| Search                       |                                       | Accented Characters     | 196                                   |
| Directory                    |                                       | Entering text           |                                       |
| security PIN                 |                                       | Size                    |                                       |
| Security PIN                 |                                       | Time                    | <u>101</u>                            |
|                              |                                       | Call Timer              | 150                                   |
| Mailbox                      |                                       |                         |                                       |
| Self-Administer Button       |                                       | Last Call Duration      |                                       |
| Send All Calls               |                                       | Screen Saver            | <u>160</u>                            |
| Button                       |                                       | Timer                   |                                       |
| Share an extension           | <u>84</u>                             | Backlight Timer         | <u>156</u>                            |
| Short Codes                  | <u>175</u>                            | Screen Saver            |                                       |
| Call Pickup                  | <u>51</u>                             | Timer                   | <u>159</u>                            |
| Conference                   | 71                                    | Tones                   |                                       |
| Do Not Disturb               |                                       | Button Clicks           | 161                                   |
| Follow Me                    |                                       | Double beeps            |                                       |
| Forwarding                   |                                       | Error Tones             |                                       |
| Group                        |                                       | Transfer                | · · · · · · · · · · · · · · · · · · · |
| •                            |                                       |                         |                                       |
| Login                        |                                       | Held Call               | <del></del> ,                         |
| Park                         |                                       | Mobile                  |                                       |
| Voicemail                    |                                       | To Mobile Twin          |                                       |
| Show Last Call Duration      |                                       | To Voicemail            | <u>56</u> , <u>117</u>                |
| Single-Column                | <u>152</u>                            | Twin                    |                                       |
| Soft Keys                    | <u>24, 26</u>                         | Reclaim call            | <u>90</u>                             |
| Sound                        | <u>161</u>                            | Transfer to             | <u>57,</u> 90                         |
| Speaker                      | 130                                   | twinning                |                                       |
| Automatic Gain Control       |                                       | fallback                | 91                                    |
| Default Handsfree Audio Path |                                       | Twinning                |                                       |
| Default to                   |                                       | Button                  |                                       |
| Volume                       |                                       | Number                  |                                       |
| Spoken prompts               |                                       | Number                  | <u>00</u>                             |
| • • •                        |                                       |                         |                                       |
| Stand                        |                                       | U                       |                                       |
| Status                       |                                       |                         |                                       |
| Busy                         |                                       | Unanswered Calls        | <u>104</u>                            |
| Icons                        |                                       | Unhold                  | <u>59</u>                             |
| Letters                      | <u>31</u>                             | Unlock                  | 133. 137                              |
| Menu                         | <u>192</u>                            | Unmute                  | 45                                    |
| Status Menu                  | <u>185</u>                            | Unpark                  |                                       |
| Suppress Digits Button       | 172                                   | User Button             |                                       |
| System Administration        |                                       | User Guides             |                                       |
| System Administrator         |                                       | Oddi Ouluod             | <u>200</u>                            |
| System Directory             |                                       |                         |                                       |
| system phone                 |                                       | V                       |                                       |
| system phone                 | <u>170</u>                            | -                       |                                       |
|                              |                                       | View conference details | 68                                    |
| T                            |                                       | Visual Voice            | 1 <u>12</u>                           |
|                              |                                       | Voicemail               | 111                                   |
| Telephone                    |                                       | Code                    |                                       |
| Auto Lock                    | 138                                   | Forward to              |                                       |
| J129                         | 13                                    | Greeting                |                                       |
| J139                         |                                       |                         |                                       |
| J159                         | · · · · · · · · · · · · · · · · · · · | Name                    |                                       |
| J169                         |                                       | Send call to voicemail  |                                       |
| J179                         |                                       | Short Codes             |                                       |
|                              |                                       | Transfer                |                                       |
| J189                         |                                       | Transfer to             | <u>117</u>                            |
| Lock                         |                                       | Visual Voice            | <u>112</u>                            |
| Unlock                       | <u>137</u>                            | Voicemail Email         | 114                                   |

| voicemail code   | <u>199</u>              |
|------------------|-------------------------|
| Voicemail guides | <u>118</u>              |
| Volume           | <u>161</u>              |
| Call             | <u>44</u>               |
| Handset          |                         |
| Handsfree        | <u>131</u>              |
| Headset          | 123, 163                |
| Microphone       | <u>12</u> 4             |
| Ringer           | <u>149, 162</u>         |
| Speaker          | <u>131</u> , <u>165</u> |
| w                |                         |
| Withhold Number  | <u>44</u>               |